# **Novell**. **ZENworks. 10 Configuration Management SP3**

**10.3**  2010 年 3 月 30 日

**www.novell.com**

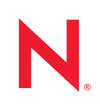

#### 法律声明

Novell, Inc. 对本文档的内容或使用不作任何声明或保证,特别是对适销性或用于任何特定目的的适用性不 作任何明示或暗示保证。另外, Novell, Inc. 保留随时修改本出版物及其内容的权利,并且没有义务将这些 修改通知任何个人或实体。

Novell, Inc. 对任何软件不作任何声明或保证,特别是对适销性或用于任何特定目的的适用性不作任何明示 或暗示保证。另外, Novell, Inc. 保留随时修改 Novell 软件全部或部分内容的权利,并且没有义务将这些修 改通知任何个人或实体。

依据本协议提供的任何产品或技术信息都将受到美国出口控制和其他国家 / 地区的贸易法律的约束。您同 意遵守所有出口控制法规,并同意在出口、再出口或进口可交付产品之前取得所有必要的许可证或分类证 书。您同意不出口或再出口至当前美国出口排除列表上所列的实体,或者美国出口法律中规定的任何被禁 运的国家 / 地区或支持恐怖主义的国家 / 地区。您同意不将可交付产品用于禁止的核武器、导弹或生物化学 武器的最终用途。有关出口 Novell 软件的详细讯息,请访问 [Novell International Trade Services](http://www.novell.com/info/exports/) 网页 (http:// www.novell.com/info/exports/)。如果您未能获得任何必要的出口许可, Novell 对此不负任何责任。

版权所有 © 2007-2010 Novell, Inc. 保留所有权利。未经出版商的明确书面许可,不得复制、影印、传送此 出版物的任何部分或将其储存在检索系统上。

Novell, Inc. 404 Wyman Street, Suite 500 Waltham, MA 02451  $U.S.A.$ www.novell.com

*联机文档:* 要访问该 Novell 产品及其他 Novell 产品的最新联机文档,请参见 Novell [文档网页](http://www.novell.com/documentation) (http:// www.novell.com/documentation)。

#### **Novell** 商标

有关 Novell 商标,请参见 Novell [商标和服务标记列表](http://www.novell.com/company/legal/trademarks/tmlist.html) (http://www.novell.com/company/legal/trademarks/ tmlist.html)。

#### 第三方资料

所有第三方商标均属其各自所有者的财产。

# 目录

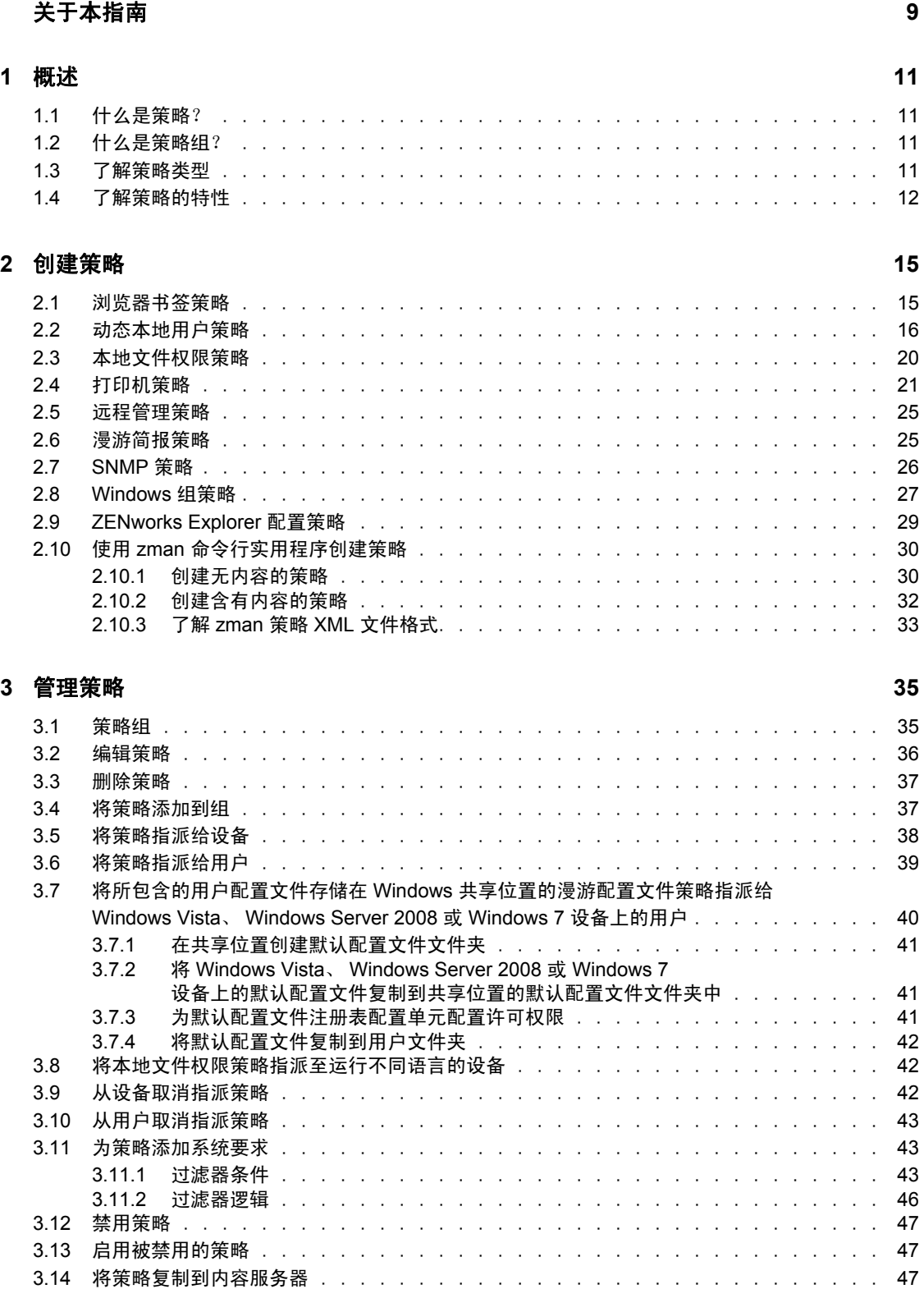

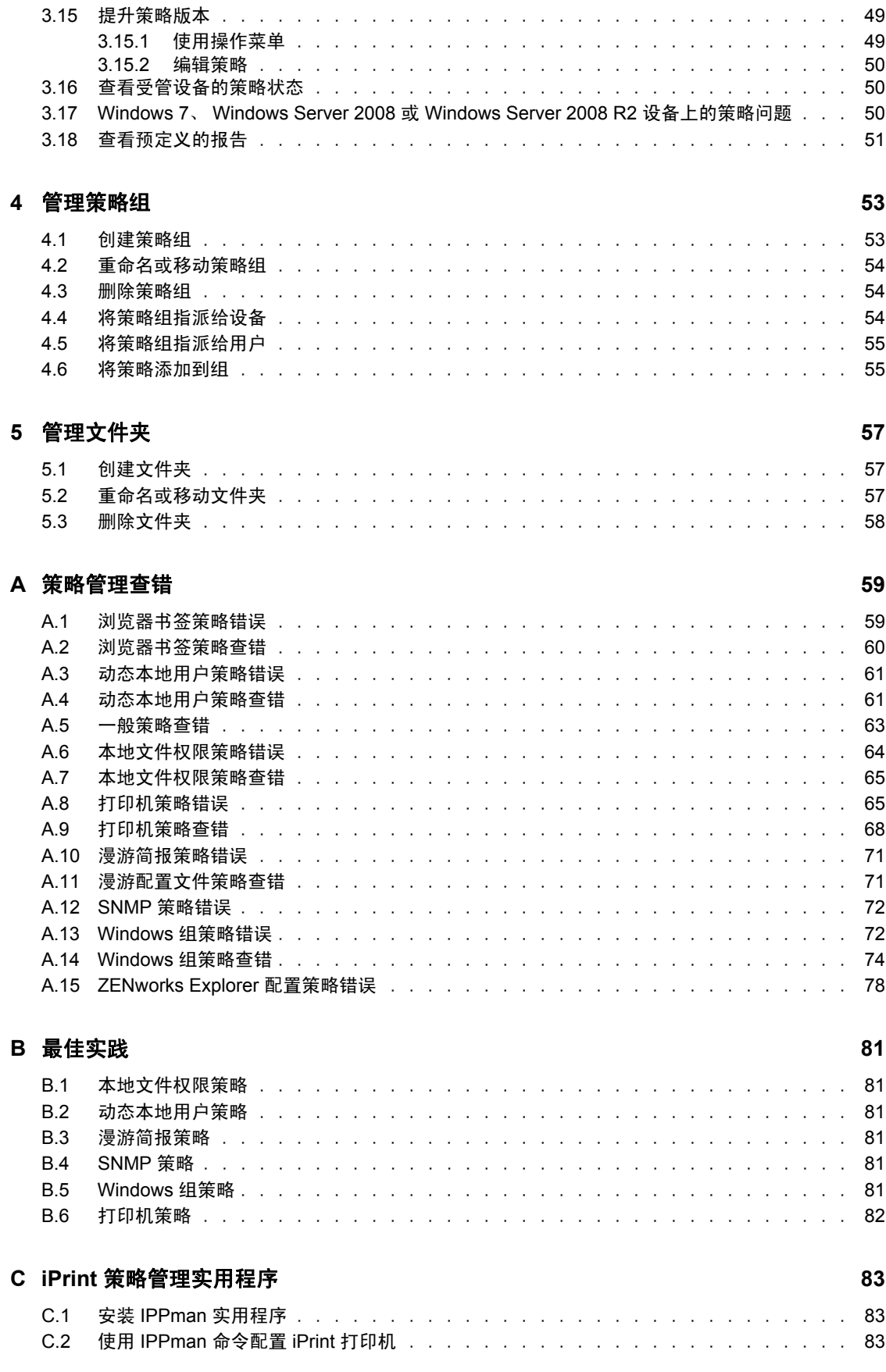

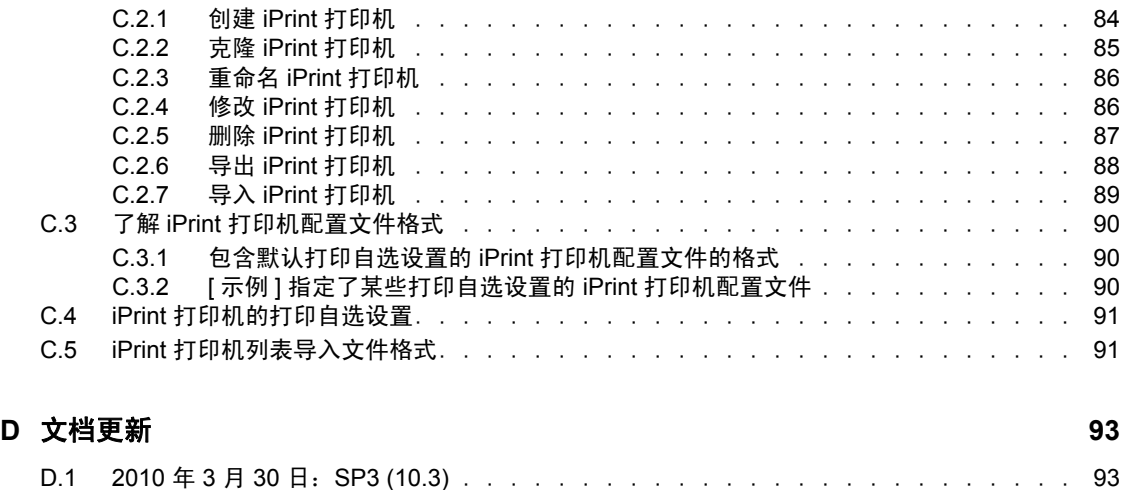

# <span id="page-8-0"></span>关于本指南

本 《Novell ZENworks 10 Configuration Management Policy Management 参考手册》包含有关 策略管理功能和程序的信息,可帮助您配置和维护 Novell® ZENworks® 10 Configuration Management SP3 系统。本指南中信息的组织结构如下:

- 第 1 章 " [概述](#page-10-0) " (第 11 页)
- 第 2 章 " [创建策略](#page-14-0) " (第 15 页)
- 第 3 章 " [管理策略](#page-34-0) " (第 35 页)
- 第 4 章 " [管理策略组](#page-52-0) " (第 53 页)
- 第 5 章 " [管理文件夹](#page-56-0) " (第 57 页)
- 附录 A " [策略管理查错](#page-58-0) " (第 59 页)
- 附录 B " [最佳实践](#page-80-0) " (第 81 页)
- 附录 C "iPrint [策略管理实用程序](#page-82-0) " (第 83 页)
- 附录 D " [文档更新](#page-92-0) " (第 93 页)

#### 适用对象

本指南的适用对象为 Novell ZENworks 管理员。

#### 反馈

我们期待听到您对本手册和本产品中包含的其他文档的意见和建议。请使用联机文档每页底 部的"用户意见"功能, 或转到 Novell [文档反馈站点](http://www.novell.com/documentation/feedback.html) (http://www.novell.com/documentation/ feedback.html) 并在其中输入您的意见。

#### 其他文档

ZENworks Configuration Management 还有其他两种采用 PDF 和 HTML 格式的支持文档,可 供您了解并实施本产品。有关其他文档,请参见 [ZENworks 10 Configuration Management SP3](http://www.novell.com/documentation/zcm10/)  [文档](http://www.novell.com/documentation/zcm10/) (http://www.novell.com/documentation/zcm10/)。

#### 文档约定

在 Novell 文档中, 大于号 (>) 用于分隔步骤内的操作和交叉参照路径中的项目。

商标符号 (®、TM 等)代表一个 Novell 商标。星号 (\*) 表示第三方商标。

在书写单一路径名时一些平台使用反斜杠而另一些平台使用正斜杠,但在本文档中路径名一 律使用反斜杠。要求使用正斜杠的平台 (例如 linux\*)用户应根据软件的要求使用正斜杠。

# <span id="page-10-0"></span>概述

Novell<sup>®</sup> ZENworks<sup>®</sup> 10 Configuration Management 中提供了一些策略, 可供您配置操作系统 设置以及选择应用程序设置。通过将一个策略应用到多个设备,您可以确保所有设备都使用 相同的配置。

以下各节包含附加信息:

- 第 1.1 节 " [什么是策略?](#page-10-1) " (第 11 页)
- 第 1.2 节 " [什么是策略组?](#page-10-2) " (第 11 页)
- 第 1.3 节 " [了解策略类型](#page-10-3) " (第 11 页)
- 第 1.4 节 " [了解策略的特性](#page-11-0) " (第 12 页)

## <span id="page-10-1"></span>**1.1** 什么是策略?

策略是控制受管设备上各种硬件和软件配置设置的规则。例如,管理员可以创建策略来控制 浏览器中可用的浏览器书签、要访问的打印机,以及受管设备上的安全性和系统配置设置。

您可以使用策略来创建一组配置,然后指派给任意数量的受管设备。如此有助于为设备提供 统一的配置,从而使您不必逐一对每台设备进行单独配置。

您可以直接将策略指派给设备或用户,也可以将策略指派给用户或设备所在的文件夹和组。 通常的做法是将策略指派给设备组而不是设备文件夹,这是因为一台设备可能会隶属于多个 设备组,但却只能存在于一个设备文件夹中。

在受管设备上,每个策略类型都是由"策略处理程序"或"策略实施程序"实施,这两个程 序可以执行所有必要的配置更改,以实施或取消实施指定策略中的设置。

# <span id="page-10-2"></span>**1.2** 什么是策略组?

策略组是由一个或多个策略组成的集合。创建策略组可减少策略管理的工作量。您可以创建 策略组并按照指派单个策略的相同方式将其指派给受管设备。

由于策略会继承组的指派,因此管理策略组比管理单个策略容易。例如,如果将包含多个策 略的策略组指派给设备或设备组,那么该策略组中包含的所有策略将同时自动指派给设备或 设备组。因而您不必逐一地将每个策略指派给设备或设备组。

## <span id="page-10-3"></span>**1.3** 了解策略类型

ZENworks 10 Configuration Management 可让您创建以下策略类型:

- 浏览器书签策略:可让您为 Windows\* 设备和用户配置 Internet Explorer\* 收藏夹。
- 动态本地用户策略:可让您创建新用户并管理在 Windows 2000、 Windows XP 和 Windows Vista\* 工作站上创建的现有用户;以及当用户成功鉴定到用户来源后管理 Windows 2000、 2003 和 Windows 2008 终端服务器会话。
- 本地文件权限策略:可让您配置 NTFS 文件系统上的文件或文件夹的权限。 使用该策略可以为本地 / 域用户和组配置基本和高级许可权限。让管理员能够在受管设 备上创建自定义组。

1

- 打印机策略:可让您在 Windows 计算机上配置本地、 SMB、 HTTP 和 iPrint 打印机。
- 远程管理策略:可让您配置受管设备上 " 远程管理 " 会话的行为或执行情况。该策略包 含 " 远程管理 " 操作、安全性等属性。
- 漫游简报策略: 可让您创建储存在网络路径中的用户简报。用户简报包含有关用户桌面 设置和个人设置的信息,这些设置保留在不同的会话中。所有储存在网络路径中的用户 简报都称为漫游简报。每次用户登录计算机时,都会从网络路径中装载其配置文件。这 样可以帮助用户在移动到不同的计算机的同时保留一致的个人设置。
- **SNMP** 策略:可让您配置受管设备上的 SNMP 服务。
- **Windows** 组策略:可让您配置 Windows 设备的组策略。
- **ZENworks Explorer** 配置策略:可让您管理和集中管理 "ZENworks Explorer" 的行为和 功能。

### <span id="page-11-0"></span>**1.4** 了解策略的特性

策略只能应用到与之有直接或间接关联的设备或用户上。

" 浏览器书签 " 策略、 " 动态本地用户 " 策略、 " 打印机 " 策略、 " 远程管理 " 策 略、 "Windows 组 " 策略以及 "ZENworks Explorer 配置 " 策略可以应用于设备或用户:

" 本地文件权限 " 策略以及 SNMP 策略只能应用于设备。

" 漫游配置文件 " 策略只能应用于用户。

策略可以与组和树枝关联。

在 "ZENworks 控制中心",可使用树枝和组来组织设备和用户。设备或用户可以是多个 组的成员。树枝可以嵌套在其他树枝内。如果策略与一组用户关联,则可以应用到该组 中的所有用户。如果策略与用户树枝关联,则可以应用到以该树枝为根的整个子树中的 所有用户。同样情况适用于设备组和树枝。

策略可与查询组关联。

在 "ZENworks 控制中心 ", 设备也可以是查询组的成员。查询组与普通组非常相似,不 同之处在于其成员资格是由管理员定义的查询来确定的。所有满足查询条件的设备都可 以成为该设备组的成员。查询会受到定期评估,并且评估结果将作为成员资格更新的依 据。管理员可以配置评估的周期,还可以强制立即刷新查询组。查询组的功能类似于与 策略相关的其他组。

默认情况下,策略是按时间顺序排列的。

有多个策略与设备、用户、组或树枝关联时,默认情况下,关联按时间顺序排列。管理 员可以更改排列顺序。

如果设备或用户属于多个组,则这些组也会按顺序排列。因此,与这些组关联的策略也 会进行排序。管理员可以随时更改设备或用户的组排列顺序。

此外,策略组中的策略也是按顺序排列的。

策略具有优先配置,用于决定对设备或用户有效的策略。

许多类型相同的策略可以通过直接关联或以继承方式应用于用户或设备。例如,如果某 个 " 浏览器书签 " 策略与用户关联而另一 " 浏览器书签 " 策略与包含该用户的树枝关 联, 则直接关联到该用户的策略会覆盖与树枝关联的策略。

策略支持例外管理。

您可以定义企业的全局策略,并将它关联至包含所有用户对象的顶层树枝。然后您可以 通过定义新的策略并将其关联至特定的用户或用户组,覆盖全局策略中的配置项。这些 用户会从新的策略中接收到各自的配置。所有其他用户则从全局策略中接收到各自的配 置。

策略支持系统要求。

您可以在策略中指定设备或用户的系统要求。只有当设备或用户符合系统要求时,策略 才会应用于该设备或用户。

例如,默认情况下 SNMP 策略会应用到已安装 SNMP 服务的所有设备上。

ZENworks Configuration Management 支持单策略和多策略。

单策略: 如果将同为"单"策略类型的多个策略指派给设备或用户,那么只会应用符合 系统要求的最近的关联策略。如果该策略类型与用户和设备都关联,那么可将两个不同 的策略指派给用户和设备。

SNMP 策略、 " 动态本地用户 " 策略、 " 远程管理 " 策略、 " 漫游配置文件 " 策略以及 "ZENworks Explorer 配置 " 策略都是单策略。

多策略:如果将同为 " 多 " 策略类型的多个策略指派给设备或用户,则将应用所有符合 相关系统要求的策略。

" 浏览器书签 " 策略、 " 本地文件权限 " 策略、 "Windows 组 " 策略以及 " 打印机 " 策略 都是多策略。但是, "Windows 组 " 策略中的安全性设置并非多策略。

策略可以禁用。

您在 ZENworks Configuration Management 中创建策略时,策略在默认情况下为启用状 态。如果不想将策略应用于用户或设备,则可以将它禁用。

ZENworks Configuration Management 可让您解决策略冲突。

有效策略集是已指派策略集的子集。设备或用户的有效策略集是通过在已指派策略集上 应用优先规则、多策略规则以及系统要求过滤器计算出来的。设备和用户的有效的策略 分别计算。 " 策略冲突解决 " 设置决定了用户和设备策略如何为特定的用户和设备组合 交互使用用户和设备策略。

设备和用户的有效的策略分别计算。用户登录到设备时必须应用与用户和设备都关联的 策略。只有当同类型的策略与设备和用户都关联时才会使用 " 策略冲突解决 " 设置。该 设置决定了与用户关联的策略和与设备关联的策略之间的优先顺序。 " 策略冲突解决 " 设置会在计算出有效策略后应用。

将策略关联到设备时可定义 " 策略冲突解决 " 设置。但无法为用户关联定义该设置。对 于每一种策略类型,该类型的所有策略都会应用该类型最近的有效策略中定义的 " 策略 冲突解决 " 设置。

" 策略冲突解决 " 设置具有以下值:

- 用户最后: 首先会应用与设备关联的策略, 然后再应用与用户关联的策略。此值是 默认值。
- ◆ 设备最后: 首先会应用与用户关联的策略, 然后再应用与设备关联的策略。
- ◆ 仅用户: 只会应用与用户关联的策略而忽略与设备关联的策略。
- 仅设备: 只会应用与设备关联的策略而忽略与用户关联的策略。

注释: "策略冲突解决"设置取自优先级最高的设备关联策略。

# <span id="page-14-2"></span><span id="page-14-0"></span><sup>2</sup> 创建策略

Novell<sup>®</sup> ZENworks<sup>®</sup> 10 Configuration Management 可让您通过使用 ZENworks 控制中心或 zman 命令行实用程序创建策略。

以下各节含有通过 "ZENworks 控制中心 " 创建策略的逐步指导:

- 第 2.1 节 " [浏览器书签策略](#page-14-1) " (第 15 页)
- 第 2.2 节 " [动态本地用户策略](#page-15-0) " (第 16 页)
- 第 2.3 节 " [本地文件权限策略](#page-19-0) " (第 20 页)
- 第 2.4 节 " [打印机策略](#page-20-0) " (第 21 页)
- 第 2.5 节 " [远程管理策略](#page-24-0) " (第 25 页)
- 第 2.6 节 " [漫游简报策略](#page-24-1) " (第 25 页)
- 第 2.7 节 ["SNMP](#page-25-0) 策略 " (第 26 页)
- ◆ 第 2.8 节 ["Windows](#page-26-0) 组策略 " (第 27 页)
- 第 2.9 节 ["ZENworks Explorer](#page-28-0) 配置策略 " (第 29 页)

以下各节将说明如何使用 zman 命令行实用程序创建策略:

第 2.10 节 " 使用 zman [命令行实用程序创建策略](#page-29-0) " (第 30 页)

### <span id="page-14-1"></span>**2.1** 浏览器书签策略

" 浏览器书签 " 策略可让您为 Windows 设备和用户配置 Internet Explorer 收藏夹。

- **1** 在 "ZENworks 控制中心 " 内,单击策略选项卡。
- **2** 在策略列表中,单击新建,然后单击策略显示 " 选择策略类型 " 页。
- 3 选择*浏览器书签策略*,单击*下一步*显示"定义细节"页,然后填写字段:

策略名称:提供策略的名称。策略不能与驻留在同一文件夹中的任何其他项目 (组、 文件夹等)同名。提供的名称将显示在 "ZENworks 控制中心 " 中。

文件夹: 键入名称, 或浏览并选择要存放策略的 "ZENworks 控制中心"文件夹。默认 为 / 策略, 但您也可以创建其他文件夹来组织策略。

说明:提供策略内容的简短说明。此说明将显示在 "ZENworks 控制中心 " 中。

- **4** 单击下一步显示 " 书签树数据源 " 页。
- **5** 通过导入之前所导出的文件或手动输入数据来创建浏览器书签树。在导入书签文件之前 请确保该文件为 UTF-8 格式。要手动将书签文件转换为 UTF-8 格式,请使用文本编辑 器

以下所列各项包含用于创建导出文件的浏览器特定信息:

- ◆ Internet Explorer 6.x/ 8.x: 在浏览器窗口中, 单击*文件> 导入和导出*。按照"导入 / 导出 " 向导中提供的指导创建 bookmark.htm 文件。
- **Internet Explorer 7**:在浏览器窗口中,单击添加到收藏夹 *>* 导入和导出。遵循 " 导入 / 导出向导 " 中提供的指导创建 bookmark.htm 文件。
- ◆ Mozilla Firefox 2.x: 在浏览器窗口中, 单击*书签> 管理书签*, 然后单击*文件> 导* 出以创建 bookmarks.html 文件。
- ◆ Mozilla Firefox 3.x: 在浏览器窗口中,单击*书签> 管理书签*, 然后单击*导入以及* 备份 > 导出 *HTML* 以创建 bookmarks.html 文件。
- 6 单击 *下一步*显示"书签树配置"页,然后使用选项配置书签树。

下表列出了您可以使用新建、编辑和删除选项执行的任务。

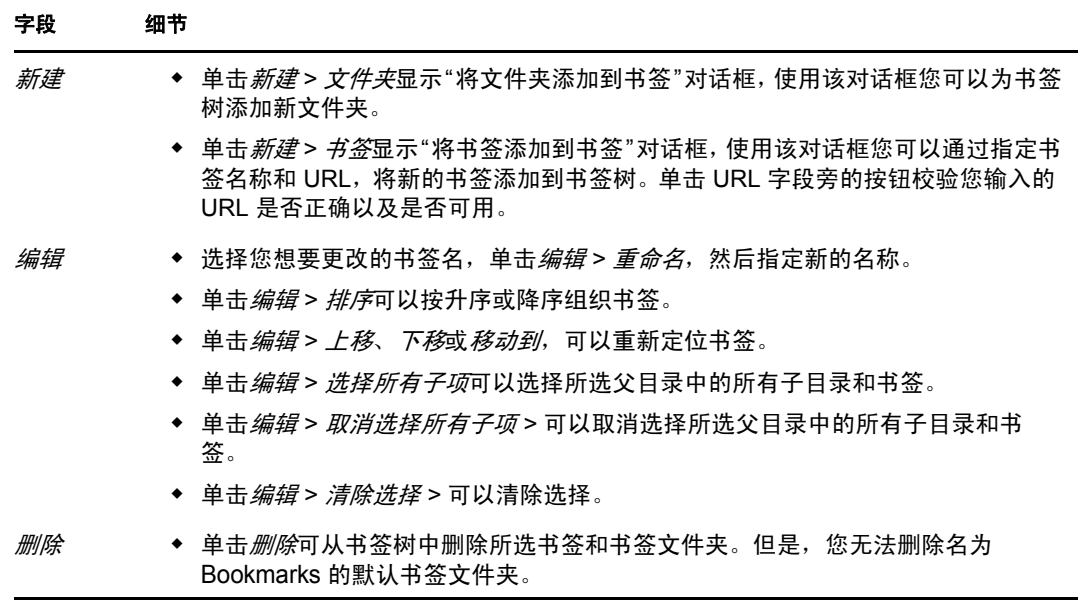

- **7** 单击下一步以显示 " 摘要 " 页面。
- **8** 单击完成可立即创建策略,或选择定义附加属性可指定其他信息,如策略指派[、系统要](#page-42-3) [求、](#page-42-3)实施、状态以及策略所属的组。

## <span id="page-15-0"></span>**2.2** 动态本地用户策略

" 动态本地用户 " 策略可让您在受管设备上创建新用户并于其成功鉴定到用户来源后管理现 有用户。

注释: 确保在实施"动态本地用户"策略之前,已在受管设备上安装最新版本的 Novell 客 户机。要获取 Novell ClientTM 最新版本,请参见 Novell [下载网站](http://download.novell.com/index.jsp) (http://download.novell.com/ index.jsp)。

- **1** 在 "ZENworks 控制中心 " 内,单击策略选项卡。
- **2** 在策略列表中,单击新建,然后单击策略显示 " 选择策略类型 " 页。
- 3 选择*动态本地用户策略*,单击*下一步*显示"定义细节"页,然后填写字段:

策略名称:提供策略的名称。策略不能与驻留在同一文件夹中的任何其他项目(组、 文件夹等)同名。提供的名称将显示在 "ZENworks 控制中心 " 中。

文件夹: 键入名称, 或浏览并选择要存放策略的 "ZENworks 控制中心"文件夹。默认 为 / 策略, 但您也可以创建其他文件夹来组织策略。

说明:提供策略内容的简短说明。此说明将显示在 "ZENworks 控制中心 " 中。

4 单击 *下一步*显示"用户配置"页,然后使用该页上的选项配置用户帐户。 下表包含有关在受管设备上配置动态本地用户帐户并对其进行管理的信息:

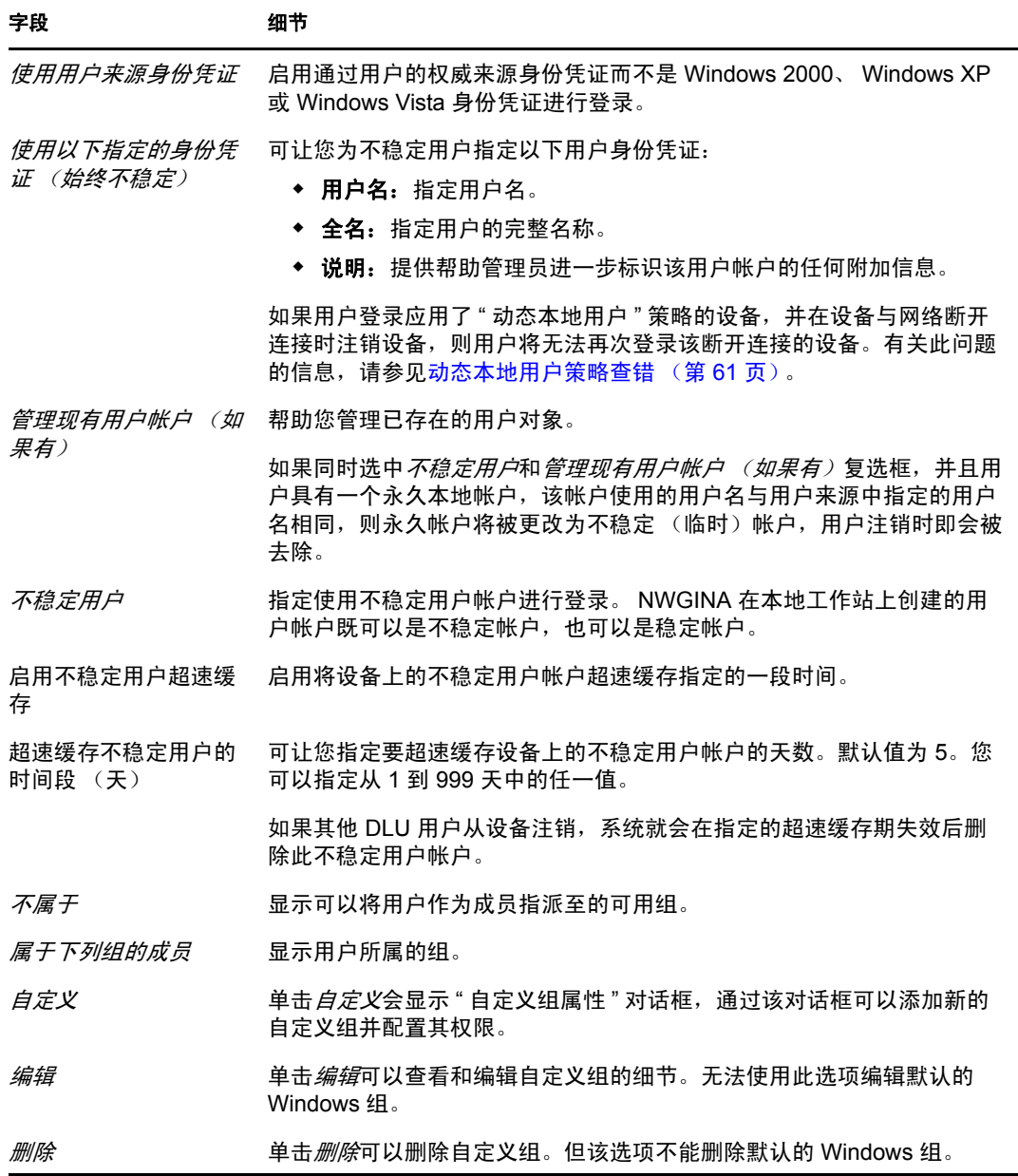

5 单击*下一步*显示"登录限制"页,然后使用该页上的选项配置用户访问权限。

" 动态本地用户 " 策略可以与用户或设备关联。如果策略与用户对象关联,则可以在列 表中包含或排除工作站。在此情况下,会忽略包含 */* 排除的用户列表。

如果策略与设备对象关联,则可以在列表中包含或排除用户。在此情况下,会忽略包含 */* 排除的工作站列表。

排除的工作站列表显示想要禁止对其进行 DLU 访问的工作站和容器。列出的工作站或 在此框中作为容器一部分列出的工作站不能使用 DLU 访问权限。通过在包含的工作站 列表中列出单个工作站即可为它们创建例外。这只允许对这些工作站进行 DLU 访问, 而禁止对容器中的其余工作站进行 DLU 访问。

工作站的规则:

- 默认情况下,会包含所有工作站。
- 对于间接关联,如果两个列表中都存在某个对象,则会考虑关联的密切程度。直接 关联比组关联更密切,而组关联则比文件夹关联更密切。
- ◆ 如果密切程度相同,则会直接将工作站添加到 Group A 和 Group B 中,且*包含的列* 表优先。

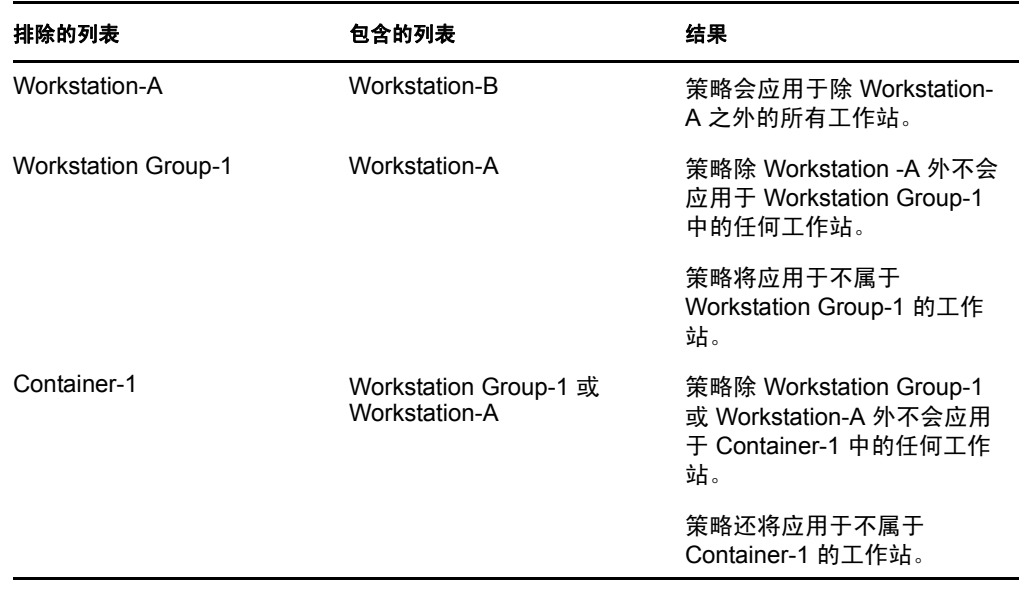

排除的用户列表显示想要禁止对其进行 DLU 访问的用户和容器。列出的用户或在此框 中作为容器一部分列出的用户不能使用 DLU 访问权限。通过在*包含的用户*列表中列出 用户即可为他们创建例外。这只允许对这些用户进行 DLU 访问,而禁止对容器中的其 余用户进行 DLU 访问。

用户规则:

- 默认情况下,包含所有用户。
- 对于间接关联,如果两个列表中都存在某个对象,则会考虑关联的密切程度。直接 关联比组关联更密切,而组关联则比文件夹关联更密切。
- ◆ 如果密切程度相同, 则会直接将用户到添加 Group A 和 Group B 中, 且*包含的列表* 优先。

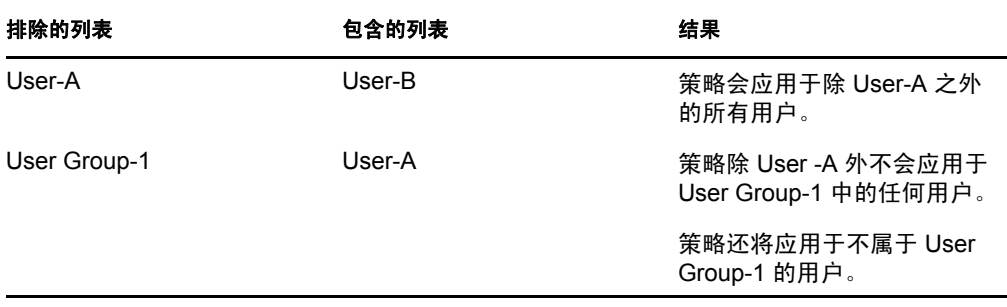

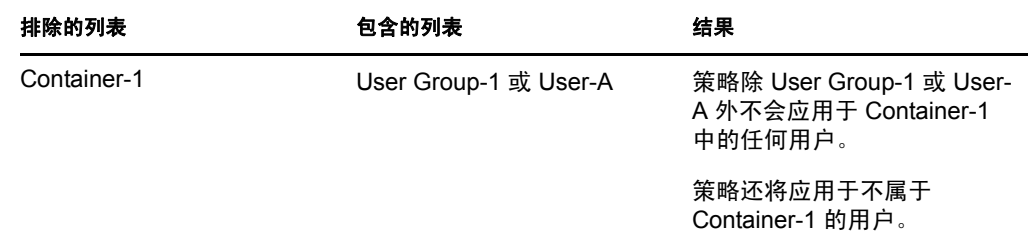

**6** 单击下一步显示 " 文件权限 " 页。

下表包含在受管设备上管理 " 动态本地用户 " 文件系统访问权的相关信息:

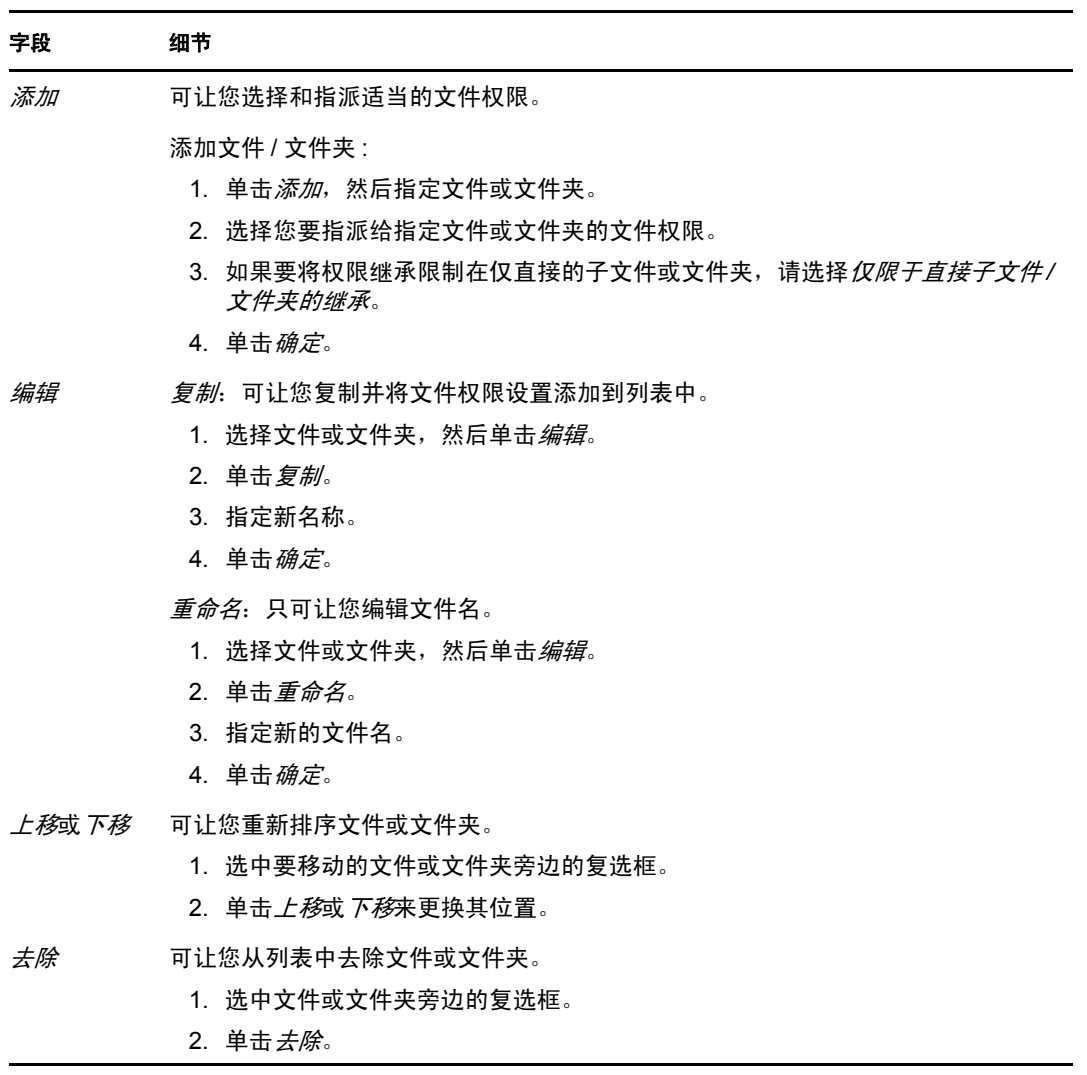

**7** 单击下一步以显示 " 摘要 " 页面。

**8** 单击完成可立即创建策略,或选择定义附加属性可指定其他信息,如策略指派[、系统要](#page-42-3) [求、](#page-42-3)实施、状态以及策略所属的组。

## <span id="page-19-0"></span>**2.3** 本地文件权限策略

" 本地文件权限 " 策略可让您为 NTFS 文件系统上的文件或文件夹配置权限。

- **1** 在 "ZENworks 控制中心 " 内,单击策略选项卡。
- 2 在*策略*列表中,单击*新建*,然后单击*策略*显示"选择策略类型"页。
- 3 选择*本地文件权限策略*,单击*下一步*显示"定义细节"页,然后填写字段:

策略名称:提供策略的名称。策略不能与驻留在同一文件夹中的任何其他项目(组、 文件夹等)同名。提供的名称将显示在 "ZENworks 控制中心 " 中。

文件夹:键入名称,或浏览并选择要存放策略的 "ZENworks 控制中心 " 文件夹。默认 为 / 策略, 但您也可以创建其他文件夹来组织策略。

说明:提供策略内容的简短说明。此说明将显示在 "ZENworks 控制中心 " 中。

4 点击*下一步*显示"配置基本属性"页,然后使用该页上的选项配置特性。

下表包含有关配置文件或文件夹以及与其相关联的特性的信息:

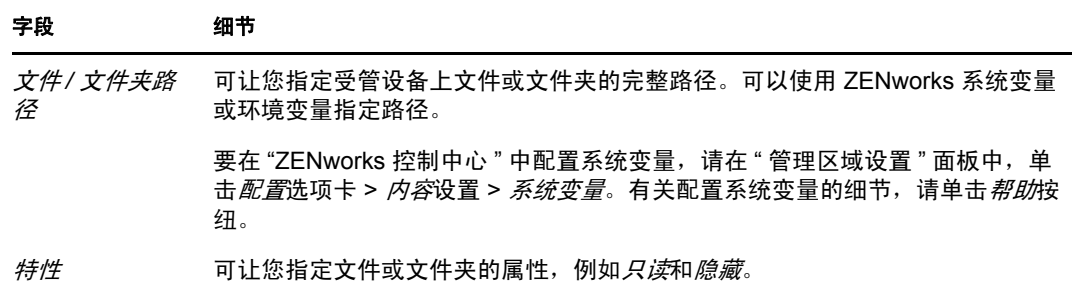

此页只能配置一个文件或文件夹的许可权限。如果您要给多个文件或文件夹指派许可权 限,可在创建策略后于 " 细节 " 页中进行配置。

**5** 单击下一步显示 " 配置许可权限 " 页,然后使用该页上的选项为所选用户或组配置许可 权限。

下表包含有关配置许可权限的信息:

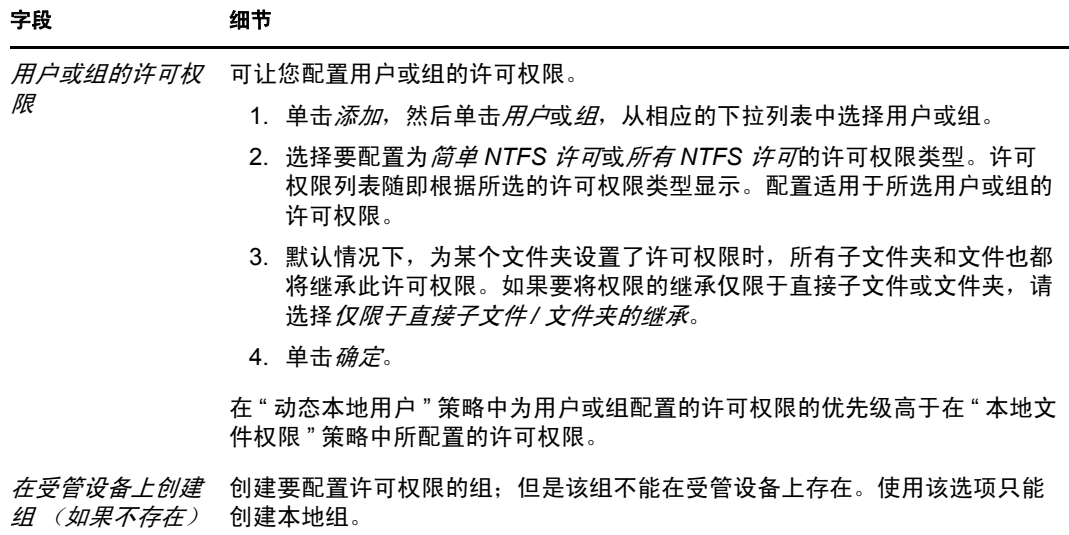

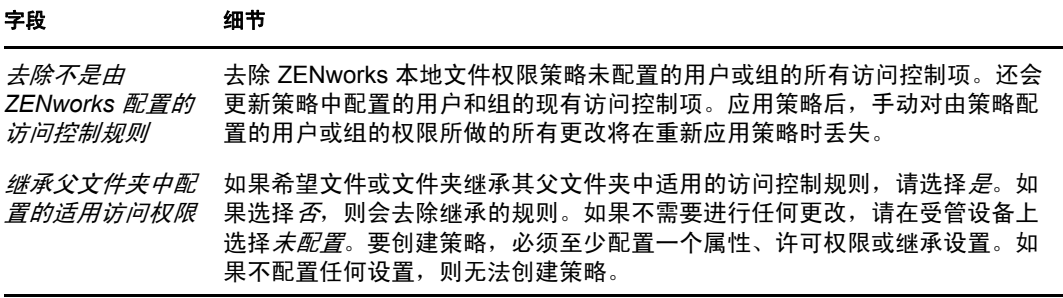

注释: 如果对"管理员"或"已鉴定的用户"组拒绝了*完全控制*访问权限, 则策略只有 在第一次实施时会成功。但是,如果拒绝为"管理员"或"已鉴定的用户"组授予完全 控制访问权限,并选择了去除不是由 *ZENworks* 配置的访问控制规则选项,则策略会失 败。

如果在 " 本地文件权限 " 策略中对 " 管理员 " 或 " 已鉴定的用户 " 组拒绝 " 完全控制 " 访问权限,则对设备停止执行该策略时会失败。

- **6** 单击下一步以显示 " 摘要 " 页面。
- **7** 单击完成可立即创建策略,或选择定义附加属性可指定其他信息,如策略指派[、系统要](#page-42-3) [求、](#page-42-3)实施、状态以及策略所属的组。

### <span id="page-20-0"></span>**2.4** 打印机策略

" 打印机 " 策略允许您配置 Windows 设备上的本地、 SMB、 HTTP 以及 iPrint 打印机。

- **1** 在 "ZENworks 控制中心 " 内,单击策略选项卡。
- 2 在 策略列表中,单击*新建*,然后单击*策略*显示 " 选择策略类型 " 页。
- 3 选择*打印机策略*,单击*下一步*显示"定义细节"页,然后填写字段:

策略名称:提供策略的名称。策略不能与驻留在同一文件夹中的任何其他项目 (组、 文件夹等)同名。提供的名称将显示在 "ZENworks 控制中心 " 中。

文件夹:键入名称,或浏览并选择要存放策略的 "ZENworks 控制中心 " 文件夹。默认 为 / 策略, 但您也可以创建其他文件夹来组织策略。

说明: 提供策略内容的简短说明。此说明将显示在 "ZENworks 控制中心"中。

- <span id="page-20-1"></span>4 单击*下一步*显示"打印机标识"页,然后选择要在受管设备上安装的打印机类型。
- 5 单击*下一步*,然后根据[在步骤](#page-20-1) 4 中选择的打印机类型,跳到相应的步骤:
	- 本地打印机: 继续[步骤](#page-20-2) 6。
	- 网络打印机:跳到[步骤](#page-21-0) 7。
	- **iPrint** 打印机:跳到[步骤](#page-22-0) 8。
- <span id="page-20-2"></span>**6** (视情况而定)如果您配置的是本地打印机,请参见下表以获取详细信息:

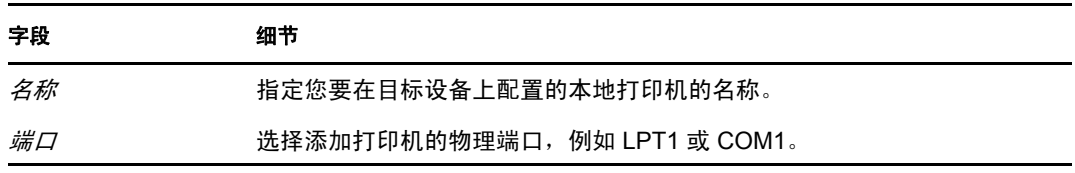

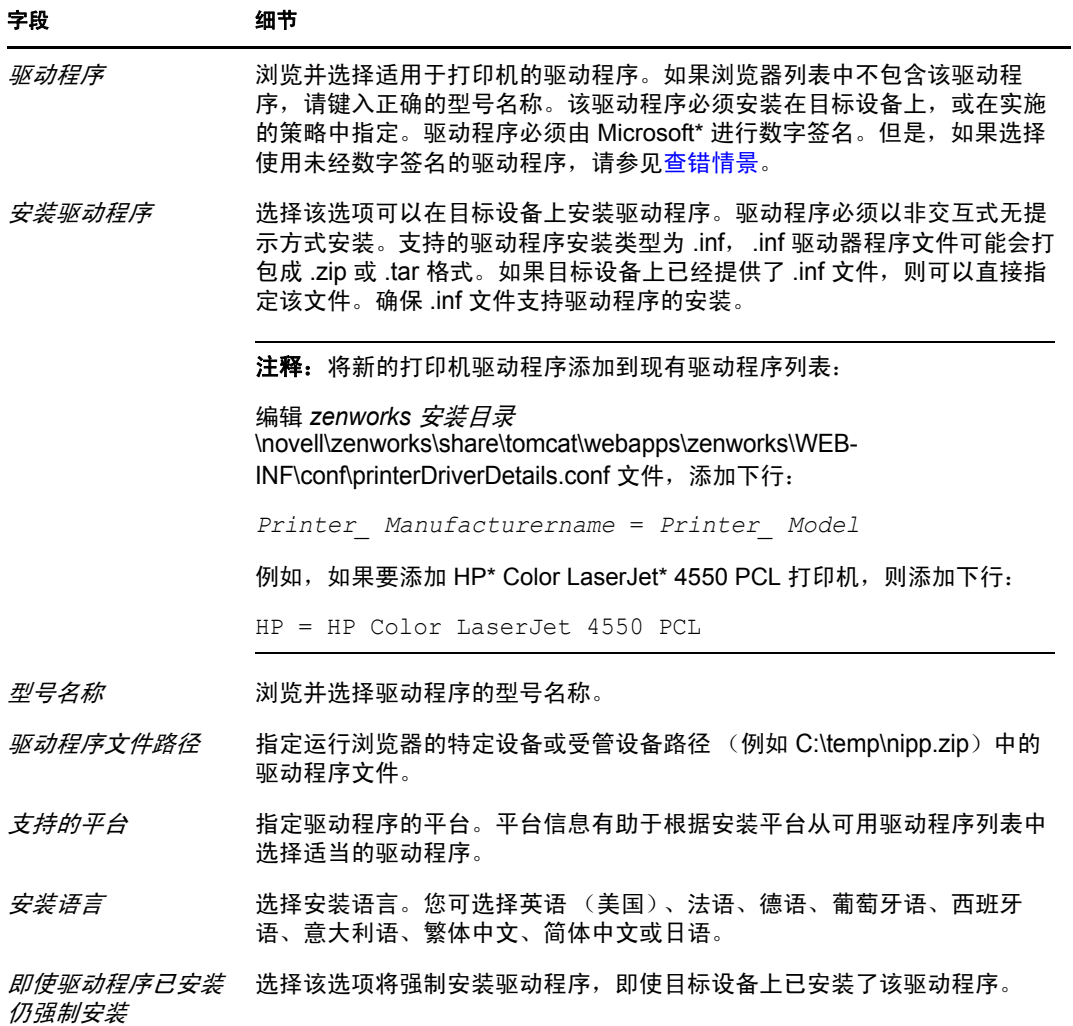

<span id="page-21-0"></span>**7** (视情况而定)如果您配置的是网络打印机,请参见下表以获取详细信息:

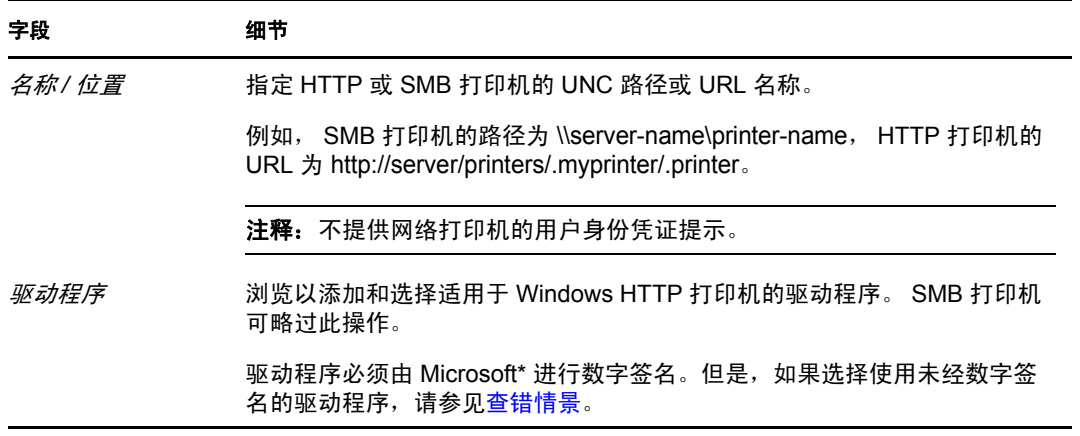

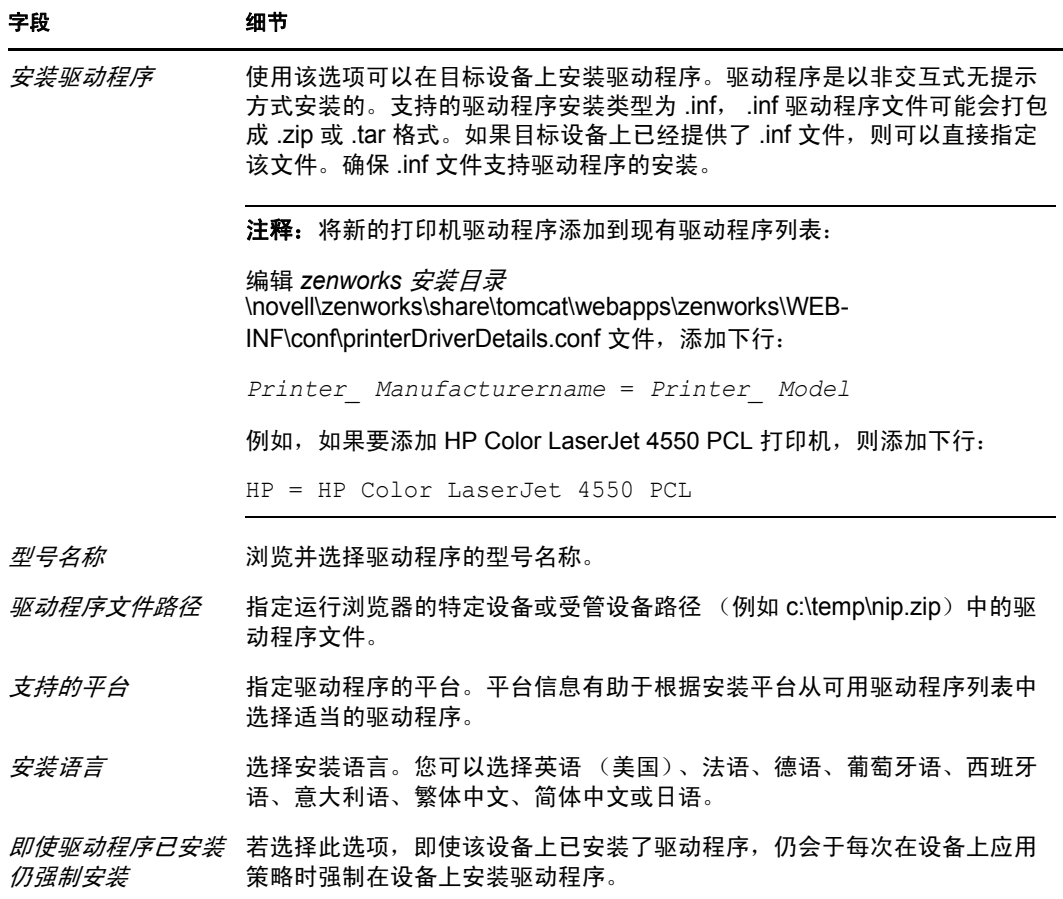

<span id="page-22-0"></span>**8** (视情况而定)如果您配置的是 iPrint 打印机,请参见下表以获取详细信息: 对于 Windows Vista 设备, 您需要安装 Novell iPrint 客户程序 5.04 或更高版本。

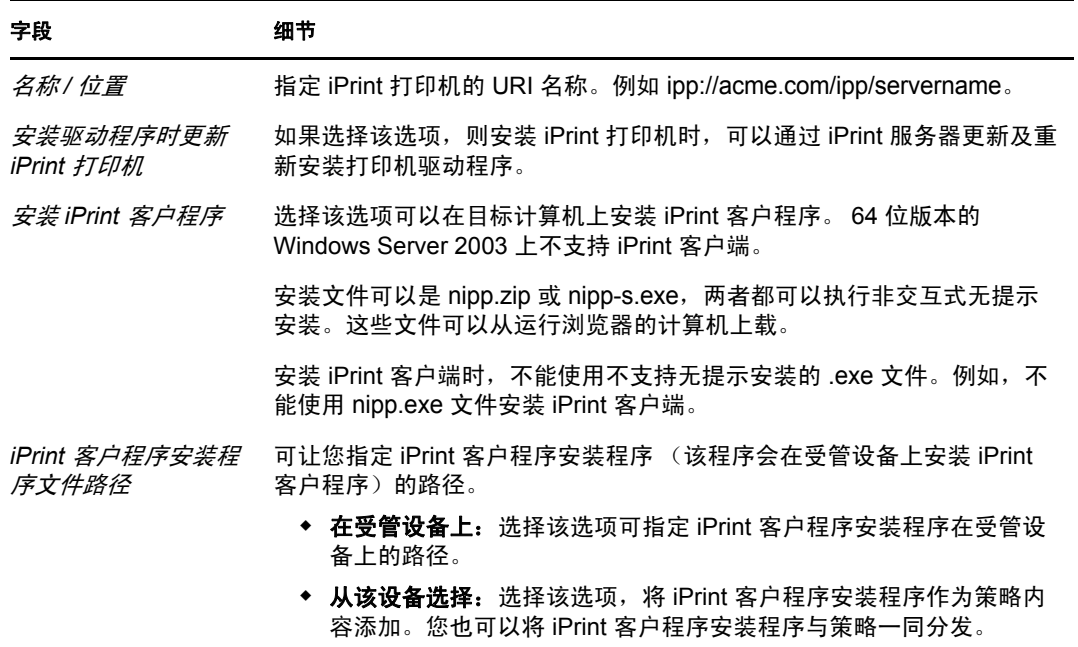

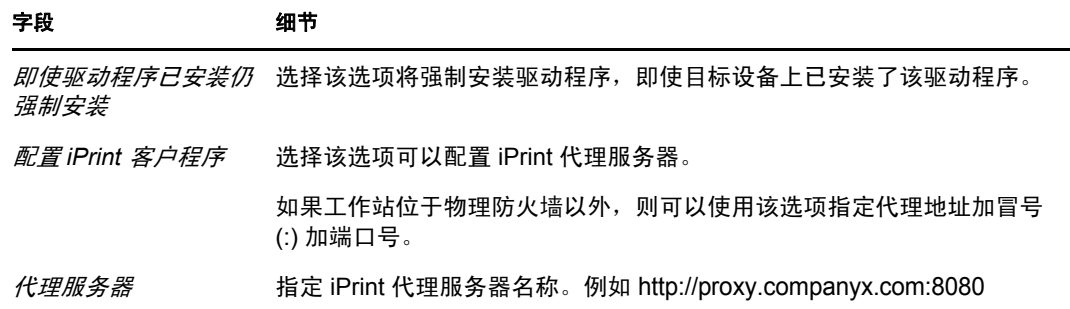

9 单击*下一步*显示"打印自选设置"页,然后使用选项指定自选设置。有关详细信息,请 参见下表:

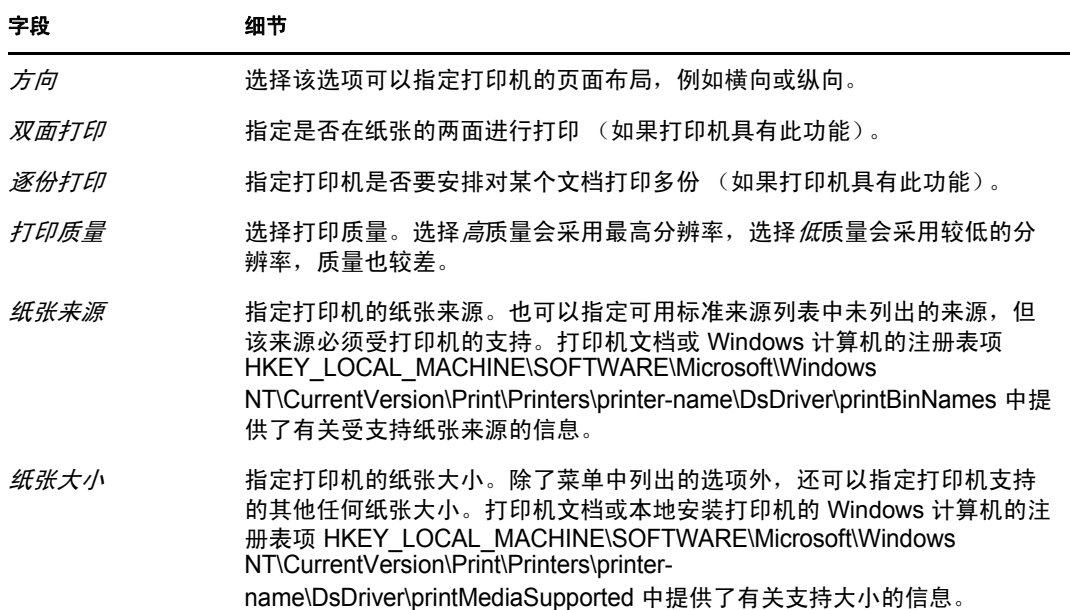

**10** 单击下一步显示 " 其他打印机策略 " 设置,然后使用选项指定设置。有关详细信息,请 参见下表:

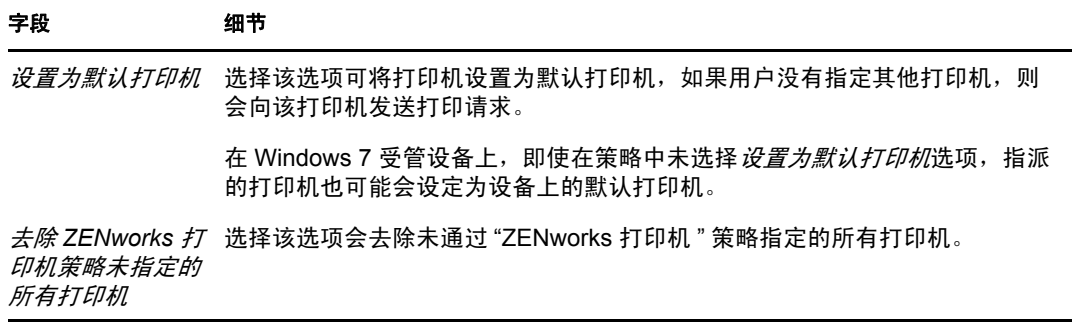

**11** 单击下一步以显示 " 摘要 " 页面。

使用此向导仅可以配置一台打印机。如果您要配置其他打印机,可在创建策略后于"细 节 " 页中进行配置。

12 单击*完成*可立即创建策略, 或选择*定义附加属性*可指定其他信息, 如策略指派[、系统要](#page-42-3) [求、](#page-42-3)实施、状态以及策略所属的组。 只可在打印机上配置该打印机支持的自选设置。

### <span id="page-24-0"></span>**2.5** 远程管理策略

您可以使用 " 远程管理 " 策略配置受管设备上的 " 远程管理 " 会话的行为和执行。该策略包 含 " 远程管理 " 操作、安全性等属性。

默认情况下, 在受管设备上为 ZENworks Adaptive Agent 部署了"远程管理"组件后, 此设 备中即创建了安全的远程管理策略。可以使用默认策略来远程管理设备。要覆盖默认策略, 您可以以显式方式创建设备的 " 远程管理 " 策略。

有关创建远程管理策略的信息,请参见 《ZENworks 10 Configuration Management Remote Management 参考手册》中的 " 创建远程管理策略 "。

## <span id="page-24-1"></span>**2.6** 漫游简报策略

" 漫游简报 " 策略可让您创建储存在网络路径中的用户简报。管理员可以使用用户主目录中 储存的漫游简报,也可以使用网络目录位置中储存的简报。

重要: 由于 Microsoft Vista 中的安全性设置, 管理员必须手动为用户注册表配置单元添加适 当的安全性权限,才能启用漫游配置文件。有关详细信息,请参见第 3.7 节 " [将所包含的用](#page-39-1) 户配置文件存储在 Windows [共享位置的漫游配置文件策略指派给](#page-39-1) Windows Vista、 Windows Server 2008 或 Windows 7 [设备上的用户](#page-39-1) " (第 40 页)。

- **1** 在 "ZENworks 控制中心 " 内,单击策略选项卡。
- **2** 在策略列表中,单击新建,然后单击策略显示 " 选择策略类型 " 页。
- 3 选择*漫游简报策略*,单击*下一步*显示"定义细节"页,然后填写字段:

策略名称:提供策略的名称。策略不能与驻留在同一文件夹中的任何其他项目 (组、 文件夹等)同名。提供的名称将显示在 "ZENworks 控制中心 " 中。

文件夹: 键入名称, 或浏览并选择要存放策略的 "ZENworks 控制中心"文件夹。默认 为 / 策略, 但您也可以创建其他文件夹来组织策略。

说明:提供策略内容的简短说明。此说明将显示在 "ZENworks 控制中心 " 中。

4 单击*下一步*显示"漫游简报策略"页,然后使用选项指定设置。有关详细信息,请参见 下表:

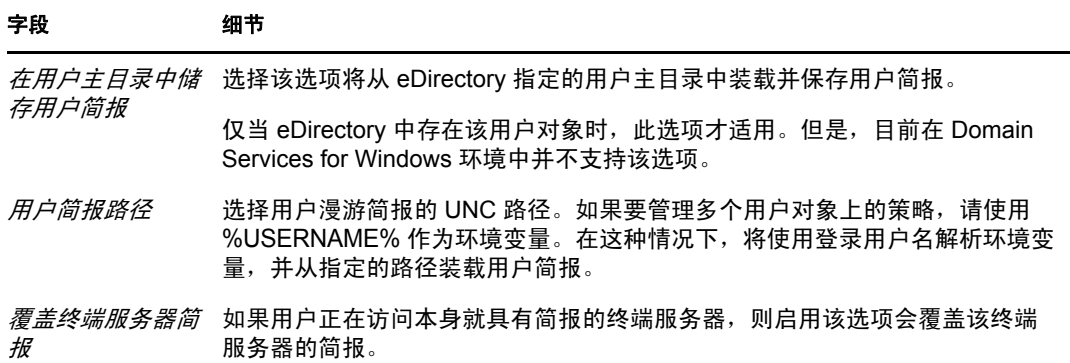

- **5** 单击下一步以显示 " 摘要 " 页面。
- 6 单击*完成*可立即创建策略, 或选择*定义附加属性*可指定其他信息, 如策略指派[、系统要](#page-42-3) [求、](#page-42-3)实施、状态以及策略所属的组。

#### <span id="page-25-0"></span>**2.7 SNMP** 策略

SNMP 策略可让您配置受管设备上的 SNMP 参数。

- **1** 在 "ZENworks 控制中心 " 内,单击策略选项卡。
- **2** 在策略列表中,单击新建,然后单击策略显示 " 选择策略类型 " 页。
- 3 选择 SNMP *策略*, 单击 *下一步*显示 " 定义细节 " 页, 然后填写字段:

策略名称:提供策略的名称。策略不能与驻留在同一文件夹中的任何其他项目 (组、 文件夹等)同名。提供的名称将显示在 "ZENworks 控制中心 " 中。

文件夹: 键入名称, 或浏览并选择要存放策略的 "ZENworks 控制中心"文件夹。默认 为 / 策略, 但您也可以创建其他文件夹来组织策略。

说明:提供策略内容的简短说明。此说明将显示在 "ZENworks 控制中心 " 中。

**4** 单击下一步显示 "SNMP 团体字符串 " 页。有关详细信息,请参见下表:

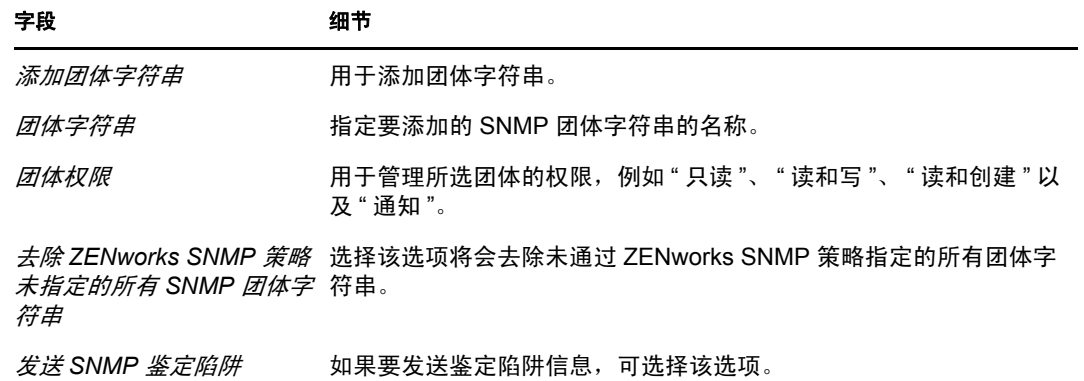

该页只允许您将一个团体字符串添加到策略。如果您要添加多个团体字符串,可在创建 策略后于 " 细节 " 页中进行配置。

5 单击*下一步*显示 "SNMP 默认访问控制列表 " 页, 然后使用选项指定设置。有关详细信 息,请参见下表:

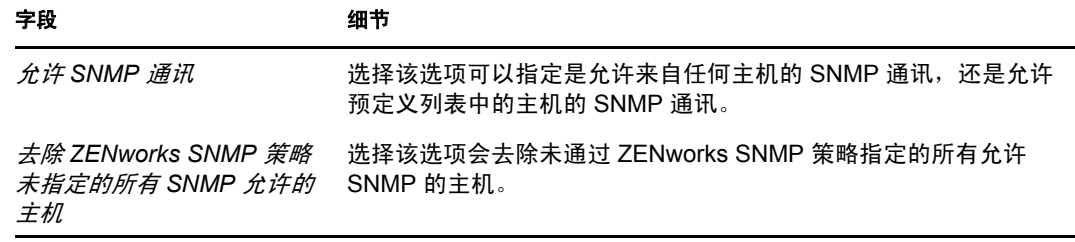

6 单击*下一步*显示 "SNMP 陷阱目标 " 页, 然后使用选项指定设置。有关详细信息, 请参 见下表:

## 字段 スペット アンチュア 細节 添加陷阱目标 用于添加 SNMP 服务的陷阱目标。 IP 地址 / 主机名 / The Managet / 指定目标设备的 IP 地址或主机名。 团体字符串 为 *IP* 地址 */* 主机名中定义的陷阱目标指定团体字符串。

去除 *ZENworks SNMP* 策略未 选择该选项会去除未通过 ZENworks SNMP 策略指定的所有陷阱目 指定的所有 *SNMP* 陷阱目标 标。

该页只允许您向策略中添加一个陷阱目标。如果您要添加多个陷阱目标,可在创建策略 后于 " 细节 " 页中进行配置。

7 单击*下一步*显示 "SNMP 策略的默认系统要求"页,然后使用选项指定设置。有关详细 信息,请参见下表:

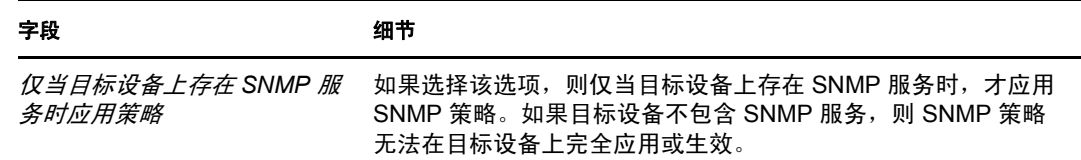

- **8** 单击下一步以显示 " 摘要 " 页面。
- 9 单击*完成*可立即创建策略, 或选择*定义附加属性*可指定其他信息, 如策略指派[、系统要](#page-42-3) [求、](#page-42-3)实施、状态以及策略所属的组。

## <span id="page-26-0"></span>**2.8 Windows** 组策略

"Window 组策略 " 可让您对 Windows 设备的 " 组策略 " 进行配置。

- **1** 在 "ZENworks 控制中心 " 内,单击策略选项卡。
- 2 在*策略*列表中,单击*新建*,然后单击*策略*显示"选择策略类型"页。
- 3 选择 Windows 组策略,单击 下一步显示"定义细节"页,然后填写字段:

策略名称: 提供策略的名称。策略不能与驻留在同一文件夹中的任何其他项目 (组、 文件夹等)同名。提供的名称将显示在 "ZENworks 控制中心 " 中。

文件夹: 键入名称, 或浏览并选择要存放策略的 "ZENworks 控制中心"文件夹。默认 为 / 策略, 但您也可以创建其他文件夹来组织策略。

说明: 提供策略内容的简短说明。此说明将显示在 "ZENworks 控制中心"中。

4 单击*下一步*显示 "Windows 组策略设置"页,然后使用选项指定设置。有关详细信息, 请参见下表:

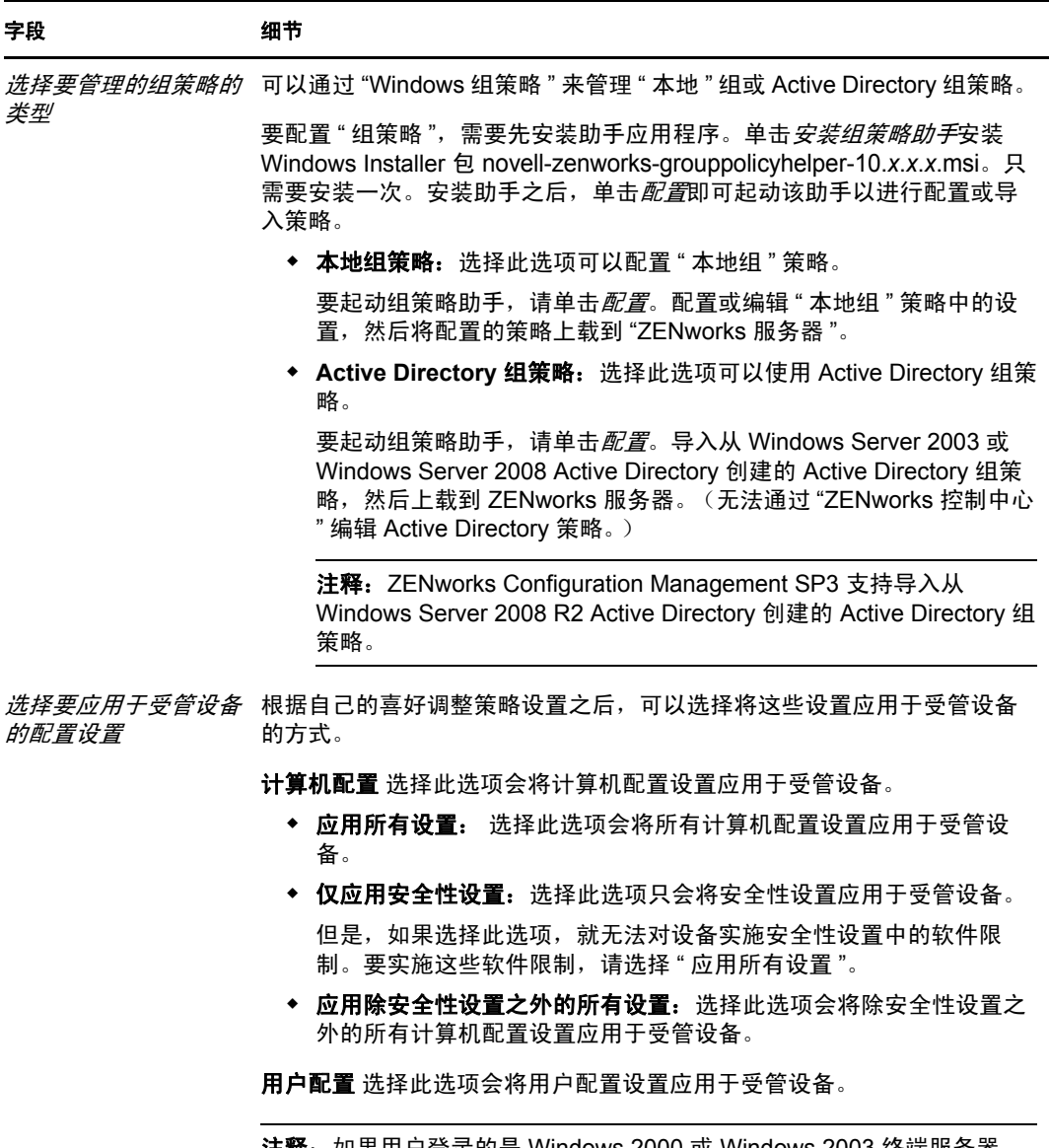

注释:如果用户登录的是 Windows 2000 或 Windows 2003 终端服务器, 将不会应用用户关联组策略中的 " 计算机配置 " 设置。

- **5** 单击下一步以显示 " 摘要 " 页面。
- **6** 单击完成可立即创建策略,或选择定义附加属性可指定其他信息,如策略指派[、系统要](#page-42-3) [求、](#page-42-3)实施、状态以及策略所属的组。

如果在与用户关联的组策略中配置了登录 / 注销脚本, 并且选择了*一般设置*的*即时应用* 部分中的*如有必要,请在实施后强制重新登录受管设备*选项,则会强制用户重新登录, 并于其再次登录受管设备时运行登录脚本。设备关联策略中的启动脚本只有在设备下次 重引导时才会运行。

该组策略中配置的注销脚本无法在 Windows Server 2000、 Windows Server 2003 和 Windows Server 2008 上运行。

该组策略登录脚本不支持 Windows Vista、Windows Server 2003、Windows Server 2008、 Windows 7 和 Windows Server 2008 R2 上用户的环境变量。

通过 Active Directory 组策略配置的脚本无法在设备上实施,即使策略在 ZENworks Adaptive Agent 的"策略"页中显示为成功。有关详细信息,请参见,第A.14 节 "Windows [组策略查错](#page-73-1) " (第 74 页)。

重要:如果要在 Windows XP SP1 或 SP2 受管设备上应用 "Windows 组 " 策略的安全性 设置,请确保该设备上已安装 Windows 热修复 KB897327。有关如何安装热修复的详细 信息,请参见 [Microsoft](http://support.microsoft.com/KB/897327) 支持网站 (http://support.microsoft.com/KB/897327)。

## <span id="page-28-0"></span>**2.9 ZENworks Explorer** 配置策略

"ZENworks Explorer 配置策略 " 可让您管理和集中管理 "ZENworks Explorer" 的行为和功能。

- **1** 在 "ZENworks 控制中心 " 内,单击策略选项卡。
- **2** 在策略列表中,单击新建,然后单击策略显示 " 选择策略类型 " 页。
- 3 选择 ZENworks Explorer 配置策略,单击 下一步显示"定义细节"页,然后填写字段: 策略名称: 提供策略的名称。策略不能与驻留在同一文件夹中的任何其他项目 (组、 文件夹等)同名。提供的名称将显示在 "ZENworks 控制中心 " 中。

文件夹: 键入名称, 或浏览并选择要存放策略的 "ZENworks 控制中心"文件夹。默认 为 / 策略,但您也可以创建其他文件夹来组织策略。

说明: 提供策略内容的简短说明。此说明将显示在 "ZENworks 控制中心"中。

4 单击*下一步*显示 "ZENworks Explorer 配置设置"页,然后使用选项指定设置。有关详细 信息,请参见下表:

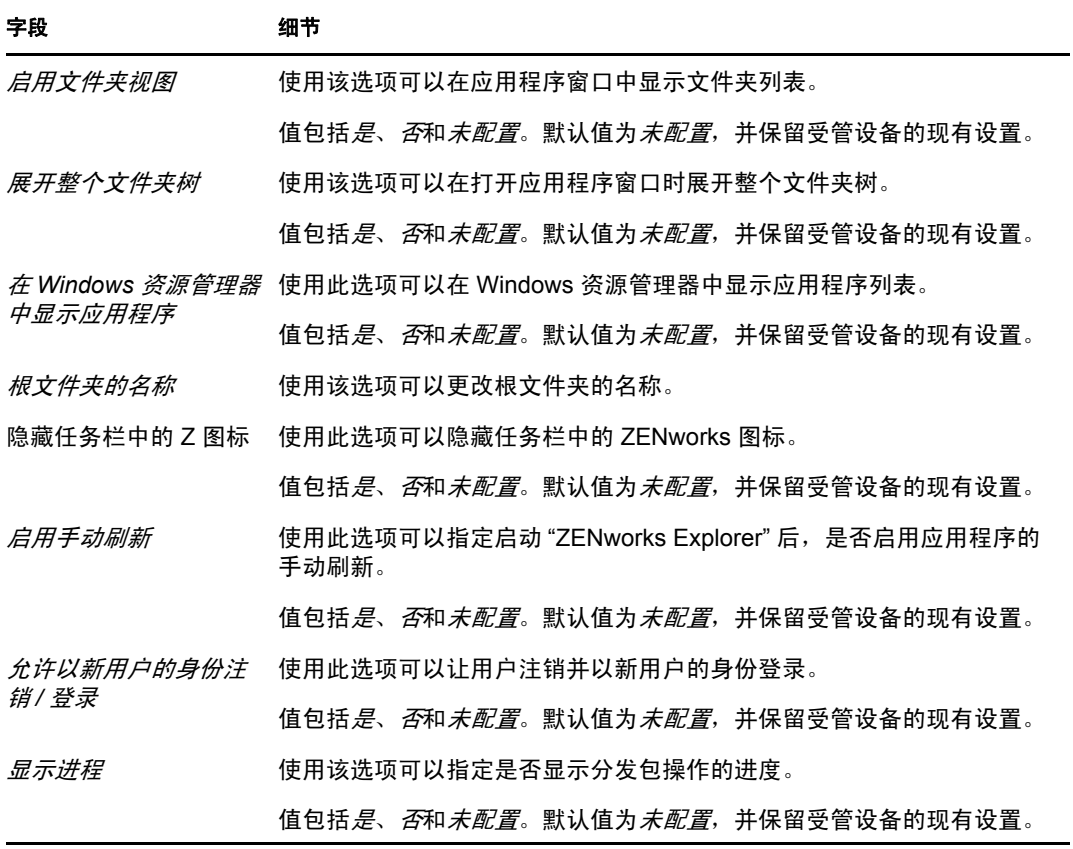

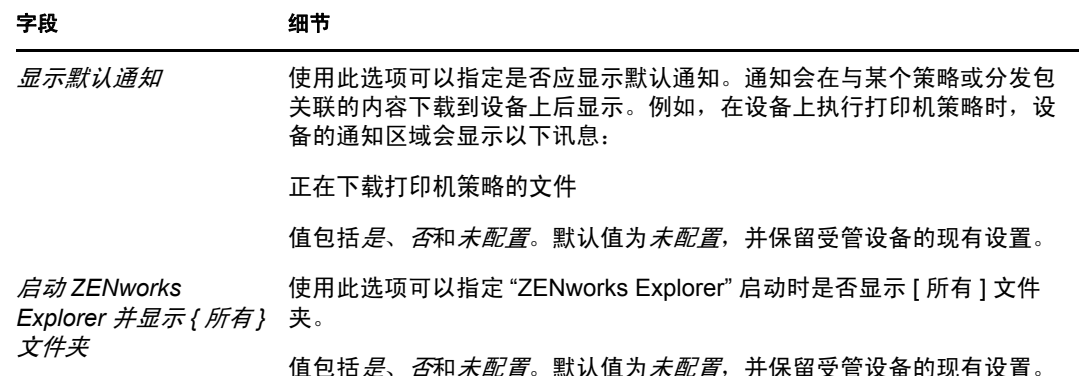

- **5** 单击下一步以显示 " 摘要 " 页面。
- 6 单击*完成*可立即创建策略,或选择*定义附加属性*可指定其他信息,如策略指派[、系统要](#page-42-3) [求、](#page-42-3)实施、状态以及策略所属的组。

## <span id="page-29-0"></span>**2.10** 使用 **zman** 命令行实用程序创建策略

ZENworks Configuration Management 可让您创建不同类型的策略, 例如 " 浏览器书签 " 策 略、 " 动态本地用户 " 策略、 " 本地文件权限 " 策略和 " 打印机 " 策略。每一项策略均有其 各自的数据集和配置设置。由于在命令行中以自变量形式传递数据过于复杂, zman 实用程 序使用 XML 文件作为输入来创建策略。您可以将导出的 XML 文件用作模板来创建策略。 要使用 zman 命令行实用程序来创建策略,必须先通过 "ZENworks 控制中心 " 创建同类型的 策略并将其导出成 XML 文件。有关使用 "ZENworks 控制中心 " 创建策略的详细信息,请参 见第 2 章 " [创建策略](#page-14-2) " (第 15 页)。

例如,您可以将通过 "ZENworks 控制中心 " 创建的 " 浏览器书签策略 " 导出到 XML 文件 中,然后使用它并利用 zman 来创建另一个"浏览器书签策略"。

策略可以有与之关联的文件内容。例如,要安装的打印机驱动程序便是一个与打印机策略相 关联的文件。

要使用 zman 命令行实用程序创建策略, 请查看以下各节:

- 第 2.10.1 节 " [创建无内容的策略](#page-29-1) " (第 30 页)
- ◆ 第 2.10.2 节 " [创建含有内容的策略](#page-31-0) " (第 32 页)
- ◆ 第 2.10.3 节 "了解 zman 策略 XML [文件格式](#page-32-0)"(第 33 页)

#### <span id="page-29-1"></span>**2.10.1** 创建无内容的策略

**1** 在 "ZENworks 控制中心 " 中创建策略。

例如,使用 "ZENworks 控制中心 " 创建一个名为 Google 的 " 浏览器书签策略 " (包含 指向 http://www.google.co.in 的书签)。

**2** 使用以下命令将策略导出到 XML 文件中:

zman policy-export-to-file 策略名称 策略文件名 *.xml*

例如,使用以下命令将 google 策略导出到 google.xml :zman policy-export-to-file google google.xml

如果要使用新数据创建新策略,请继续[步骤](#page-30-0) 3。如果要使用与 Google 策略相同的数据 创建新策略,请跳至[步骤](#page-31-1) 4。

<span id="page-30-0"></span>**3** 根据需要修改 XML 文件。

例如,在 google.xml 中,将 <URL> 值由 http://www.google.co.in 更改为 http://www.yahoo.com (在 Enforcement 操作集的 browserbookmarkspolicy 操作中,以及元素 <Actions> 和 <PolicyData> 中的<PolicyData>元素中), 如下所示。

<ns2:ActionSets>

<Id>879de60b7591b6f6aefae09fcd83db54</Id>

<Type>Enforcement</Type>

<Version>1</Version>

<Modified>false</Modified>

<Actions>

<Id>0ab9a1785370bcd38bc862bd2817abac</Id>

<Name>browserbookmarkspolicy</Name>

<Type>browserbookmarkspolicy</Type>

<Data>

 <PolicyData xmlns="http://novell.com/zenworks/datamodel/objects/ policies">

<BookmarksPolicyHandlerData xmlns="">

<EnforcePolicy>

<Bookmarks>

```
 <Bookmark Type="url_string">
```

```
 <Name>Google</Name>
```

```
 <Url>http://www.yahoo.com</Url>
```
<Folder>/</Folder>

```
 </Bookmark>
```
</Bookmarks>

</EnforcePolicy>

</BookmarksPolicyHandlerData>

```
 </PolicyData>
```
 $\langle$ Data>

<ContinueOnFailure>true</ContinueOnFailure>

```
 <Enabled>true</Enabled>
```
<Properties>StandaloneName=browserbookmarksenf;Impersonation=SYSTEM;</ Properties>

</Actions>

</ns2:ActionSets>

```
<ns2:ActionSets xmlns:ns2="http://novell.com/zenworks/datamodel/objects/
actions" xmlns="http://novell.com/zenworks/datamodel/objects/actions">
```
<Id>4efa37c827cf0e8a8ac20b23a3022227</Id>

<Type>Distribution</Type>

<Version>1</Version>

<Modified>false</Modified>

```
 <Actions>
       <Id>27c4a42544210b3ac3b067ff6aff2d5c</Id>
       <Name>Distribute Action</Name>
       <Type>Distribute Action</Type>
       <ContinueOnFailure>true</ContinueOnFailure>
       <Enabled>true</Enabled>
       <Properties />
      </Actions>
    </ns2:ActionSets>
    <ApplyImmediate>false</ApplyImmediate>
    <PolicyData>
     <BookmarksPolicyHandlerData>
       <EnforcePolicy>
         <Bookmarks>
           <Bookmark Type="url_string">
             <Name>Google</Name>
             <Url>http://www.yahoo.com</Url>
             <Folder>/</Folder>
           </Bookmark>
         </Bookmarks>
       </EnforcePolicy>
     </BookmarksPolicyHandlerData>
  </PolicyData>
4 使用以下命令创建新策略:
```

```
zman policy-create 新策略名称 策略 xml 文件名 .xml
例如, 要创建 yahoo 策略, 请使用以下命令:
zman policy-create yahoo google.xml
```
#### <span id="page-31-0"></span>**2.10.2** 创建含有内容的策略

**1** 在 "ZENworks 控制中心 " 中创建策略。

例如,使用 ZENworks 控制中心创建 iPrint 类型的名为 "iPrint 策略 " 的 " 打印机 " 策 略,该策略会从以策略内容形式提供的 driver.zip 文件自动安装 iPrint 驱动程序, 并在设 备上配置 iPrint 打印机。

**2** 使用以下命令将策略导出到 XML 文件中:

```
zman policy-export-to-file 策略名称 策略文件名 .xml
这会创建策略文件名 .xml 和策略文件名 _ActionContentInfo.xml 两个文件。
例如,使用以下命令将 iPrintPolicy 导出到 iPrintPolicy.xml:
zman policy-export-to-file iPrintPolicy iPrintPolicy.xml
iPrintPolicy.xml 和 iPrintPolicy_ActionContentInfo.xml 两个文件随即创建。有关
文件格式 "
```

```
(第 33 页)。
```
如果要使用新数据创建新策略,请继[续步骤](#page-32-1) 3。如果要使用与 iPrintPolicy 相同的数据创 建新策略,请跳[至步骤](#page-32-2) 4。

<span id="page-32-1"></span>**3** 根据需要修改文件 iPrintPolicy.xml 和 iPrintPolicy\_actioncontentinfo.xml。

例如,要创建新策略以使用新版驱动程序在网络中配置和安装另一个 iPrint,请执行以 下操作:

- ◆ 在 iPrintPolicy.xml 的 <ActionSet> 和 <PolicyData> 段落以及 iPrintPolicy actioncontentinfo.xml 的 <ActionSet> 段落,将对 driver.zip 的所有参照更改为 newDriver.zip。
- 将 iPrintPolicy.xml 文件的打印机名称替换为新的打印机名称。

iPrintPolicy actioncontentinfo.xml 示例如下所示。

```
<ActionInformation>
```

```
 <ActionSet type="Enforcement">
  <Action name="printer policy" index="1">
   <Content>
     <ContentFilePath>driver.zip</ContentFilePath>
```
</Content>

</Action>

```
 </ActionSet>
```
</ActionInformation>

<span id="page-32-2"></span>**4** 使用以下命令创建新策略:

zman policy-create 新策略名称 策略 xml 文件名 *xml* --actioninfo 策略名称 actioncontentinfo.xml 例如, 使用以下命令创建名为 New\_iPrintPolicy 的策略:

zman policy-create New\_iPrintPolicy iPrintPolicy.xml --actioninfo iPrintPolicy\_ActionContentInfo.xml

#### <span id="page-32-0"></span>**2.10.3** 了解 **zman** 策略 **XML** 文件格式

policy-export-to-file 命令会将存储在数据库中的策略信息序列化为 XML 文件。每一项策略都包 含 " 操作集 "、 " 实施 " 和 " 分发 " 三类操作。导出的策略 XML 文件包含策略的相关信息, 例如 UID、名称、路径、主类型、子类型、策略数据、系统要求以及所有操作集及其操作 的信息。文件中不包含有关将策略指派给设备或用户的信息。

XML 格式模板的示例 (WindowsGroupPolicy.xml) 可从 Linux 服务器上的 /opt/novell/zenworks/share/ zman/samples/policies 中和 Windows 服务器上的 *ZENworks* 安装目录 :\Novell\Zenworks\share\zman\samples\policies 中取得。

注释: 如果导出的 XML 文件包含扩展的 ASCII 字符, 则在编辑器中将其打开时必须使用 UTF-8 编码而非 ANSI 编码,这是因为 ANSI 编码会将扩展的 ASCII 字符显示为乱码。

使用 XML 文件创建策略时, zman 会使用文件的 <Description>、 <SubType>、 <Category>、 <ActionSets>、<PolicyData> 以及 <SysReqs> 标签中所指定的信息。 " 名称 " 和 " 父文件夹 " 的值 取自命令行。其余元素使用默认值。

按照下列指示使用 XML 文件:

 如果您要创建无文件内容的策略,则只需要策略 XML 文件就可以创建该策略。 例如, " 本地文件权限策略 " 没有与之相关联的文件内容。

◆ 如果您要创建含有内容的策略,则必须将另一个包含内容文件路径的 XML 文件作为自 变量提供给 policy-create 命令的 -–actioninfo 选项。

例如, " 打印机 " 策略可以将打印机驱动程序作为关联的文件内容进行安装。

XML 格式模板的示例 (ActionInfo.xml) 可从 Linux 服务器上的 /opt/novell/zenworks/share/zman/ samples/policies 中和 Windows 服务器上的 *ZENworks* 安装目录 :\Novell\Zenworks\share\zman\samples\policies 中取得。

- 如果要修改导出的 XML 文件中操作的 <Data> 元素,请确保新数据正确无误且符合纲 要。 zman 实用程序只会对数据做最基本的验证,并不会检查数据中的错误。因此,成 功创建的策略也有可能包含无效数据。在受管设备上部署此类策略时,操作将会失败。
- 文件内容与 " 操作集 " 中的特定操作相关联。" 操作内容信息 "XML 文件应包含要与文件 内容相关联的文件的路径,以及"操作集"中操作的索引。 例如,创建"打印机"策略时选定要安装的"打印机"驱动程序将与创建的"打印机" 策略的 " 实施 " 操作集中的 printerpolicy 操作相关联。
- ◆ "操作集"由 <ActionSet> 元素中的类型特性指定。它应与策略 XML 文件的"操作集"类型 相同。
- <Action> 元素具有名称特性 (此特性可选),目的是为了方便用户理解。
- index 特性是必需的。它将操作指定给应关联的内容。 " 操作集 " 中第一项操作的索引值 为 1。
- 每项操作都可以有多个 <Content> 元素,而每个 <Content> 元素都包含一个 <ContentFilePath> 元素。 <ContentFilePath> 元素包含要与 " 操作 " 关联的文件内容的路径。 请确保此文件名与策略 XML 文件中该操作的 <Data> 中指定的文件名相同。
- 确保 <Content> 元素的顺序与策略 XML 文件中的顺序一致。例如,一项 " 打印机策略 " 可 以配置多个驱动程序。在 <Content> 元素中,驱动程序文件的路径应按照在操作数据中 指定的文件顺序来指定,如下所示。

```
<ActionInformaion>
  <ActionSet type="Enforcement">
   <Action name="printer policy" index="1">
    <Content>
     <ContentFilePath>driver1.zip</ContentFilePath>
    </Content>
    <Content>
       <ContentFilePath>driver2.zip</ContentFilePath>
    </Content>
  </Action>
  </ActionSet>
</ActionInformation>
```
# <span id="page-34-0"></span><sup>3</sup> 管理策略

Novell® ZENworks® 10 Configuration Management 可让您有效地管理 ZENworks 系统中的软 件和内容。除编辑和删除现有对象外,还可以创建新对象,并对它们执行各种任务。

您可以使用 "ZENworks 控制中心"或 zman 命令行实用程序来管理策略。本节说明如何使用 "ZENworks 控制中心 " 执行此任务。如果您更喜欢使用 zman 命令行实用程序,请参见 《ZENworks 10 Configuration Management 命令行实用程序参考手册》中的 " 策略命令 "。

- 第 3.1 节 " [策略组](#page-34-1) " (第 35 页)
- 第 3.2 节 " [编辑策略](#page-35-0) " (第 36 页)
- 第 3.3 节 " [删除策略](#page-36-0) " (第 37 页)
- 第 3.4 节 " [将策略添加到组](#page-36-1) " (第 37 页)
- 第 3.5 节 " [将策略指派给设备](#page-37-0) " (第 38 页)
- 第 3.6 节 " [将策略指派给用户](#page-38-0) " (第 39 页)
- ◆ 第 3.7 节 " 将所包含的用户配置文件存储在 Windows [共享位置的漫游配置文件策略指派](#page-39-0) 给 Windows Vista、 [Windows Server 2008](#page-39-0) 或 Windows 7 设备上的用户 " (第 40 页)
- 第 3.8 节 " [将本地文件权限策略指派至运行不同语言的设备](#page-41-1) " (第 42 页)
- 第 3.9 节 " [从设备取消指派策略](#page-41-2) " (第 42 页)
- 第 3.10 节 " [从用户取消指派策略](#page-42-0) " (第 43 页)
- 第 3.11 节 " [为策略添加系统要求](#page-42-1) " (第 43 页)
- 第 3.12 节 " [禁用策略](#page-46-0) " (第 47 页)
- 第 3.13 节 " [启用被禁用的策略](#page-46-1) " (第 47 页)
- ◆ 第 3.14 节 " [将策略复制到内容服务器](#page-46-2) " (第 47 页)
- 第 3.15 节 " [提升策略版本](#page-48-0) " (第 49 页)
- 第 3.16 节 " [查看受管设备的策略状态](#page-48-3) " (第 50 页)
- 第 3.17 节 "Windows 7、Windows Server 2008 或 [Windows Server 2008 R2](#page-49-0) 设备上的策略问 题 " [\(第](#page-49-0) 50 页)
- 第 3.18 节 " [查看预定义的报告](#page-49-1) " (第 51 页)

#### <span id="page-34-1"></span>**3.1** 策略组

策略组由两个或多个策略组成。通过创建策略组可以将组 (而非每个单个策略)指派给设 备和用户,从而大大减少了管理工作。您可以先创建只含有一个策略的策略组,然后再根据 需要向该组添加策略。

- **1** 在 "ZENworks 控制中心 " 内,单击策略选项卡。
- **2** 在策略列表中,依次单击新建、策略组显示 " 基本信息 " 页,然后填写字段:

组名:为策略组提供唯一的名称。提供的名称将显示在 "ZENworks 控制中心 " 界面中。 文件夹:键入名称,或浏览并选择包含此策略组的文件夹。

说明: 提供策略组内容的简短说明。此说明将显示在 "ZENworks 控制中心"中。

**3** 单击下一步显示 " 添加组成员 " 页。您可以在组中添加任意数量的策略,但无法添加其 他策略组。

添加策略:

- **3a** 单击添加显示 " 选择成员 " 对话框。
	- 因为是将策略添加到组,所以"选择成员"对话框打开时会显示策略文件夹。
- <span id="page-35-1"></span>**3b** 浏览并选择要添加到组的策略。按以下步骤执行:
	- 3b1 单击文件夹旁的, 浏览文件夹, 直至找到您要选择的策略。

如果知道要查找的策略名称,也可以使用*项目名称*框来搜索策略。

- <span id="page-35-2"></span>**3b2** 单击名称列中带下划线的链接选择该策略,策略名称会显示在选定列表中。
- **3b3**(可选)重[复步骤](#page-35-1) 3b1 和[步骤](#page-35-2) 3b2,将其他策略添加到选定列表中。

**3b4** 单击确定,将选定策略添加到组中。

- **4** 单击下一步以显示 " 摘要 " 页面。
- 5 单击*完成*以立即创建策略组, 或选择*定义附加属性*指定其他信息, 例如用户指派、设备 指派以及策略组所属的成员。

#### <span id="page-35-0"></span>**3.2** 编辑策略

下表列出了可对策略执行的任务:

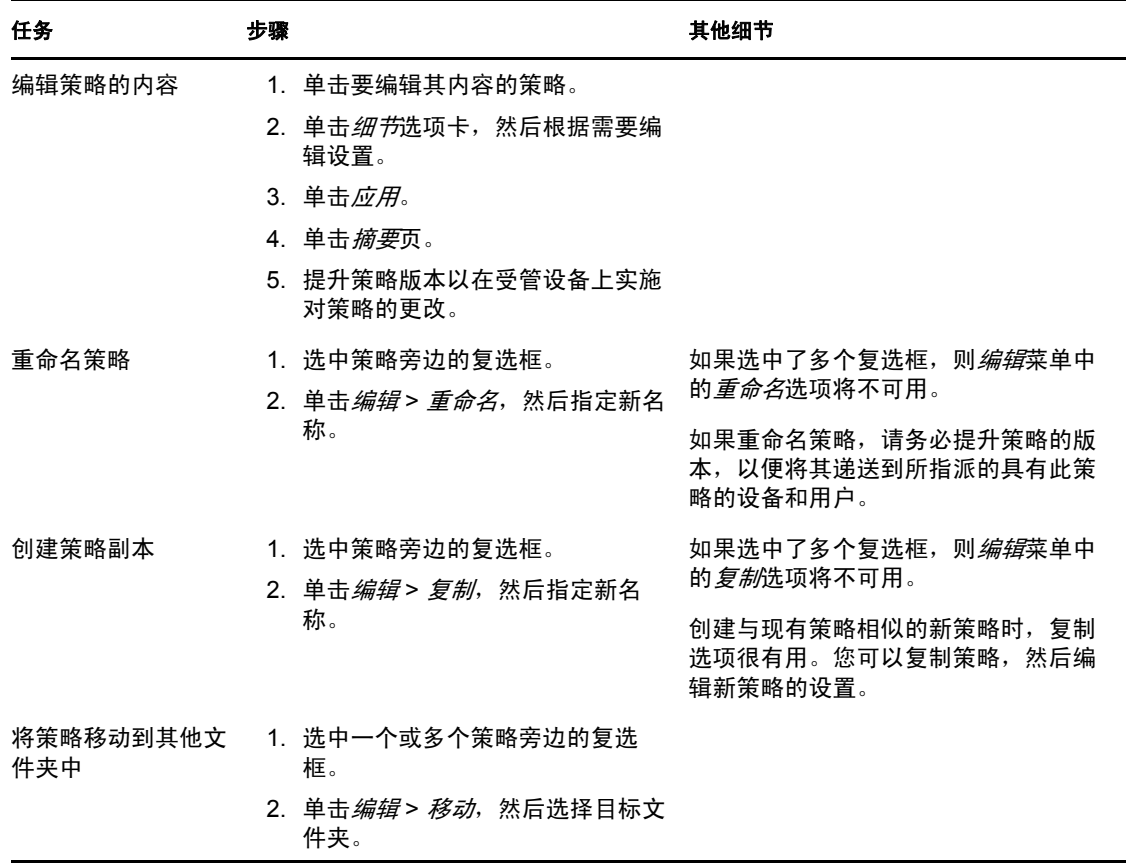
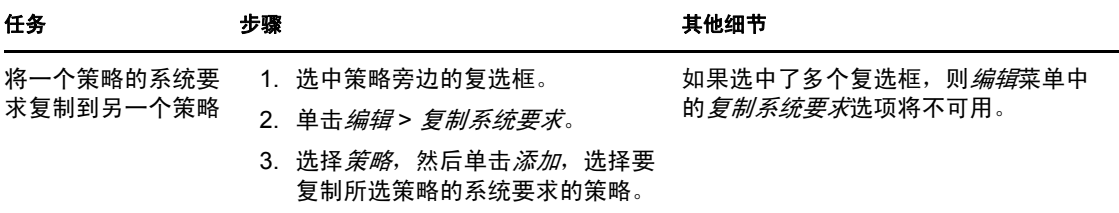

## **3.3** 删除策略

- **1** 在 "ZENworks 控制中心 " 内,单击策略选项卡。
- **2** 选中一个或多个要删除的策略旁边的复选框。
- <span id="page-36-4"></span>**3** 单击删除。

## **3.4** 将策略添加到组

- **1** 在 "ZENworks 控制中心 " 内,单击策略选项卡。
- **2** 选中一个或多个要添加到组的策略旁边的复选框。
- **3** 单击操作 *>* 添加到组显示 " 现有组 " 或 " 新组 " 页。
- **4** 可以将选定的对象 (用户、设备、分发包、策略)添加到现有的组或新组。
	- 如果对象要添加到的组已存在, 则选择*将选定的项目添加到现有组*, 然后单击*下一* 步以继续[步骤](#page-36-0) 5。
	- 如果要为选中的对象创建新组,则选择*创建新组以包含选定的项目*,然后单击*下一* 步以跳至[步骤](#page-36-1) 6。
- <span id="page-36-0"></span>5 (视情况而定)如果要将选中项添加到现有组,会显示"目标"页。选择对象(用户、 设备、分发包、策略)要添加到的组。

您可以在组中添加任意数量的策略,但无法添加其他策略组。

- <span id="page-36-2"></span>**5a** 单击添加显示 " 选择组 " 对话框。
	- 因为是将策略添加到组,所以" 选择成员 " 对话框打开时会显示策略文件夹。
- <span id="page-36-3"></span>**5b** 浏览并选择要添加到组的策略。按以下步骤执行:

5b1 单击文件夹旁边的, 浏览文件夹, 直至找到要选择的策略。

- 如果知道要查找的策略名称,也可以使用*项目名称*框来搜索策略。
- **5b2** 单击名称列中带下划线的链接选择该策略,策略名称会显示在选定列表中。
- **5b3**(可选)重[复步骤](#page-36-2) 5a [和步骤](#page-36-3) 5b,将其他策略添加到选定列表中。
- 5b4 单击*确定*, 将选定策略添加到组中。
- **5c** 单击下一步以跳至[步骤](#page-37-0) 7。
- <span id="page-36-1"></span>6 ( 视情况而定) 如果要创建新组来包含选中项, 会显示 " 基本信息 " 页。填写以下字 段,然后单击*下一步*以继续[步骤](#page-37-0) 7。

组名:为策略组提供唯一的名称。提供的名称将显示在 "ZENworks 控制中心 " 界面中。 文件夹:键入名称,或浏览并选择包含此策略组的文件夹。

说明:提供策略组内容的简短说明。此说明将显示在 "ZENworks 控制中心 " 中。

- <span id="page-37-0"></span>**7** 在 " 完成 " 页上查看信息,必要时使用返回按钮对信息进行更改。
- <span id="page-37-2"></span>**8** 单击完成。

## <span id="page-37-1"></span>**3.5** 将策略指派给设备

将策略指派给设备之前,必须注意以下几点事项:

- 如果您正将 " 本地文件权限 " 策略指派给由运行不同语言的设备组成的网络,请参见[第](#page-41-0) 3.8 节 " [将本地文件权限策略指派至运行不同语言的设备](#page-41-0) " (第 42 页)。
- ◆ 64 位 Windows Server 2003 设备上不支持 "动态本地用户"策略和"漫游配置文件"策略。

执行以下步骤将策略指派给设备:

- **1** 在 "ZENworks 控制中心 " 内,单击策略选项卡。
- **2** 在策略列表中,选中策略或策略组等对象旁的复选框。
- **3** 单击操作 > 指派至设备。
- **4** 浏览并选择要为其指派该组的设备、设备组和设备文件夹。按以下步骤执行:
	- **4a** 单击文件夹 (例如,工作站文件夹或服务器文件夹)旁边的 浏览文件夹,直至找 到要选择的设备、组或文件夹。

如果要查找特定的项目 (例如"工作站"或"工作站组"),可以使用*以下类型的 项目*列表来限制显示的项目类型。如果知道要查找的项目名称,可以使用*项目名称* 框搜索该项目。

- **4b** 单击名称列中带下划线的链接选择设备、组或文件夹,其名称会显示在选定列表框 中。
- **4c** 单击确定,将所选设备、文件夹以及组添加到设备列表中。
- **5** 单击下一步显示 " 策略冲突解决 " 页。
- **6** 在设备关联的策略与用户关联的策略之间设置优先级,以解决在相同类型的策略同时关 联到设备和用户时产生的冲突。
	- 用户最后:选择该选项会先应用与设备关联的策略,然后应用与用户关联的策略。
	- 设备最后:选择该选项会先应用与用户关联的策略,然后应用与设备关联的策略。
	- 仅设备:选择该选项可应用只与设备关联的策略。
	- 仅用户:选择该选项可应用只与用户关联的策略。
- 7 单击*下一步*显示"完成"页,查看信息,必要时使用*返回*按钮对信息进行更改。 如果要在所有指派的设备上立即实施策略,则选择立即在所有指派的设备上实施策略。
- **8** 单击完成。

在将策略指派给设备时,请注意以下几点事项:

- 如果您将 DLU 策略指派给用户已登录的设备,则系统会提示该用户再次登录设备。除 非用户再次登录该设备,否则该设备上不会实施任何新策略。
- 将 "ZENworks Explorer 配置策略 " 指派给设备后,策略中配置的设置并不会立即在设备 上有所反映。例如,即使策略中启用了*隐藏任务栏中的 Z 图标*, 在将策略指派给设备 后的几秒内,设备上仍会显示 ZENworks 图标。
- 如果用户关联策略和设备关联策略对设备都有效,只会根据"策略冲突解决"设置对设备 应用优先的那个策略。但在 ZENworks Adaptive Agent 图标中, 两种策略的*有效*状态都 显示为*成功*。
- 与组策略关联的设备的用户设定无法在 Windows Server 2003、 Windows Server 2008 或 Windows Server 2008 R2 设备的控制台会话中实施。
- 在受管设备上,如果起动配置了 iPrint 策略的 Citrix 服务器上所安装的已发布应用程 序,则在服务器上实施策略时可能要花费很长一段时间。在此期间,应用程序无法使用 iPrint 功能。

如果在设备上设置 ZENUserDaemon 和 DisableUserDaemonHealing 注册表项 (以便组策略中 配置的用户配置设备可应用于 Windows Server 2003、 Windows Server 2008 和 Windows Server 2008 R2 设备的终端会话), 则该设备上不会实施 iPrint 策略。有关详细信息, 请 参见 [ZENworks 10 Configuration Management SP3 Readme](http://www.novell.com/documentation/zcm10/) (http://www.novell.com/ documentation/zcm10/) 中的策略管理问题。

## <span id="page-38-1"></span><span id="page-38-0"></span>**3.6** 将策略指派给用户

将策略指派给用户之前,必须注意以下几点事项:

- 用户有两类:公司目录上的用户以及受管设备上的本地用户。策略可关联至公司目录中 的用户。 ZENworks 假设公司目录中的用户与设备上的用户之间存在映射。用户登录到 公司目录中时, ZENworks 会取得公司用户的策略并将其超速缓存到设备上。
- ◆ 如果公司用户和本地用户之间存在映射, 则 ZENworks 也会将超速缓存的策略关联至本 地用户。用户登录到设备上时,会对本地用户实施之前的超速缓存策略。如果用户同时 登录到公司目录上时,会刷新公司用户的策略,然后加以实施。
- 直接指派和继承的策略组称为设备或用户的指派策略组。计算指派策略组时,不会应用 多规则或系统要求等过滤器。组和树枝也具有指派的策略。指派策略集中不包含禁用的 策略。
- 如果您正将 " 本地文件权限 " 策略指派给由运行不同语言的设备组成的网络,请参见[第](#page-41-0) 3.8 节 " [将本地文件权限策略指派至运行不同语言的设备](#page-41-0) " (第 42 页)。
- 在将"漫游配置文件"策略指派给 Windows Vista 设备或 Windows Server 2008 设备上的用 户之前,请先确保设备上提供了具有正确注册表配置单元许可权限的用户配置文件。参 见第 3.7 节 " [将所包含的用户配置文件存储在](#page-39-0) Windows 共享位置的漫游配置文件策略指 派给 Windows Vista、 [Windows Server 2008](#page-39-0) 或 Windows 7 设备上的用户"(第40页)。

执行以下步骤将策略指派给用户:

- **1** 在 "ZENworks 控制中心 " 内,单击策略选项卡。
- **2** 在策略列表中,选中策略或策略组等对象旁的复选框。
- 3 单击*操作> 指派至用户*。
- **4** 浏览并选择要向其指派组的用户、用户组和用户文件夹。按以下步骤执行:
	- 4a 单击文件夹旁边的 , 浏览文件夹, 直至找到要选择的用户、组或文件夹。

如果要查找特定项目 (例如"用户"或"用户组"),可以使用*以下类型的项目*列 表来限制要显示的项目类型。如果知道要查找的项目名称,可以使用*项目名称*框搜 索该项目。

- **4b** 单击名称列中带下划线的链接选择用户、组或文件夹,其名称会显示在选定列表框 中。
- **4c** 单击确定,将所选设备、文件夹以及组添加到用户列表中。
- 5 单击*下一步*显示"完成"页,查看信息,必要时使用*返回*按钮对信息进行更改。
- **6** 单击完成。

在将策略指派给用户时,请注意以下几点事项:

- 将 "ZENworks Explorer 配置策略 " 指派给用户后,策略中配置的设置并不会立即在该用 户登录的设备上有所反映。例如, 即使策略中启用了*隐藏任务栏中的 Z 图标*, 在将策 略指派给用户后的几秒内,设备上仍会显示 ZENworks 图标。
- ◆ Windows Server 2003、Windows Server 2008 和 Windows Server 2008 R2 设备的控制台会 话中不会实施用户指派的策略。
- ◆ 如果从 Citrix 服务器起动设备上已发布的应用程序, 则在设备上显示 iPrint 打印机的列 表可能要花费很长一段时间。
- 如果起动配置了 iPrint 策略的 Citrix 服务器上所安装的已发布应用程序,则在服务器上 实施策略可能要花费很长一段时间。在此期间,应用程序无法使用 iPrint 功能。

## <span id="page-39-0"></span>**3.7** 将所包含的用户配置文件存储在 **Windows** 共享 位置的漫游配置文件策略指派给 **Windows Vista**、 **Windows Server 2008** 或 **Windows 7** 设备上的用户

如果某个漫游配置文件策略指派给了 Windows Vista、 Windows Server 2008 或 Windows 7 设 备上的用户,而该用户配置文件存储在 Windows 共享位置,策略将会失败。这是因为用户 配置文件的注册表配置单元不具备将配置文件装载到其他设备的许可权限。有关详细信息, 请参见 [Microsoft TechNet](http://technet.microsoft.com/en-us/library/cc766489.aspx) 网站 (http://technet.microsoft.com/en-us/library/cc766489.aspx)。

如果共享位置中已存在默认配置文件,请从[步骤](#page-39-1) 3 开始。如果没有默认配置文件,请[从步骤](#page-39-2) [1](#page-39-2) 开始。

在将漫游配置文件策略指派给 Windows Vista、 Windows Server 2008 或 Windows 7 设备上的 用户之前,执行以下操作:

<span id="page-39-2"></span>**1** 在共享位置创建默认配置文件文件夹。

有关创建默认配置文件文件夹的信息,请参见第 3.7.1 节 " [在共享位置创建默认配置文](#page-40-0) [件文件夹](#page-40-0) " (第 41 页)。

**2** 将 Windows Vista、 Windows Server 2008 或 Windows 7 设备上的默认配置文件复制到共 享位置的默认配置文件文件夹中。

有关将默认配置文件复制到共享位置的信息,请参见第 3.7.2 节 " 将 [Windows Vista](#page-40-1)、 Windows Server 2008 或 Windows 7 [设备上的默认配置文件复制到共享位置的默认配置](#page-40-1) [文件文件夹中](#page-40-1) " (第 41 页)。

- <span id="page-39-1"></span>**3** 为默认配置文件配置注册表配置单元许可权限。 有关配置注册表配置单元许可权限的信息,请参见第 3.7.3 节 " [为默认配置文件注册表](#page-40-2) [配置单元配置许可权限](#page-40-2) " (第 41 页)。
- **4** 将默认配置文件复制到用户文件夹。 有关将默认配置文件复制到用户文件夹的信息,请参见第 3.7.4 节 " [将默认配置文件复](#page-41-1) [制到用户文件夹](#page-41-1) " (第 42 页)。

## <span id="page-40-0"></span>**3.7.1** 在共享位置创建默认配置文件文件夹

根据您要储存用户配置文件的位置,在共享位置创建默认配置文件文件夹。例如:

- ◆ 在用户主目录中储存用户配置文件: \\Netware 服务器的 DNS 名称 \sys\profiles\DefaultProfile\Windows NT 6.1 Workstation Profile.V2
- ◆ 用户配置文件路径: \\ 文件服务器的 DNS 名称 \profiles\DefaultProfile.V2

## <span id="page-40-1"></span>**3.7.2** 将 **Windows Vista**、 **Windows Server 2008** 或 **Windows 7**  设备上的默认配置文件复制到共享位置的默认配置文件文件夹中

确保设备上已存在要作为默认配置文件进行复制的用户配置文件。如果所需配置文件不可 用,请创建新的用户帐户,然后使用该新帐户身份凭证登录设备来创建配置文件。

执行以下步骤将默认配置文件复制到共享位置的默认配置文件文件夹:

- **1** 以管理员身份登录设备。
- 2 右键单击*计算机*,单击属性 > 高级系统设置。
- **3** 在 " 用户配置文件 " 部分,单击设置。
- **4** 选择设备上的配置文件以储存为默认配置文件。
- **5** 单击复制到。
- 6 *浏览*并选择在第 3.7.1 节 " [在共享位置创建默认配置文件文件夹](#page-40-0) " (第 41 页) 中创建的 默认配置文件文件夹。
- **7** 在 " 允许使用 " 部分单击更改。
- 8 在*输入要选择的对象名称*选项中指定*每个人*以提供许可权限,然后单击*确定*。
- **9** 单击确定将配置文件复制到共享位置,然后单击确定。
- **10** 单击确定。

### <span id="page-40-2"></span>**3.7.3** 为默认配置文件注册表配置单元配置许可权限

- 1 在共享位置处, 运行 regedit 打开"注册表编辑器"。 如果共享位置位于 Netware® 或 Linux 设备, 请从 Windows 设备映射该位置, 然后在 Windows 设备上打开 " 注册表编辑器 "。
- 2 选择 HKEY\_USERS, 然后单击*文件> 装载配置单元*。
- **3** 打开第 3.7.1 节 " [在共享位置创建默认配置文件文件夹](#page-40-0) " (第 41 页)中创建的默认配置 文件文件夹中的 NTUSER.DAT 文件。

NTUSER.DAT 文件可能会被隐藏。取消隐藏此文件:

- 1. 在 Windows 资源管理器中打开默认配置文件文件夹。
- 2. 单击*工具 > 文件夹选项 > 查看*
- 3. 取消选择隐藏受保护的操作系统文件。
- 4 在"装载配置单元"对话框中,指定配置单元的*注册表项名称*。例如 Vista。
- **5** 右键单击 *Vista* 配置单元,然后单击许可权限。
- **6** 确保以下组或用户名拥有完全控制权限:
	- 管理员
- SYSTEM
- 用户数
- **7** 单击高级。
- **8** 选择使用此处显示的适用于子对象的项替换所有子对象中的许可权限项选项并单击确 定,然后单击是。
- **9** 单击确定。
- **10** 务必卸载配置单元。要卸载配置单元,请选择所创建的 *Vista* 注册表配置单元,然后单 击文件 *>* 卸载配置单元。

### <span id="page-41-1"></span>**3.7.4** 将默认配置文件复制到用户文件夹

务必先将默认配置文件复制到用户文件夹,然后再将 " 漫游配置文件 " 策略指派给用户。根 据储存的用户配置文件,这些用户文件夹为:

- ◆ 在用户主目录中储存用户配置文件: \\Netware 计算机的 DNS 名称\sys\profiles\ 用户名 \Windows NT 6.1 Workstation Profile.V2
- ◆ 用户配置文件路径: \\ *文件服务器的 DNS 名称* \profiles\ *用户名* .V2

## <span id="page-41-0"></span>**3.8** 将本地文件权限策略指派至运行不同语言的设备

- **1** 针对每种语言创建单独的 " 本地文件权限 " 策略。有关创建策略的详细信息,请参见[第](#page-19-0) 2.3 节 " [本地文件权限策略](#page-19-0) " (第 20 页)。
- **2** 为各策略添加过滤器:
	- 2a 单击策略, 然后单击*要求*。
	- **2b** 单击添加过滤器,选择注册表项值条件,然后指定以下内容:
		- 注册表项:

\HKEY\_LOCAL\_MACHINE\SOFTWARE\Microsoft\WindowsNT\CurrentVersion\WOW\boot.descrip tion

值: language.dll

比较运算符:= (字符串类型)

值数据: 语言

例如, 在使用英语的设备上, *语言为英语 (美国)*。可以使用注册表编辑器来确定 语言的具体值数据。

- **2c** 单击应用。
- **3** 将策略指派至设备。有关将策略指派至设备的详细信息,请参见第 3.5 节 " [将策略指派](#page-37-1) [给设备](#page-37-1) " (第 38 页)。

或

<span id="page-41-2"></span>将策略指派至用户。有关将策略指派至用户的详细信息,请参见第 3.6 节 " [将策略指派](#page-38-0) [给用户](#page-38-0) " (第 39 页)。

## **3.9** 从设备取消指派策略

**1** 在 "ZENworks 控制中心 " 内,单击策略选项卡。

- **2** 在策略列表中,单击要取消指派的策略。
- **3** 单击关系。
- **4** 在 " 设备指派 " 面板中,选择要从中取消指派策略的设备。
- **5** 单击删除。

<span id="page-42-1"></span>在 Windows Server 2008 设备上,用户注销时,系统无法停止执行与用户关联的"组" 策略用户设置。

## **3.10** 从用户取消指派策略

- **1** 在 "ZENworks 控制中心 " 内,单击策略选项卡。
- **2** 在策略列表中,单击要取消指派的策略。
- **3** 单击关系。
- 4 在"用户指派"面板中, 选择要取消指派策略的用户。
- **5** 单击删除。

当您取消指派一个已指派给用户的打印机策略时,系统会从设备中去除该用户的打印机权 限,但仍会继续在设备上配置打印机。

## **3.11** 为策略添加系统要求

" 系统要求 " 面板可让您定义将策略指派给设备时,设备必须符合的特定要求。

您可以使用过滤器来定义要求。过滤器就是设备要应用策略时必须符合的条件。例如,您可 以添加过滤器来指定设备必须具有 512 MB 的 RAM 才能应用策略,还可以添加另一个过滤 器来指定硬盘驱动器大小至少为 20 GB。

为策略创建系统要求:

- **1** 在 "ZENworks 控制中心 " 内,单击策略选项卡。
- **2** 单击所需策略的下划线链接,显示策略的 " 摘要 " 页。
- **3** 单击要求选项卡。
- **4** 单击添加过滤器,从下拉列表中选择过滤器条件,然后填写各字段。

构建过滤器时,需要了解可以使用的条件,以及如何组织过滤器以获得所需的结果。有 关更多信息,请参见第 3.11.1 节 " [过滤器条件](#page-42-0) " (第 43 页) 和第 3.11.2 节 " [过滤器逻](#page-45-0) 辑 " [\(第](#page-45-0) 46 页)。

- **5** (视情况而定)添加其他过滤器和过滤器集。
- **6** 单击应用保存设置。

### <span id="page-42-0"></span>**3.11.1** 过滤器条件

创建过滤器时,可以选择下列条件:

已安装分发包:确定是否安装了特定的策略。指定分发包后,可以使用*是*和否这两个条件来 设置要求。如果选择*是*, 则必须安装指定的分发包才能符合要求。如果选择*否*, 则设备必须 未安装该分发包。

已连接:确定设备是否连接到网络。可以使用*是*和否这两个条件来设置要求。如果选择*是*, 则设备必须连接到网络才能符合要求。如果选择否,则设备必须未连接到网络。

连接速度:决定设备连接到网络的速度。用于设置要求的条件应包含运算符和值。可用的运 算符为:等于 (*=*)、不等于 (*<>*)、大于 (*>*)、大于或等于 (*>=*)、小于 (*<*) 以及小于或等于 (*<=*)。可用的值为:位每秒 (*bps*)、千位每秒 (*Kbps*)、兆位每秒 (*Mbps*) 以及千兆位每秒 (*Gbps*)。例如,如果设置了条件:>= 100 MB,则连接速度必须大于或等于 100 千兆位 / 秒才 能符合要求。

可用磁盘空间:决定设备可用磁盘空间的大小。用于设置要求的条件包含磁盘标记、运算符 和值。磁盘标记必须是本地驱动器映射 (例如, c: 或 d:)。可用的运算符为: 等于 (=)、不 等于 (*<>*)、大于 (*>*)、大于或等于 (*>=*)、小于 (*<*) 以及小于或等于 (*<=*)。可用的值为:字 节 (*B*)、千字节 (*KB*)、兆字节 (*MB*) 以及千兆字节 (*GB*)。例如,如果设置了条件:c: >= 80 MB, 则可用磁盘空间必须大于或等于 80 兆字节才能符合要求。

总磁盘空间:决定设备磁盘空间的总容量。用于设置要求的条件包含磁盘标记、运算符和 值。磁盘标记必须是本地驱动器映射 (例如, c: 或 d:)。可用的运算符为:等于 (*=*)、不等 于 (*<>*)、大于 (*>*)、大于或等于 (*>=*)、小于 (*<*) 以及小于或等于 (*<=*)。可用的值为:字节 (*B*)、千字节 (*KB*)、兆字节 (*MB*) 以及千兆字节 (*GB*)。例如,如果设置了条件:c: >= 40 GB, 则磁盘空间的总容量必须大于或等于 40 千兆字节才能符合要求。

已用磁盘空间:决定设备上已用磁盘空间的大小。用于设置要求的条件包含磁盘标记、运算 符和值。磁盘标记必须是本地驱动器映射 (例如, c: 或 d:)。可用的运算符为:等于 (*=*)、 不等于 (*<>*)、大于 (*>*)、大于或等于 (*>=*)、小于 (*<*) 以及小于或等于 (*<=*)。可用的值为: 字节 (B)、千字节 (KB)、兆字节 (MB) 以及千兆字节 (GB)。例如,如果设置了条件: c: <= 10 GB,则已用磁盘空间必须小于或等于 10 千兆字节才能符合要求。

存在环境变量:决定设备上是否存在特定的环境变量。指定环境变量后,可以使用*是*和*否*这 两个条件来设置要求。如果选择是,则设备上必须存在该环境变量才能符合要求。如果选择 *否*,则该变量必须不存在。

环境变量值:决定设备上是否存在某个环境变量值。用于设置要求的条件包含环境变量、运 算符和变量值。环境变量可以是操作系统所支持的任何环境变量。可用的运算符为*等于、不 等于、包含*以及*不包含*。可用的变量值依环境变量而定。例如,如果设置了条件:路径包含 c:\windows\system32,则 " 路径 " 环境变量必须包含路径 c:\windows\system32 才能符合要求。

文件日期:决定文件的日期。用于设置要求的条件包含文件名、运算符和日期。文件名可以 是操作系统所支持的任何文件名。可用的运算符为当天、之后、当天或之后、之前以及当天 *或之前*。可用的日期包括任何有效的日期。例如,如果设置了条件: 2007年6月15日当天或之 后的 app1.msi,则 app1.msi 文件的日期必须为 2007 年 6 月 15 日当天或之后才能符合要求。

**文件存在:**决定某个文件是否存在。指定文件名后,可以使用*是*和*否*这两个条件来设置要 求。如果选择是,则指定的文件必须存在才能符合要求。如果选择否,则文件必须不存在。

文件大小:决定文件的大小。用于设置要求的条件包含文件名、运算符和大小。文件名可 以是操作系统所支持的任何文件名。可用的运算符为:等于 (*=*)、不等于 (*<>*)、大于 (*>*)、 大于或等于 (*>=*)、小于 (*<*) 以及小于或等于 (*<=*)。可用的大小单位为:字节 (*B*)、千字节 (*KB*)、兆字节 (*MB*) 以及千兆字节 (*GB*)。例如,如果设置了条件:doc1.pdf <= 3 MB,则 doc1.pdf 文件必须小于或等于 3 兆字节才能符合要求。

文件版本:决定文件的版本。用于设置要求的条件包含文件名、运算符和版本。文件名可 以是操作系统所支持的任何文件名。可用的运算符为:等于 (*=*)、不等于 (*<>*)、大于 (*>*)、 大于或等于 (*>=*)、小于 (*<*) 以及小于或等于 (*<=*)。

请注意,文件版本号包含四个组成部分:主版本、次版本、修订版本和内部版本。例如, calc.exe 的文件版本可能为 5.1.2600.0。每个组成部分都视为独立的。鉴于此原因, 您所设置 的系统要求可能不会达到预期的结果。如果未指定所有的组成部分,则假设会使用通配符。

例如,如果将条件设置为 calc.exe <= 5, 则只是指定了版本号的第一个组成部分 (主版本)。 这样,符合条件的版本可能还包括 5.0.5、 5.1 和 5.1.1.1。

不过,由于每个组成部分都是独立的,如果设置了条件: calc.exe <= 5.1,则 calc.exe 文件的版 本必须小于或等于 5.1 才能符合要求。

**IP** 段:决定设备的 IP 地址。指定 IP 段名称后,可以使用是和否这两个条件来设置要求。如 果选择 是, 则设备的 IP 地址必须与该 IP 段匹配。如果选择 否, 则 IP 地址必须与该 IP 段不 匹配。

内存:决定设备的内存大小。用于设置要求的条件包含运算符和内存大小。可用的运算符 为:等于 (*=*)、不等于 (*<>*)、大于 (*>*)、大于或等于 (*>=*)、小于 (*<*) 以及小于或等于 (*<=*)。 内存大小的单位为: 兆字节 (MB) 和千兆字节 (GB)。例如, 如果设置了条件: >= 2 GB, 则设 备的内存必须至少为 2 千兆字节才能符合要求。

使用 **Novell Client 32** 连接:决定设备是否需要使用 Novell ClientTM 进行网络连接。可以使用 是和否这两个条件来设置要求。如果选择是,则设备必须使用 Novell Client 才能满足要求。 如果选择否,则设备必须未使用 Novell Client。

操作系统 **Windows**:决定设备上运行的 Windows 的结构、服务包级别、类型以及版本。用 于设置要求的条件包含属性、运算符和属性值。可用的属性为: 结构、服务包、类型以及版 本。可用的运算符为:等于 (*=*)、不等于 (*<>*)、大于 (*>*)、大于或等于 (*>=*)、小于 (*<*) 以及 小于或等于 (*<=*)。属性值则随属性的变化而有所不同。例如,如果设置了条件:结构 = 32, 则设备的 Windows\* 操作系统必须为 32 位才能符合要求。

注释:请注意,操作系统版本号包含四个组成部分:主版本、次版本、修订版本和内部版 本。例如, Windows 2000 SP4 的版本号可能为 5.0.2159.262144。每个组成部分都被视为是 独立的。鉴于此原因,您所设置的系统要求可能不会达到预期的结果。

例如,如果您在第一个字段指定操作系统 *- Windows*,在第二个字段中指定版本,在第三个 字段中选择 *>*,在最后一个字段中指定 *5.0 - Windows 2000* 版,则您只指定了版本号的前两 个组成部分,即:主版本 (Windows) 和次版本 (5.0)。因此,为了让要求的评估结果为真, 操作系统必须至少为 5.1 (Windows XP)。Windows 2003 的版本是 5.0, 因此指定 > 5.2 也会评 估为真。

但是,由于每个组成部分都是独立的,因此如果您指定版本 > 5.0,则 Windows 2000 SP4 的 评估为假,因为它实际的版本号可能是 5.0.2159.262144。您可以输入 5.0.0,以便让要求的 评估结果为真,因为实际的修订版本号大于 0。

从下拉列表中选择操作系统的版本时,系统即会填入主版本和次版本。修订版本和内部版本 则必须手动输入。

主用户已登录:决定设备的主用户是否已登录。可以使用*是*和*否*这两个条件来设置要求。如 果选择*是*,则主用户必须登录才能符合要求。如果选择*否*,则该用户必须未登录。

处理器系列:决定设备的处理器类型。用于设置要求的条件包含运算符和处理器系列。可用 的运算符为:等于 (*=*) 和不等于 (*<>*)。可用的处理器系列为:*Pentium*、 *Pentium Pro*、 *Pentium II*、 *Pentium III*、 *Pentium 4*、 *Pentium M*、 *WinChip*、 *Duron*、 *BrandID*、 *Celeron* 及 *Celeron M*。例如,如果设置了条件:<> Celeron,则只要处理器不是 Celeron\* 处理器系列, 设备就可以符合要求。

处理器频率:决定设备的处理器速度。用于设置要求的条件包含运算符和处理器速度。可用 的运算符为:等于 (*=*)、不等于 (*<>*)、大于 (*>*)、大于或等于 (*>=*)、小于 (*<*) 以及小于或等 于 (*<=*)。可用的处理器速度单位为:赫兹 (*Hz*)、千赫兹 (*KHz*)、兆赫兹 (*MHz*) 及千兆赫兹 (*GHz*)。例如,如果设置了条件:>= 2 GHz,则设备的速度必须至少为 2 千兆赫兹才能符合要 求。

存在注册表项:决定某个注册表项是否存在。指定注册表项名称后,可以使用*是*和*否*这两个 条件来设置要求。如果选择*是*,则必须存在指定的注册表项才能符合要求。如果选择*否*,则 该注册表项必须不存在。

注册表项值:决定设备上是否存在某个注册表项值。用于设置要求的条件包含注册表项名 称、值名称、运算符、值类型和值数据。注册表项和值名称必须与要检查的注册表项值一 致。可用的运算符为:等于 (*=*)、不等于 (*<>*)、大于 (*>*)、大于或等于 (*>=*)、小于 (*<*) 以及 小于或等于 (*<=*)。可用的值类型为:*INT\_TYPE* 和 *STR\_TYPE*。可用的值数据视注册表项、 值名称和值类型而定。

存在注册表项和值:决定某个注册表项和值是否存在。指定注册表项名称和值后,可以使用 是和否这两个条件来设置要求。如果选择是,则必须存在指定的注册表项和值才能符合要 求。如果选择*否*, 则该注册表项和值必须不存在。

服务存在: 决定某项服务是否存在。指定服务名称后, 可以使用*是*和*否*这两个条件来设置要 求。如果选择*是*, 则必须存在该服务才能符合要求。如果选择*否*, 则服务必须不存在。

已指定的设备:决定该设备是否为已指定的设备之一。指定设备后,可以使用*是*和*否*这两个 条件来设置要求。如果选择*是*, 则该设备必须包含在指定的设备列表中才能符合要求 (包 含列表)。如果选择*否*, 则该设备必须未包含在列表中 (排除列表)。

### <span id="page-45-0"></span>**3.11.2** 过滤器逻辑

您可以使用一个或多个过滤器来确定是否将策略应用到设备。设备必须符合整个过滤器列表 (由下文所述的逻辑运算符确定)才能应用策略。

技术上并未限制可以使用的过滤器个数,但实际操作时会有限制,例如:

- 设计易于理解的过滤器结构
- 组织过滤器,以避免创建的过滤器冲突

#### 过滤器、过滤器集和逻辑运算符

您可以单独添加过滤器,也可以通过过滤器集的形式添加。逻辑运算符 *AND* 或者 *OR* 均可 用来合并所有过滤器和过滤器集。默认情况下,使用 *OR* 来合并过滤器 (由使用下列运算 符合并过滤器字段决定),用 *AND* 来合并过滤器集。您可以更改默认设置,使用 *AND* 来合 并过滤器,这样,系统就会自动使用 *OR* 合并过滤器集。也就是说,用于合并过滤器集中单 个过滤器的运算符和用于合并过滤器集的运算符必须相反。

您可以简单地看一下这些逻辑运算符如何起作用。分别单击*添加过滤器和添加过滤器集*选项 多次,创建多个过滤器集,然后切换使用下列运算符合并过滤器字段中的值 *AND* 和 *OR*, 观察运算符如何更改。

构建过滤器和过滤器集时,可以考虑代数表示法插入,用括号括住过滤器,并将过滤器集分 为一系列插入组。括号中的过滤器用逻辑运算符 (*AND* 和 *OR*)隔开,而括号之间也用该 运算符隔开。

例如,"(u AND v AND w) OR (x AND y AND z)" 表示 " 匹配 uvw 或 xyz"。在过滤器列表中, 如下所示:

u AND v AND TAT. OR x AND y AND z

### 嵌套的过滤器和过滤器集

不能嵌套过滤器和过滤器集。您只能逐个输入,并且系统使用与设备匹配的第一个过滤器或 过滤器集。因此,它们列出的顺序并不重要。只要找到一个匹配项就可以对设备应用策略。

## **3.12** 禁用策略

您在 ZENworks Configuration Management 中创建策略时,策略在默认情况下为启用状态。 管理员可以禁用策略。如果禁用策略,则将不考虑在任何应用该策略的设备和用户上实施。

禁用策略:

- **1** 在 "ZENworks 控制中心 " 内,单击策略选项卡。
- **2** 选中一个或多个要禁用的策略旁边的复选框。
- **3** 选择操作 *>* 禁用策略。

在 " 策略 " 列表中,这些策略的已启用状态将变更为否。

禁用已对部分受管设备和用户实施的策略时,该策略会从那些设备上去除并且不会对新 设备和用户实施该策略。

## **3.13** 启用被禁用的策略

- **1** 在 "ZENworks 控制中心 " 内,单击策略选项卡。
- **2** 选中一个或多个要启用的策略旁边的复选框。
- **3** 单击操作 *>* 启用策略。

在"策略"列表中,这些策略的*已启用*状态将变更为是。

## **3.14** 将策略复制到内容服务器

默认情况下, 策略将复制到每个内容服务器。如果将特定的内容服务器指定为主机, 则只有 这些内容服务器才会成为策略的宿主,策略不会复制到所有内容服务器。您也可指定是否将 选定策略复制到要添加到 " 管理区域 " 的新内容服务器 (ZENworks 服务器和从属服务 器)。

指定内容服务器:

- **1** 在 "ZENworks 控制中心 " 内,单击策略选项卡。
- **2** 在分发包列表中,选中一个或多个策略旁边的复选框。
- **3** 单击操作 > 指定内容服务器,显示 " 新内容复制规则 " 页。

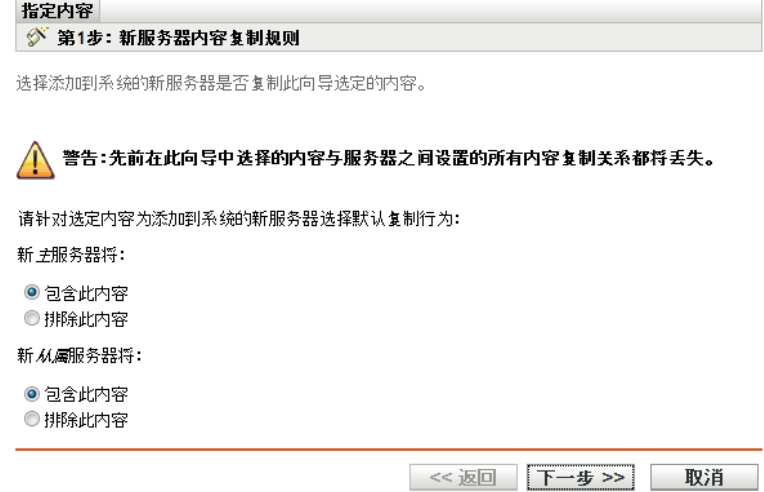

- **4** 为添加到系统的新服务器指定默认复制行为:
	- ◆ 新主服务器将: 指定添加到系统的新 "ZENworks 主服务器 " 的默认复制行为:
		- 包含此内容: 将内容复制到以后创建的所有服务器中。
		- 排除此内容: 不将内容复制到以后创建的所有服务器中。
	- ◆ 新从属服务器将: 指定添加到系统的新 ZENworks 从属服务器的默认复制行为:
		- 包含此内容: 将内容复制到以后创建的所有服务器中。
		- 排除此内容:不将内容复制到以后创建的所有服务器中。

请注意,向导完成后,之前建立的内容与服务器间的所有内容复制关系都会丢失。

**5** 单击下一步显示 " 包含或排除主服务器 / 从属服务器 " 页:

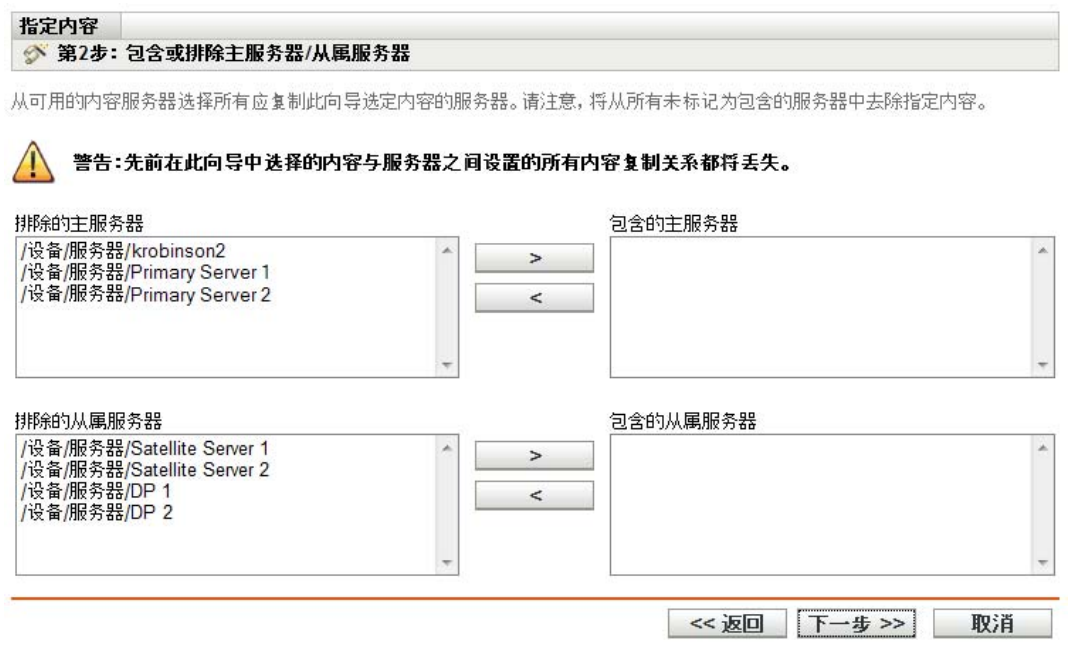

此页可让您指定作为内容宿主的内容服务器 (ZENworks 服务器和从属服务器)。

您使用此向导创建的内容和内容服务器之间的关系会覆盖任何现有关系。例如,如果策 略 A 的当前宿主为服务器 1 和服务器 2, 而您要使用此向导仅让服务器 1 作为其宿主, 则策略 A 将从服务器 2 中排除,并在下一次安排好的复制期间去除。

5a 在*排除的主服务器或排除的从属服务器*列表中, 选择所需的内容服务器。

可以使用 Shift+click 和 Ctrl+click 选择多个内容服务器。

只有在将内容包含到从属服务器的父 "ZENworks 服务器 " 之后,才能将其包含在 从属服务器中。因此,必须同时选择从属服务器及其父级。

- 5b 单击 > T按钮将选定的内容服务器移至*包含的主服务器*或*包含的从属服务器* 列表中。
- 6 单击*下一步*显示*完成*页,查看信息,必要时使用*返回*按钮对信息进行更改。
- **7** 单击完成创建内容与目录服务器之间的关系。根据日程安排执行下一次复制期间,内容 会复制到内容服务器或从内容服务器上去除,这取决于所创建的关系。

## **3.15** 提升策略版本

每次更新策略后,其版本号都应该递增。这样可以确保对受管设备实施最新的策略。

### **3.15.1** 使用操作菜单

- **1** 在 "ZENworks 控制中心 " 内,单击策略选项卡。
- **2** 选中一个或多个要提升版本的策略旁边的复选框。
- **3** 单击操作 *>* 提升版本。
- 4 在"确认版本提升"对话框中,单击*是*。

### **3.15.2** 编辑策略

- **1** 在 "ZENworks 控制中心 " 内,单击策略选项卡。
- 2 在*策略*列表中,单击*名称*列中策略带下划线的链接,显示其"摘要"页。
- **3** 单击提升版本。
- **4** 在 " 确认版本提升 " 对话框中,单击是。

## **3.16** 查看受管设备的策略状态

ZENworks Adaptive Agent 会应用管理员定义的策略。策略是控制各种硬件和软件配置设置 的规则。例如,管理员可以创建策略,控制您可使用的 Adaptive Agent 功能、浏览器中可用 的书签、可访问的打印机以及设备的安全性和系统配置设置。

您不能更改管理员应用的策略。策略可以指派给您,也可以指派给您的设备。指派给您的策 略称为用户指派策略,指派给设备的策略称为设备指派策略。

仅在您登录到用户目录(Microsoft\* Active Directory\* 或 Novell eDirectory™)时, ZENworks Adaptive Agent 才会实施用户指派策略。如果尚未登录,可以通过 ZENworks Configuration Management 的登录屏幕登录。要执行此操作,请以右键单击通知区域中的 ZENworks 图标 Z, 然后单击*登录*。

无论是否登录,自适应代理始终会实施设备指派策略。因此,会对设备的所有用户实施设备 指派策略。

查看指派给您和您设备的策略:

- **1** 双击通知区域中的 ZENworks 图标 。
- **2** 在左侧导航窗格中,单击策略。

## **3.17 Windows 7**、 **Windows Server 2008** 或 **Windows Server 2008 R2** 设备上的策略问题

 如果已从 Windows Vista、Windows 7、Windows Server 2008 或 Windows Server 2008 R2 设备起动终端会话,则 Windows Server 2008 或 Windows Server 2008 R2 设备的终端会话 中不会实施使用主目录选项的 " 漫游配置文件 " 策略。这是因为设备上不会显示 Novell Client 登录对话框,并且只会在设备上执行远程桌面登录。

要显示 Novell Client 登录对话框, 请执行以下操作:

- 1. 打开注册表编辑器。
- 2. 转到 HKEY\_LOCAL\_MACHINE\SOFTWARE\Novell\Login。
- 3. 创建名为 TSClientAutoAdminLogon 的字符串,并将其值设为 1。
- 4. 创建名为 DefaultLoginProfile 的字符串,并将其值设为默认值。
- 5. 关闭注册表编辑器。
- 6. 从 Windows Vista 或 Windows 7 设备起动连接到 Windows Server 2008 R2 设备的远 程桌面会话,并指定 Windows 用户身份凭证。
- 7. 随即显示 Novell Client 窗口。单击取消。
- 8. 在下一个屏幕中,单击 *Novell 登录*以显示 Novell Client 登录对话框。
- 如果已从 Windows Vista、Windows 7、Windows Server 2008 或 Windows Server 2008 R2 设备起动终端会话,则在 Windows Server 2008 或 Windows Server 2008 R2 设备的终端会 话中不会实施 " 动态本地用户配置文件 " 策略。这是因为设备上不会显示 Novell Client 登录对话框,并且只会在设备上执行远程桌面登录。

有关解决此问题的信息,请在 [ZENworks Cool Solutions](http://www.novell.com/communities/coolsolutions/zenworks) 社区 (http://www.novell.com/ communities/coolsolutions/zenworks) 中搜索文章 Using Dynamic Local User Policy in Windows Server 2008 R2 Remote Desktop Session Host (在 Windows Server 2008 R2 远程 桌面会话主机中使用动态本地用户策略)。

- 如果"漫游配置文件"用户登录到 Windows Server 2008 或 Windows Server 2008 R2 设备, 然后再注销,则用户将无法登录 Windows 7 设备或登录其他 Windows Server 2008 或 Windows Server 2008 R2 设备。
- 如果用户配置文件存储在 Windows Server 2003 共享位置,则在 Windows 7、 Windows Server 2008 或 Windows Server 2008 R2 设备上无法实施 " 漫游配置文件 " 策略。有关详 细信息,请参见查错情况如果用户配置文件存储在 Windows Server 2003 设备的共享文 件夹中,则无法在 Windows Vista、Windows 7、Windows Server 2008 或 Windows Server 2008 R2 设备上实施 " 漫游配置文件 " 策略 (第 71 页)。

## **3.18** 查看预定义的报告

必须已安装 ZENworks Reporting Server 才能查看预定义报告。有关如何安装 ZENworks Reporting Server 的详细信息,请参见《ZENworks 10 Configuration Management Reporting Server 安装指南》。

要查看"策略"的预定义报告,请执行以下操作:

- **1** 在 "ZENworks 控制中心 " 内单击报告。
- **2** 在 ZENworks Reporting Server 的 " 报告 " 面板中,单击 *ZENworks Reporting Server InfoView* 起动 ZENworks Reporting Server InfoView。
- **3** 浏览到 *Novell ZENworks* 报告文件夹 > 预定义报告 > 分发包和策略文件夹。
- **4** " 策略 " 包括以下预定义报告:
	- 按设备列出的指派分发包和策略:显示有关指派给特定设备的所有策略的信息。
	- 按服务器列出的内容:显示所选服务器的内容信息。此信息包括内容名称、内容 类型、复制状态和磁盘空间。
	- 按分发包和策略列出的内容:显示分发包和策略的内容信息。此信息包括内容服务 器、内容类型、复制状态和磁盘空间。

有关创建和管理报告的详细信息,请参见 《ZENworks 10 Configuration Management 系统报 告参考手册》文档。

# 管理策略组

策略组可让您将策略分组,从而简化管理,并使策略组中策略的指派和日程安排操作更为简 单。

您可以使用 "ZENworks® 控制中心"或 zman 命令行实用程序来创建策略组。本节说明如何 使用 "ZENworks 控制中心"执行此任务。如果您更喜欢使用 zman 命令行实用程序, 请参见 《ZENworks 10 Configuration Management 命令行实用程序参考手册》中的 " 策略命令 "。

- 第 4.1 节 " [创建策略组](#page-52-0) " (第 53 页)
- 第 4.2 节 " [重命名或移动策略组](#page-53-0) " (第 54 页)
- 第 4.3 节 " [删除策略组](#page-53-1) " (第 54 页)
- 第 4.4 节 " [将策略组指派给设备](#page-53-2) " (第 54 页)
- 第 4.5 节 " [将策略组指派给用户](#page-54-0) " (第 55 页)
- 第 4.6 节 " [将策略添加到组](#page-54-1) " (第 55 页)

## <span id="page-52-0"></span>**4.1** 创建策略组

- **1** 在 "ZENworks 控制中心 " 内,单击策略选项卡。
- **2** 单击新建 > 策略组。
- **3** 填写下列字段:

组名: 提供策略组的名称。策略组不能与驻留在同一文件夹中的任何其他项目 (策略、 组、文件夹等)同名。提供的名称将显示在 "ZENworks 控制中心 " 中。

有关详细信息,请参见 《ZENworks 10 Configuration Management 系统管理参考手册》 中的 "ZENworks 控制中心内的命名约定 "。

文件夹:键入名称,或浏览并选择要存放策略的 "ZENworks 控制中心 " 文件夹。默认 为 / 策略,但您也可以创建其他文件夹来组织策略。

如果想在其他文件夹中创建组,请浏览并选择文件夹。默认情况下,会在当前文件夹中 创建组。

说明: 提供策略组内容的简短说明。此说明将显示在 "ZENworks 控制中心"中。

4 单击 *下一步*显示"添加组成员"页,然后指定要作为组成员的策略。

您可以在组中添加任意数量的策略,但无法添加其他策略组。

<span id="page-52-1"></span>**4a** 单击添加显示 " 选择成员 " 对话框。

因为是将策略添加到组,所以"选择成员"对话框打开时会显示策略文件夹。

<span id="page-52-2"></span>**4b** 浏览并选择要添加到组的策略。按以下步骤执行:

4b1 单击文件夹旁边的, 浏览文件夹, 直至找到要选择的策略。

如果知道要查找的策略名称,也可以使用*项目名称*框来搜索策略。

- **4b2** 单击名称列中带下划线的链接选择该策略,策略名称会显示在选定列表中。
- 4b3 (可选) 重[复步骤](#page-52-1) 4a [和步骤](#page-52-2) 4b, 将其他策略添加到*选定*列表中。

**4b4** 单击确定,将选定策略添加到组中。

5 单击*下一步*显示"摘要"页,查看信息,必要时使用*返回*按钮对信息进行更改。

- **6** ( 可选)选择定义附加属性选项,以便在创建组后显示该组的属性页。然后,便可以配 置其他策略属性。
- **7** 单击完成创建组。

必须继续第 3.5 节 " [将策略指派给设备](#page-37-2) " (第 38 页) 或第 3.6 节 " [将策略指派给用户](#page-38-1) " (第 39 [页\),](#page-38-1)才能将分发包组的内容分发给设备或用户。

## <span id="page-53-0"></span>**4.2** 重命名或移动策略组

在"策略"页上使用*编辑*下拉列表可编辑现有的对象。要访问*编辑*下拉列表, 必须单击列表 中对象名称旁边的复选框以选中对象。

根据选择的对象类型,您可以重命名、复制或移动选定的对象。例如,如果选择"策略"对 象,您可以重命名、复制以及移动策略。如果选择"策略组"对象,则可以重命名或移动策 略组对象,但不能复制对象。如果此选项变灰,则表示该选项不适用于选定的对象类型。

有些操作无法针对多个对象执行。例如,如果选中了多个复选框,则*编辑*菜单上的*重命名*选 项将不可用。

- **1** 在 "ZENworks 控制中心 " 内,单击策略选项卡。
- **2** 在策略列表中,选中策略组名称旁边的框,单击编辑,然后单击选项: 重命名: 单击*重命名*, 为策略组提供新名称, 然后单击*确定*。 移动: 单击移动, 为选定的对象选择目标文件夹, 然后单击*确定*。

## <span id="page-53-1"></span>**4.3** 删除策略组

删除策略组并不会删除其中的策略,也不会从已实施这些策略的设备上取消实施策略。要从 设备取消实施策略,请先从设备或用户去除各策略指派,再删除策略组。

有关从用户取消指派策略的信息,请参见第 3.10 节 " [从用户取消指派策略](#page-42-1) " (第 43 页)。

有关从设备取消指派策略的信息,请参见第 3.9 节 " [从设备取消指派策略](#page-41-2) " (第 42 页)。

删除策略组:

- **1** 在 "ZENworks 控制中心 " 内,单击策略选项卡。
- **2** 在策略列表中,选中一个或多个策略组旁边的复选框。
- **3** 单击删除。

## <span id="page-53-2"></span>**4.4** 将策略组指派给设备

- **1** 在 "ZENworks 控制中心 " 内,单击策略选项卡。
- **2** 在策略列表中,选中一个或多个策略组旁边的复选框。
- **3** 单击操作 > 指派至设备。
- **4** 浏览并选择要为其指派该组的设备、设备组和设备文件夹。按以下步骤执行:
	- **4a** 单击文件夹 (例如,工作站文件夹或服务器文件夹)旁边的 浏览文件夹,直至找 到要选择的设备、组或文件夹。

如果要查找特定的项目(例如"工作站"或"工作站组"),可以使用以下类型的 *项目*列表来限制显示的项目类型。如果知道要查找的项目名称,可以使用*项目名称* 框搜索该项目。

- **4b** 单击名称列中带下划线的链接选择设备、组或文件夹,其名称会显示在选定列表框 中。
- **4c** 单击确定,将所选设备、文件夹以及组添加到设备列表中。
- 5 单击 *下一步*显示"完成"页, 查看信息, 必要时使用*返回*按钮对信息进行更改。
- **6** 单击完成。

## <span id="page-54-0"></span>**4.5** 将策略组指派给用户

- **1** 在 "ZENworks 控制中心 " 内,单击策略选项卡。
- **2** 在策略列表中,选中一个或多个策略组旁边的复选框。
- **3** 单击操作 > 指派至用户。
- **4** 浏览并选择要向其指派组的用户、用户组和用户文件夹。按以下步骤执行:
	- 4a 单击文件夹旁边的, 浏览文件夹, 直至找到要选择的用户、组或文件夹。 如果要查找特定项目(例如"用户"或"用户组"),可以使用*以下类型的项目*列 表来限制要显示的项目类型。如果知道要查找的项目名称,可以使用*项目名称*框搜 索该项目。
	- **4b** 单击名称列中带下划线的链接选择用户、组或文件夹,其名称会显示在选定列表框 中。
	- **4c** 单击确定,将所选设备、文件夹以及组添加到用户列表中。
- 5 单击*下一步*显示"完成"页,查看信息,必要时使用*返回*按钮对信息进行更改。
- **6** 单击完成。

## <span id="page-54-1"></span>**4.6** 将策略添加到组

有关详细信息,请参见第 3.4 节 " [将策略添加到组](#page-36-4) " (第 37 页)。

<sup>5</sup> 管理文件夹

文件夹是一个组织对象。您可以使用文件夹将策略和策略组构建为 ZENworks® 系统的可管 理层次结构。例如,您可以为每种策略类型创建一个文件夹 (" 浏览器书签 " 策略、 " 动态 本地用户"策略等),或者,如果应用程序是部门专用的,则也可以为每个部门创建一个文 件夹 (" 财务部门 " 文件夹、 " 薪资部门 " 文件夹等)。

以下各节包含附加信息:

- 第 5.1 节 " [创建文件夹](#page-56-0) " (第 57 页)
- 第 5.2 节 " [重命名或移动文件夹](#page-56-1) " (第 57 页)
- 第 5.3 节 " [删除文件夹](#page-57-0) " (第 58 页)

## <span id="page-56-0"></span>**5.1** 创建文件夹

- **1** 在 "ZENworks 控制中心 " 内,单击策略选项卡。
- **2** 单击新建 > 文件夹。
- **3** 提供文件夹的唯一名称。这是一个必需的字段。

在 "ZENworks 控制中心 " 内为对象 (文件夹、策略和策略组等)命名时,请确保名称遵 循命名约定;有些字符不受支持。有关命名约定的详细信息,请参见 《ZENworks 10 Configuration Management 系统管理参考手册》中的 "ZENworks 控制中心内的命名约定 "。

- **4** 在 "ZENworks 控制中心 " 界面中键入名称或浏览并选择要包含该文件夹的文件夹。这 是一个必需的字段。
- **5** 提供文件夹内容的简短说明。
- **6** 单击确定。

## <span id="page-56-1"></span>**5.2** 重命名或移动文件夹

在"策略"页上使用*编辑*下拉列表可编辑现有的对象。要访问*编辑*下拉列表, 必须单击列表 中对象名称旁边的复选框以选中对象。

根据选择的对象类型,您可以重命名、复制或移动选定的对象。例如,如果选择 " 策略 " 对 象, 您可以重命名、复制以及移动策略。如果选择了" 文件夹 " 对象, 您可以重命名或移动 该"文件夹"对象,但不能复制对象。如果此选项变灰,则表示该选项不适用于选定的对象 类型。

有些操作无法针对多个对象执行。例如,如果选中了多个复选框,则*编辑*菜单上的*重命名*选 项将不可用。

- **1** 在 "ZENworks 控制中心 " 内,单击策略选项卡。
- **2** 在策略列表中,选中文件夹名称旁边的框,然后单击编辑。
- **3** 选择一个选项:
	- ◆ 重命名: 单击*重命名*, 为文件夹提供一个新名称, 然后单击*确定*。
	- 移动: 单击*移动*, 为选定的对象选择一个目标文件夹, 然后单击*确定*。

## <span id="page-57-0"></span>**5.3** 删除文件夹

删除文件夹会同时删除其中的全部内容 (策略、策略组和子文件夹)。

- 在 "ZENworks 控制中心 " 内,单击策略选项卡。
- 在策略列表中,选中一个或多个文件夹旁边的复选框。
- 单击删除。

# 策略管理查错

以下几节详细说明了您在使用 Novell® ZENworks® 10 Configuration Management 策略时可能 会遇到的错误讯息或问题。

- 第 A.1 节 " [浏览器书签策略错误](#page-58-0) " (第 59 页)
- ◆ 第 A.2 节 " [浏览器书签策略查错](#page-59-0) " (第 60 页)
- 第 A.3 节 " [动态本地用户策略错误](#page-60-0) " (第 61 页)
- 第 A.4 节 " [动态本地用户策略查错](#page-60-1) " (第 61 页)
- 第 A.5 节 " [一般策略查错](#page-62-0) " (第 63 页)
- 第 A.6 节 " [本地文件权限策略错误](#page-63-0) " (第 64 页)
- 第 A.7 节 " [本地文件权限策略查错](#page-64-0) " (第 65 页)
- 第 A.8 节 " [打印机策略错误](#page-64-1) " (第 65 页)
- 第 A.9 节 " [打印机策略查错](#page-67-0) " (第 68 页)
- 第 A.10 节 " [漫游简报策略错误](#page-70-0) " (第 71 页)
- ◆ 第 A.11 节 " [漫游配置文件策略查错](#page-70-1) " (第 71 页)
- ◆ 第 A.12 节 "SNMP [策略错误](#page-71-0) " (第 72 页)
- 第 A.13 节 "Windows [组策略错误](#page-71-1)" (第 72 页)
- 第 A.14 节 "Windows [组策略查错](#page-73-0) " (第 74 页)
- 第 A.15 节 ["ZENworks Explorer](#page-77-0) 配置策略错误 " (第 78 页)

## <span id="page-58-0"></span>**A.1** 浏览器书签策略错误

- ◆ [无法创建文件夹以添加书签,因为](#page-58-1) Internet Explorer 不允许创建此类文件夹 (第59页)
- [书签名不正确,因此无法创建书签。](#page-58-2) Internet Explorer 不允许创建此类书签 (第 59 页)
- [无法应用浏览器书签策略。有关详细信息,请参见](#page-59-1) http://www.novell.com/documentation 上的 ZENworks [错误讯息联机文档 \(第](#page-59-1) 60 页)
- [无法在受管设备上用户的书签文件夹中创建空文件夹 \(第](#page-59-2) 60 页)
- " 浏览器书签 " 策略在 Windows Vista [受管设备上无效 \(第](#page-59-3) 60 页)

### <span id="page-58-1"></span>无法创建文件夹以添加书签,因为 **Internet Explorer** 不允许创建此类文件夹

- 源: ZENworks 10 Configuration Management ; 策略管理; 浏览器书签策略。
- 可能的原因: 在 Windows 受管设备上,Internet Explorer 不允许书签文件夹名称中包含 !、 \*、 / 或 \\ 这类特殊字符。
	- 操作: 创建策略时, 确保书签文件夹名称中未使用!、\*、/或 \\ 这类特殊字符。

### <span id="page-58-2"></span>书签名不正确,因此 无去创建书签。 Internet Explorer 不允许创建此类书签

源: ZENworks 10 Configuration Management; 策略管理; 浏览器书签策略。

- 可能的原因: 在 Windows 受管设备上,Internet Explorer 不允许书签名称中包含 !、\*、 / 或 \\ 这类特殊字符。
	- 操作: 创建策略时,确保书签名称中未使用!、\*、/或 \\ 这类特殊字符。

### <span id="page-59-1"></span>无法应用浏览器书签策略。有关详细信息,请参见 **http://www.novell.com/ documentation** 上的 **ZENworks** 错误讯息联机文档

- 源: ZENworks 10 Configuration Management ; 策略管理;浏览器书签策略。
- 操作: 请确保已正确创建"浏览器书签"策略。有关详细信息,请参见第2.1 节 " [浏览器书签策略](#page-14-0) " (第 15 页)。
- 操作: 如果问题依然存在,请联系 [Novell](http://www.novell.com/support) 支持 (http://www.novell.com/support)。

### <span id="page-59-2"></span>无法在受管设备上用户的书签文件夹中创建空文件夹

- 源: ZENworks 10 Configuration Management; 策略管理; 浏览器书签策略。
- 操作: 无。

### <span id="page-59-3"></span>**"** 浏览器书签 **"** 策略在 **Windows Vista** 受管设备上 无效

- 源: ZENworks 10 Configuration Management; 策略管理; 浏览器书签策略。
- 解释: 如果为 Windows Vista 受管设备指派"浏览器书签"策略,会显示以下错 误:

The Favorites folder for the user was not found to operate on.

操作: 刷新受管设备。

## <span id="page-59-0"></span>**A.2** 浏览器书签策略查错

- 卸装 ZENworks Adaptive Agent 时,不会从用户的 " 收藏夹 " [中去除浏览器书签策略设置](#page-59-4) [\(第](#page-59-4) 60 页)
- ◆ 目前还不支持以 .json [文件格式导出书签文件 \(第](#page-59-5) 60 页)

### <span id="page-59-4"></span>卸装 **ZENworks Adaptive Agent** 时,不会从用户的 **"** 收藏夹 **"** 中去除浏览器书签策略设置

- 源: ZENworks 10 Configuration Management; 策略管理; 浏览器书签策略。
- 解释: 如果某个浏览器书签策略指派给了用户或受管设备, 则在卸装 ZENworks Adaptive Agent 时, 不会从用户的"收藏夹"中去除浏览器书 签策略设置。
- 操作: 要从用户的"收藏夹"中去除浏览器书签策略设置,请在卸装 ZENworks Adaptive Agent 之前, 从设备或用户取消指派该策略, 然后刷 新受管设备。

### <span id="page-59-5"></span>目前还不支持以 **.json** 文件格式导出书签文件

- 源: ZENworks 10 Configuration Management; 策略管理; 浏览器书签策略。
- 解释: 在 Mozilla Firefox 3.0 或以上版本中, 如果单击 书签 > *管理书签 > 导入以*  $\mathcal{R}$ 备份 > 备份 以导出书签, 书签会以 .json 文件格式导出。但 ZENworks 中目前还不支持 .json 文件格式。

操作: 将书签导出为 html 文件。单击 书签> *管理书签> 导入以及备份> 导出 HTML* 以导出书签。

## <span id="page-60-0"></span>**A.3** 动态本地用户策略错误

- [策略策略名称无法通过包含](#page-60-2) / 排除列表计算 (第 61 页)
- [应用组组名称的设置时发生错误 \(第](#page-60-3) 61 页)
- [应用文件文件名的设置时发生错误 \(第](#page-60-4) 61 页)
- [无法实施策略策略名称,因为策略数据为空 \(第](#page-60-5) 61 页)

### <span id="page-60-2"></span>策略策略名称 无法通过包含 **/** 排除列表计算

- 源: ZENworks 10 Configuration Management; 策略管理; 浏览器书签策略。
- 解释: 如果配置了"包含 / 排除"工作站或用户列表, 并且工作站或用户不符 合要求,则会出现此错误。
- 操作: 从策略中配置的 " 排除列表 " 中去除用户或设备并提升策略版本,以在 受管设备上实施策略更新。

### <span id="page-60-3"></span>应用组*组名称*的设置时发生错误

- 源: ZENworks 10 Configuration Management ;策略管理;浏览器书签策略。
- 操作: 在受管设备上开启调试日志记录,并参见 zmd-messages.log 文件以获取该 错误的相关细节。有关如何打开调试日志记录的详细信息,请参见 《ZENworks 10 Configuration Management 系统管理参考手册》中的 " 讯 息日志记录 "。
- 操作: 如果问题依然存在,请联系 [Novell](http://www.novell.com/support) 支持 (http://www.novell.com/support)。

### <span id="page-60-4"></span>应用文件文件名的设置时发生错误

- 源: ZENworks 10 Configuration Management; 策略管理; 浏览器书签策略。
- 操作: 在受管设备上开启调试日志记录,并参见 zmd-messages.log 文件以获取该 错误的相关细节。有关如何打开调试日志记录的详细信息,请参见 《ZENworks 10 Configuration Management 系统管理参考手册》中的 " 讯 息日志记录 "。
- 操作: 如果问题依然存在,请联系 [Novell](http://www.novell.com/support) 支持 (http://www.novell.com/support)。

#### <span id="page-60-5"></span>无法实施策略*策略名称*,因为策略数据为空

- 源: ZENworks 10 Configuration Management ; 策略管理; 浏览器书签策略。
- 可能的原因: ZENworks Adaptive Agent 未收到任何要在受管设备上配置的数据。
	- 操作: 查看 "ZENworks 控制中心 " 中的策略内容。有关 " 动态本地用户策略 " 的详细信息,请参见第 2.2 节 " [动态本地用户策略](#page-15-0) " (第 16 页)。

## <span id="page-60-1"></span>**A.4** 动态本地用户策略查错

- [无法更新受管设备上用户的组成员资格 \(第](#page-61-0) 62 页)
- [动态本地用户无法登录到受管设备 \(第](#page-61-1) 62 页)
- ◆ 第一次登录后, 当 DLU 用户尝试在策略中指定的超速缓存期间再次登录设备时, 系统 [会提示该用户提供身份凭证。\(第](#page-61-2) 62 页)
- [注销与网络断开连接的受管设备后,动态本地用户无法再次登录设备 \(第](#page-61-3) 62 页)

### <span id="page-61-0"></span>无法更新受管设备上用户的组成员资格

- 源: ZENworks 10 Configuration Management; 策略管理; 浏览器书签策略。
- 解释: 在受管设备上,用户的组成员资格不会根据"动态本地用户"策略的" 用户配置 " 设置进行更新。
- 可能的原因: *DontUpdateGroupMemberships* 注册表项设置为 1
	- 操作: 在受管设备上,将注册表项 HKEY\_LOCAL\_MACHINE\SOFTWARE\Novell\NWGINA\Dynamic Local User\DontUpdateGroupMemberships 设置为 0。

### <span id="page-61-1"></span>动态本地用户 无法登录到受管设备

- 源: ZENworks 10 Configuration Management; 策略管理; 浏览器书签策略。
- 解释: 如果用户来源中"动态本地用户"的口令不符合口令复杂度要求,则用 户将无法登录到受管设备。
- 可能的原因: 在设备的"组"策略的口令策略设置中启用了*口令必须符合复杂度要求* (计算机配置 > *Windows* 设置 > 安全性设置 > 帐户策略 > 口令策略)。
	- 操作: 执行以下操作之一:
		- 确保在用户来源中为用户指定的口令符合口令复杂度要求。有关口 令复杂度要求的详细信息,请在 " 组 " 策略的口令策略设置中双击 口令必须符合口令复杂度要求 (计算机配置 > *Windows* 设置 > 安全 性设置 > 帐户策略 > 口令策略)。
		- ◆ 禁用受管设备上的*口令必须符合口令复杂度要求*设置。

### <span id="page-61-2"></span>第一次登录后,当 **DLU** 用户尝试在策略中指定的超速缓存期间再次登录设备时,系统会提 示该用户提供身份凭证。

- 源: ZENworks 10 Configuration Management; 策略管理; 浏览器书签策略。
- 解释: 如果动态本地用策略中配置了*使用以下指定的身份凭证*和*启用不稳定用* 户超速缓存设置,则第一次登录后,当 DLU 用户尝试在策略中指定的 超速缓存期间再次登录设备时,系统会提示该用户提供身份凭证。
- 操作: 要在后续登录时不提示用户即让其登录设备,请确保在该策略中启用*管* 理现有用户帐户选项。这样可以确保 ZENworks 代理代表用户来管理口 令。

### <span id="page-61-3"></span>注销与网络断开连接的受管设备后,动态本地用户 无法再次登录设备

- 源: ZENworks 10 Configuration Management; 策略管理; 浏览器书签策略。
- 解释: 如果将启用了*使用以下指定的身份凭证、管理现有用户账户*和*启用不稳* 定用户超速缓存选项的"动态本地用户"策略指派给设备,并且用户在 设备与网络断开连接时注销设备,则该用户将无法再次登录断开连接的 设备。
- 操作: 在将策略指派给设备或与网络断开连接的设备前,请在受管设备上执行 以下步骤,以使用用户来源口令登录设备:
	- **1** 打开 " 注册表编辑器 "。
	- **2** 转到 \HKLM\SOFTWARE\Novell\NWGINA\Dynamic Local User\。
	- **3** 创建名为 EnableEDirPasswordForFA 的 DWORD,并将其值设为 1。

## <span id="page-62-0"></span>**A.5** 一般策略查错

- 使用 ZENworks 图标登录 ZENworks [后,系统会提示用户立即重新登录 \(第](#page-62-1) 63 页)
- 无法查看 "ZENworks 控制中心 " [的所有其他并发会话中新添加的用户来源 \(第](#page-62-2) 63 页)
- ◆ " 网络唤醒 " 策略在 [ZENworks Configuration Management](#page-62-3) 中不可用 (第 63 页)
- zman pvst [命令可能未将正确的策略指派和部署状态显示在受管设备上 \(第](#page-63-1) 64 页)
- 在受管设备上实施 DLU [策略、漫游配置文件策略或组策略等策略失败 \(第](#page-63-2) 64 页)
- [关闭已发布的应用程序或注销](#page-63-3) Citrix 服务器的共享桌面无法终止 Citrix 服务器上的会话 [\(第](#page-63-3) 64 页)

#### <span id="page-62-1"></span>使用 **ZENworks** 图标登录 **ZENworks** 后,系统会提示用户立即重新登录

- 源: ZENworks 10 Configuration Management; 策略管理。
- 解释: 在以下情况下, 无论 ZENworks 用户提供的身份凭证是否正确, 系统都 会在该用户登录设备后提示其立即重新登录:
	- 用户登录的设备已有其他 ZENworks 用户登录,并且该用户在 5 到 10 分钟内注销了桌面登录。
	- ◆ 指派给用户的"动态本地用户"策略或"Windows 组"策略选择了*如有 必要,请在实施后强制重新登录受管设备*选项。
- 操作: 编辑策略, 取消选择*如有必要, 请在实施后强制重新登录受管设备*。

#### <span id="page-62-2"></span>无法查看 **"ZENworks** 控制中心 **"** 的所有其他并发会话中新添加的用户来源

- 源: ZENworks 10 Configuration Management; 策略管理。
- 解释: 如果多个用户同时打开 "ZENworks 控制中心", 且其中一个用户将新用 户来源添加到管理区域,则新添加的用户来源不会反映在 "ZENworks 控 制中心 " 其他打开的会话中。因此,策略可能不会指派给新用户来源。
- 操作: 要将策略指派给新用户来源,请重新登录 "ZENworks 控制中心 "。

### <span id="page-62-3"></span>**"** 网络唤醒 **"** 策略在 **ZENworks Configuration Management** 中不可用

- 源: ZENworks 10 Configuration Management ; 策略管理。
- 操作: 执行以下步骤创建"网络唤醒"策略的功能:
	- 1. 在 "ZENworks 控制中心 " 中,创建不含任何操作的空分发包。
	- 2. 选择该分发包并单击*操作 > 指派分发包至设备*, 然后单击*下一步*。
	- 3. 选择分发日程安排选项,然后单击下一步。
- 4. 选择网络唤醒选项, 然后单击下一步。
- 5. 单击完成。

### <span id="page-63-1"></span>**zman pvst** 命令可能未将正确的策略指派和部署状态显示在受管设备上

- 源: ZENworks 10 Configuration Management ; 策略管理。
- 解释: 如果将策略指派给用户或设备并在设备上运行 zman pvst 命令, 则该策略 的指派状态和整体部署状态可能不会正确显示。
- 操作: 刷新设备。

### <span id="page-63-2"></span>在受管设备上实施 **DLU** 策略、漫游配置文件策略或组策略等策略失败

- 源: ZENworks 10 Configuration Management; 策略管理。
- 可能的原因: 如果用户通过带有后随空格字符的 eDirectory 用户帐户进行鉴定的方式 登录受管设备,则受管设备上就不会实施 DLU 策略、漫游配置文件策 略或组策略等策略。
	- 操作: 确保 eDirectory 用户帐户没有后随空格字符。

### <span id="page-63-3"></span>关闭已发布的应用程序或注销 **Citrix** 服务器的共享桌面 无法终止 **Citrix** 服务器上的会话

- 源: ZENworks 10 Configuration Management; 策略管理。
- 解释: 即使关闭已发布的应用程序或注销 Citrix 服务器的共享桌面,用户仍处 于登录 ZENworks 状态。因此,有些策略可能不会在设备上取消实施。
- 操作: 在设备上执行以下步骤:
	- **1** 打开 " 注册表编辑器 "。
	- **2** 转到 HKEY\_LOCAL\_MACHINE\SYSTEM\CurrentControlSet\Control\Citrix\wfshell\T WI。
	- **3** 将 LogoffCheckSysModules 的值从 ZCMUMHelper.exe 更改为 ZenUserDaemon.exe, ZCMUMHelper.exe
	- **4** 重引导设备。

## <span id="page-63-0"></span>**A.6** 本地文件权限策略错误

- 实施策略策略名时找不到文件 / [文件夹文件名或文件夹名 \(第](#page-63-4) 64 页)
- [取消实施策略时发生错误 \(第](#page-64-2) 65 页)
- [应用策略策略名称时发生错误 \(第](#page-64-3) 65 页)

### <span id="page-63-4"></span>实施策略策略名时找不到文件 **/** 文件夹文件名或文件夹名

源: ZENworks 10 Configuration Management; 策略管理; 浏览器书签策略。 可能的原因: 当受管设备上找不到在策略中配置的文件或文件夹时会出现此错误。

- 操作: 在受管设备上,执行以下操作:
	- **1** 校验该文件或文件夹是否存在以及名称和路径是否正确。
	- **2** 请确保 Windows 资源管理器经配置可显示已知类型文件的扩展名。 在 Windows 资源管理器中,单击*工具>文件夹选项*显示"文件夹选 项"对话框。单击*查看*选项卡,然后确保没有选择*隐藏已知文件类* 型的扩展名选项。

### <span id="page-64-2"></span>取消实施策略时发生错误

- 源: ZENworks 10 Configuration Management; 策略管理; 浏览器书签策略。
- 操作: 在受管设备上开启调试日志记录,并参见 zmd-messages.log 文件以获取该 错误的相关细节。有关如何打开调试日志记录的详细信息,请参见 《ZENworks 10 Configuration Management 系统管理参考手册》中的 " 讯 息日志记录 "。
- 操作: 如果问题依然存在,请联系 [Novell](http://www.novell.com/support) 支持 (http://www.novell.com/support)。

### <span id="page-64-3"></span>应用策略*策略名称*时发生错误

- 源: ZENworks 10 Configuration Management ;策略管理;浏览器书签策略。
- 操作: 在受管设备上开启调试日志记录,并参见 zmd-messages.log 文件以获取该 错误的相关细节。有关如何打开调试日志记录的详细信息,请参见 《ZENworks 10 Configuration Management 系统管理参考手册》中的 " 讯 息日志记录 "。
- 操作: 如果问题依然存在,请联系 [Novell](http://www.novell.com/support) 支持 (http://www.novell.com/support)。

## <span id="page-64-0"></span>**A.7** 本地文件权限策略查错

• "本地文件权限"[策略中配置的用户许可权限在设备上无效 \(第](#page-64-4)65页)

<span id="page-64-4"></span>**"** 本地文件权限 **"** 策略中配置的用户许可权限在设备上 无效

- 源: ZENworks 10 Configuration Management; 策略管理; 浏览器书签策略。
- 可能的原因: 本地文件权限策略中配置的用户许可权限可能会与动态本地用户策略中 配置的用户许可权限发生冲突。动态本地用户策略中为用户或组配置的 许可权限的优先级高于本地文件权限策略中配置的许可权限。
	- 操作: 确保本地文件权限策略中配置的用户许可权限不会与动态本地用户策略 中配置的用户许可权限发生冲突。

## <span id="page-64-1"></span>**A.8** 打印机策略错误

- [打印机名称的打印机驱动程序安装失败。所提供的驱动程序安装文件类型不受支持](#page-65-0) [\(第](#page-65-0) 66 页)
- [打印机名称的打印机驱动程序安装失败。文件文件名解压缩失败 \(第](#page-65-1) 66 页)
- [打印机名称的打印机驱动程序安装失败。检查所提供的驱动程序](#page-65-2) inf 文件的格式是否正 [确 \(第](#page-65-2) 66 页)
- ◆ 无法从受管设备中的指定位置获取 iPrint [安装文件,请检查指定位置是否存在文件\(第](#page-65-3) 66 [页\)](#page-65-3)
- 无法从内容中解压缩 iPrint [客户程序安装程序 \(第](#page-65-4) 66 页)
- 无效的 iPrint 安装文件。无法解压缩 setupipp.exe [文件。根目录中缺少解压缩](#page-66-0) setupipp.exe 的 zip [文件。请检查所述文件是否存在,以便进行安装 \(第](#page-66-0) 67 页)
- iPrint 客户程序安装失败。检查所提供的 iPrint [客户程序是否支持无提示安装 \(第](#page-66-1) 67 [页\)](#page-66-1)
- 添加 SMB [打印机打印机名称失败 \(第](#page-66-2) 67 页)
- 添加 iPrint [打印机打印机名称失败 \(第](#page-66-3) 67 页)
- 受管设备上会显示 "iPrint 策略无法实施 " [这样一条不正确的错误讯息 \(第](#page-66-4) 67 页)

### <span id="page-65-0"></span>*打印机名称*的打印机驱动程序安装失败。所提供的驱动程序安装文件类型不受支持

- 源: ZENworks 10 Configuration Management; 策略管理; 浏览器书签策略。
- 可能的原因: " 打印机 " 策略只支持 .inf 驱动程序。
	- 操作: 使用策略将 .inf 类型驱动程序与所有从属文件一起压缩 (zip 或 tar 格 式)并上传。如果您有自解压缩的 exe, 则先将其解压缩到某个临时位 置,压缩成 .zip 文件,然后再通过策略将其分发。

### <span id="page-65-1"></span>*打印机名称*的打印机驱动程序安装失败。文件*文件名*解压缩失败

- 源: ZENworks 10 Configuration Management; 策略管理; 浏览器书签策略。
- 可能的原因: 策略无法解压缩该驱动程序的压缩文件 (zip 或 tar 格式),因为文件可 能已损坏。
	- 操作: 手动解压缩 .tar 或 .zip 文件以确保文件未损坏,然后将 .tar 或 .zip 文件包 含在策略中。

### <span id="page-65-2"></span>打印机名称的打印机驱动程序安装失败。检查所提供的驱动程序 **inf** 文件的格式是否正确

- 源: ZENworks 10 Configuration Management; 策略管理; 浏览器书签策略。
- 可能的原因: 如果驱动程序 .inf 文件的格式不正确,或 .inf 文件不包含该驱动程序型号 名称的安装指导,则可能出现此错误讯息。
	- 操作: 解压缩该驱动程序文件, 并校验"打印机"策略中提供的驱动程序型号 名称是否包含在 .inf 文件中。该型号名称必须与文件中包含的名称完全 一致。

### <span id="page-65-3"></span>无法从受管设备中的指定位置获取 **iPrint** 安装文件,请检查指定位置是否存在文件

- 源: ZENworks 10 Configuration Management; 策略管理; 浏览器书签策略。
- 可能的原因: 受管设备上找不到 iPrint 安装程序。如果在 " 打印机 " 策略中未正确指 定文件的位置,或文件驻留在共享网络位置且对于 " 打印机 " 策略处理 程序模块不可用,则可能会出现此错误讯息。
	- 操作: 请确保受管设备上存在该文件或者该文件与 " 打印机 " 策略直接关联。

#### <span id="page-65-4"></span>无法从内容中解压缩 **iPrint** 客户程序安装程序

- 源: ZENworks 10 Configuration Management; 策略管理; 浏览器书签策略。
- 可能的原因: " 打印机 " 策略所附带的 iPrint 客户程序在受管设备上不可用。如果策略 在创建后立即实施,则可能会出现此错误讯息。

操作: 策略创建后,需要等待 5-10 分钟才能加以实施,然后再尝试登录受管设 备。

### <span id="page-66-0"></span>无效的 **iPrint** 安装文件。 无法解压缩 **setupipp.exe** 文件。根目录中缺少解压缩 **setupipp.exe** 的 **zip** 文件。请检查所述文件是否存在,以便进行安装

- 源: ZENworks 10 Configuration Management; 策略管理; 浏览器书签策略。
- 可能的原因: " 打印机 " 策略只支持在无提示方式下的 iPrint 安装,无需用户介入。因 此,可以使用 nipp-s.exe 或 nipp.zip, 但不能使用 nipp.exe。
	- 操作: 如果使用 nipp.zip 进行安装, 则请将其解压缩以校验安装文件是否正确以 及解压缩后的文件是否包含 setupipp.exe。

### <span id="page-66-1"></span>**iPrint** 客户程序安装失败。检查所提供的 **iPrint** 客户程序是否支持 无提示安装

- 源: ZENworks 10 Configuration Management; 策略管理; 浏览器书签策略。
- 可能的原因: " 打印机 " 策略只支持在无提示方式下的 iPrint 安装,无需用户干预。因 此,可以使用 nipp-s.exe 或 nipp.zip, 但不能使用 nipp.exe。
	- 操作: 如果使用 nipp.zip 进行安装, 则请将其解压缩以校验安装文件是否正确以 及解压缩后的文件是否包含 setupipp.exe。

### <span id="page-66-2"></span>添加 **SMB** 打印机打印机名称失败

- 源: ZENworks 10 Configuration Management; 策略管理; 浏览器书签策略。
- 可能的原因: SMB 打印机连接无效。
	- 操作: 通过 "Windows 添加向导 ", 使用 UNC 路径添加打印机, 以确保没有网 络问题。

#### <span id="page-66-3"></span>添加 **iPrint** 打印机打印机名称失败

- 源: ZENworks 10 Configuration Management; 策略管理; 浏览器书签策略。
- 操作: 校验 iPrint URL 是否正确。必须以 ipp:// 服务器地址 /ipp/ 打印机名称格式指 定 iPrint 的 URL。

另外,请检查目标设备上是否安装了 iPrint 客户程序。如果没有安装客 户程序,则通过 " 打印机 " 策略将其附上。

#### <span id="page-66-4"></span>受管设备上会显示 **"iPrint** 策略 无法实施 **"** 这样一条不正确的错误讯息

- 源: ZENworks 10 Configuration Management; 策略管理; 浏览器书签策略。
- 解释: iPrint 策略在设备上安装 iPrint 打印机可能需要一些时间, 具体取决于 iPrint 打印机驱动程序的大小和网络连接情况。在此情况下,即使 iPrint 打印机已成功安装到设备上,受管设备也会错误地显示 "iPrint 策略无法 实施 " 这样一条讯息。
- 操作: 忽略错误讯息并刷新设备。

手动或自动刷新设备后,其上便会显示告知策略已成功实施的正确讯 息。

## <span id="page-67-0"></span>**A.9** 打印机策略查错

- 无法通过 " 打印机 " 策略在 Windows [受管设备上安装打印机驱动程序。\(第](#page-67-1) 68 页)
- 无法在 Windows Vista SP1 [设备上安装打印机驱动程序 \(第](#page-67-2) 68 页)
- 在服务器上更改 iPrint [打印机驱动程序不会更新受管设备上的驱动程序 \(第](#page-67-3) 68 页)
- [重新实施策略时,无法安装或更新打印机驱动程序 \(第](#page-68-0) 69 页)
- ◆ 无法在 Windows 2000 [受管设备上安装](#page-68-1) iPrint 打印机 (第69页)
- 无法在 Windows XP [受管设备上安装](#page-68-2) iPrint 打印机 (第 69 页)
- [卸装操作不会回滚之前实施的打印机策略 \(第](#page-68-3) 69 页)
- 在设备上安装 iPrint [打印机时失败 \(如果打印机没有支持的驱动程序\)\(第](#page-69-0) 70 页)
- 在 Windows Server 2008 R2 [设备上安装网络打印机可能会失败 \(第](#page-69-1) 70 页)
- [如果受管设备上安装的打印机驱动程序未经签名,则无法在该设备上实施打印机策略](#page-69-2) [\(第](#page-69-2) 70 页)
- 如果在策略中配置 iPrint [打印机驱动程序,打印机策略可能无法在受管设备上安装](#page-69-3) iPrint [打印机 \(第](#page-69-3) 70 页)

#### <span id="page-67-1"></span>无法通过 **"** 打印机 **"** 策略在 **Windows** 受管设备上安装打印机驱动程序。

- 源: ZENworks 10 Configuration Management; 策略管理; 浏览器书签策略。
- 可能的原因: 打印机型号名称在 Windows 受管设备上有多种表示方式。例如,打印机 型号 HP LaserJet 8100 Series PCL6 在 Windows 2000 上表示为 HP LaserJet 8100 Series PCL 6。(注意, PCL 和 6 之间有一个空格)。

创建"打印机"策略时,可手动指定打印机型号,或从预定义列表中选 择。如果从预定义列表中选择打印机型号,则会按照列表中定义的型号 名称安装打印机,而该型号名称可能不是 Windows 受管设备上的打印机 型号名称。例如, 如果选择 HP LaserJet 8100 Series PCL6, 则打印机驱 动程序只会安装在具有 HP LaserJet 8100 Series PCL6 打印机型号的受管 设备上。因此,该驱动程序不会安装在 Windows 2000 受管设备上。

操作: 创建"打印机"策略时,请确保指定正确的打印机型号名称。

#### <span id="page-67-2"></span>无法在 **Windows Vista SP1** 设备上安装打印机驱动程序

- 源: ZENworks 10 Configuration Management ;策略管理;浏览器书签策略。
- 解释: 如果打印机驱动程序包含多个 .inf 文件, 则驱动程序安装将会失败, 因 为策略处理程序不知道应使用哪个 .inf 文件。
- 操作: 安装打印机驱动程序时,请确保 ZIP 文件中只包含有效的 .inf 文件。例 如,如果下载适用于 Vista 的 HP 4700 Color LaserJet 打印机驱动程序, 则 ZIP 文件中会包含多个 .inf 文件。请去除 hpc4700c.inf 之外的所有其他 .inf 文件,因为只有该.inf 文件要求安装 HP 4700 Color LaserJet 打印机驱 动程序。

### <span id="page-67-3"></span>在服务器上更改 **iPrint** 打印机驱动程序不会更新受管设备上的驱动程序

源: ZENworks 10 Configuration Management; 策略管理; 浏览器书签策略。

- 解释: 如果通过控制台 (如 iManager) 在服务器上更新 iPrint 打印机驱动程 序,则受管设备上的驱动程序不会更新。
- 操作: 在 iManager 中更新 iPrint 驱动程序后, 执行以下步骤更新设备上的驱动 程序:
	- 1 在 "ZENworks 控制中心 " 中, 单击*策略*。
	- 2 选择策略, 然后单击*操作 > 禁用 > 策略*以禁用策略。
	- 3 单击*快速任务 > 刷新所有设备*。
	- **4** 单击操作 *>* 启用策略以启用策略。
	- **5** 单击快速任务 > 刷新所有设备。

#### <span id="page-68-0"></span>重新实施策略时, 无法安装或更新打印机驱动程序

- 源: ZENworks 10 Configuration Management; 策略管理; 浏览器书签策略。
- 解释: 第一次实施策略期间, "打印机"策略会安装打印机驱动程序。如果在 第一次实施策略后驱动程序有所更改,则以后在实施策略时,系统不会 安装或更新新的驱动程序。
- 操作: 使用新的驱动程序创建新的打印机策略,然后将其指派给同一设备或用 户。

#### <span id="page-68-1"></span>无法在 **Windows 2000** 受管设备上安装 **iPrint** 打印机

- 源: ZENworks 10 Configuration Management ;策略管理;浏览器书签策略。
- 解释: 如果将配置为在受管设备上安装 iPrint 打印机的打印机策略指派给登录 到 Windows 2000 受管设备的用户, 则该设备上不会安装 iPrint 打印机。
- 操作: 将打印机策略指派至设备。

### <span id="page-68-2"></span>无法在 **Windows XP** 受管设备上安装 **iPrint** 打印机

- 源: ZENworks 10 Configuration Management ;策略管理;浏览器书签策略。
- 解释: 如果将配置为在受管设备上安装 iPrint 打印机的打印机策略指派给登录  $\overline{u}$   $\overline{v}$   $\overline{v}$   $\overline{v}$   $\overline{y}$   $\overline{y}$   $\overline$ 安装 iPrint 打印机。
- 操作: 执行下列操作:
	- **1** 从设备卸装 iPrint 客户端 4.*x*。
	- **2** 从 Novell [下载站点](http://download.novell.com/index.jsp) (http://download.novell.com/index.jsp) 下载 iPrint 客户端 5.*x*。
	- **3** 在受管设备上安装 iPrint 客户端 5.*x*。 有关安装 iPrint 客户端的详细信息, 请参见第 2.4 节 " [打印机策略](#page-20-0) " [\(第](#page-20-0) 21 页)中的步骤 8。

### <span id="page-68-3"></span>卸装操作不会回滚之前实施的打印机策略

- 源: ZENworks 10 Configuration Management; 策略管理; 浏览器书签策略。
- 解释: 卸装 ZENworks 时不会回滚之前实施的打印机策略。

操作: 卸装 ZENworks 之前,解除打印机策略与用户或设备的关联以停止实施 策略。

#### <span id="page-69-0"></span>在设备上安装 **iPrint** 打印机时失败 (如果打印机没有支持的驱动程序)

- 源: ZENworks 10 Configuration Management ;策略管理;浏览器书签策略。
- 解释: 如果为 iPrint 策略中配置的打印机指派了受管设备操作系统不支持的驱 动程序, 则打印机安装操作将失败。

例如, iPrint 策略中配置的某个打印机拥有 Windows XP 和 Windows Vista 驱动程序,但是该策略被指派给了 Windows 7 设备,则在该 Windows 7 设备上安装打印机时会失败。

操作: 在将 iPrint 策略指派给设备之前, 确保指派给策略中配置的打印机的驱 动程序受设备操作系统的支持。

### <span id="page-69-1"></span>在 **Windows Server 2008 R2** 设备上安装网络打印机可能会失败

- 源: ZENworks 10 Configuration Management; 策略管理; 浏览器书签策略。
- 解释: 如果您将配置了网络打印机的打印机策略指派给 Windows Server 2008 R2 设备, 但设备上未安装因特网打印客户端, 则打印机安装可能会失 败。
- 操作: 执行以下步骤在设备上安装因特网打印客户端:
	- **1** 单击开始 > 所有程序 > 管理工具 > 服务器管理器。
	- 2 在"服务器管理器"窗口中,单击*功能>添加功能*。
	- **3** 选择因特网打印客户端。
	- **4** 单击安装。
	- **5** 重启动设备。

#### <span id="page-69-2"></span>如果受管设备上安装的打印机驱动程序未经签名,则 无法在该设备上实施打印机策略

- 源: ZENworks 10 Configuration Management ;策略管理;浏览器书签策略。
- 解释: 设备上安装的打印机驱动程序未经 Microsoft 数字签名。
- 操作: 允许在打印机策略中使用未签名的驱动程序:
	- **1** 在设备上,以右键单击我的电脑 *>* 属性。
	- 2 在"系统属性"窗口中,单击*硬件>驱动程序签名*。
	- **3** 选择忽略安装软件,不用征求我的同意。

### <span id="page-69-3"></span>如果在策略中配置 **iPrint** 打印机驱动程序,打印机策略可能 无法在受管设备上安装 **iPrint**  打印机

- 源: ZENworks 10 Configuration Management ;策略管理;浏览器书签策略。
- 解释: 如果在策略中配置 iPrint 打印机驱动程序, iPrint 策略可能无法在设备上 安装 iPrint 打印机。不要在打印机策略细节页的"打印机驱动程序安装" 面板中添加 iPrint 打印机驱动程序,因为在设备上安装 iPrint 打印机时, 会从 iPrint 服务器自动下载 iPrint 驱动程序。

操作: 编辑策略, 以从打印机策略细节页的"打印机驱动程序安装"面板中的 " 驱动程序列表 " 中去除 iPrint 打印机。

## <span id="page-70-0"></span>**A.10** 漫游简报策略错误

[无法成功实施策略策略名称,因为策略数据为空 \(第](#page-70-2) 71 页)

### <span id="page-70-2"></span>无法成功实施策略*策略名称*,因为策略数据为空

- 源: ZENworks 10 Configuration Management; 策略管理; 浏览器书签策略。
- 操作: 在受管设备上开启调试日志记录,并参见 zmd-messages.log 文件以获取该 错误的相关细节。有关如何打开调试日志记录的详细信息,请参见 《ZENworks 10 Configuration Management 系统管理参考手册》中的 " 讯 息日志记录 "。
- 操作: 如果问题依然存在,请联系 [Novell](http://www.novell.com/support) 支持 (http://www.novell.com/support)。

## <span id="page-70-1"></span>**A.11** 漫游配置文件策略查错

 如果用户配置文件存储在 Windows Server 2003 [设备的共享文件夹中,则无法在](#page-70-3) Windows Vista、 Windows 7、 Windows Server 2008 或 [Windows Server 2008 R2](#page-70-3) 设备上实 施 " [漫游配置文件](#page-70-3) " 策略 (第 71 页)

### <span id="page-70-3"></span>如果用户配置文件存储在 **Windows Server 2003** 设备的共享文件夹中,则 无法在 **Windows Vista**、**Windows 7**、**Windows Server 2008** 或 **Windows Server 2008 R2** 设备 上实施 **"** 漫游配置文件 **"** 策略

- 源: ZENworks 10 Configuration Management ;策略管理;浏览器书签策略。
- 解释: 如果将"漫游配置文件"策略指派给在指派策略之前从未登录过 Windows Vista、 Windows 7、 Windows Server 2008 或 Windows Server 2008 R2 设备的用户, 则无法在设备上实施该策略。这是因为在 Windows Server 2003 设备上, 为包含用户配置文件的共享文件夹配置的 权限不足。
- 操作: 在 Windows Server 2003 设备上执行以下步骤:
	- **1** 使用用户指定用于登录 Windows Vista、 Windows 7、 Windows Server 2008 或 Windows Server 2008 R2 设备的身份凭证创建本地用 户帐户。

例如, 如果用户名为 user1, 则会创建使用 user1 身份凭证的本地帐 户。

**2** 创建名为 *username*.v2 的文件夹。

例如, user1.v2。

- 3 右键单击文件夹,然后单击*属性*。
- **4** 单击共享,共享该文件夹。
- 5 单击*权限*为用户提供"完全控制"权限,然后单击*应用*和*确定*。
- **6** 单击安全。
- 7 在"组或用户名称"面板中,单击 CREATOR OWNER,然后单击高 级。
- **8** 在 " 高级安全设置 " 对话框中,单击所有者。
- **9** 单击其他用户或组。
- **10** 在 " 选择用户或组 " 对话框中,单击高级以将此用户添加为文件夹 的当前拥有者。
- **11** 单击确定。
- **12** 为 *CREATOR OWNER* 提供 " 完全控制 " 权限。
- 13 单击*应用*, 然后单击*确定*。

## <span id="page-71-0"></span>**A.12 SNMP** 策略错误

- [由于出现错误,无法成功实施策略策略名称 \(第](#page-71-2) 72 页)
- [无法成功实施策略策略名称,因为策略数据为空 \(第](#page-71-3) 72 页)

### <span id="page-71-2"></span>由于出现错误, 无法成功实施策略*策略名称*

- 源: ZENworks 10 Configuration Management; 策略管理; 浏览器书签策略。
- 可能的原因: 配置策略时发生内部错误。
	- 操作: 在受管设备上开启调试日志记录,并参见 zmd-messages.log 文件以获取该 错误的相关细节。有关如何打开调试日志记录的详细信息,请参见 《ZENworks 10 Configuration Management 系统管理参考手册》中的 " 讯 息日志记录 "。
	- 操作: 如果问题依然存在,请联系 [Novell](http://www.novell.com/support) 支持 (http://www.novell.com/support)。

### <span id="page-71-3"></span>无去成功实施策略*策略名称*,因为策略数据为空

- 源: ZENworks 10 Configuration Management ;策略管理;浏览器书签策略。
- 可能的原因: 代理未收到要在受管设备上配置的数据。
	- 操作: 查看 "ZENworks 控制中心 " 内的策略内容。

## <span id="page-71-1"></span>**A.13 Windows** 组策略错误

- [实施策略策略名称时发生错误。有关细节,请参见受管设备日志 \(第](#page-72-0) 73 页)
- [未能应用策略名称策略 \(第](#page-72-1) 73 页)
- [未能应用策略策略名称中的安全性设置 \(第](#page-72-2) 73 页)
- 在 Windows XP 上找不到导出及应用 " 组 " [策略安全性设置所需要的](#page-72-3) Windows 热修复 "KB897327"。无法导出 / [应用计算机配置安全性设置 \(第](#page-72-3) 73 页)
- [取消实施组策略设置时发生错误 \(第](#page-72-4) 73 页)
- [注销用户用户名期间清理组策略设置时发生错误 \(第](#page-72-5) 73 页)
- [访问策略策略名称的内容时发生错误。\(第](#page-73-1) 74 页)
- [有些安全性设置无法配置 \(第](#page-73-2) 74 页)
- [要对安全性设置加以操作,需要安装](#page-73-3) Windows XP 热修复 KB897327 (第 74 页)
- [导入组策略设置失败 \(第](#page-73-4) 74 页)
#### 实施策略*策略名称*时发生错误。有关细节,请参见受管设备日志

- 源: ZENworks 10 Configuration Management; 策略管理; 浏览器书签策略。
- 操作: 在受管设备上开启调试日志记录,并参见 zmd-messages.log 文件以获取该 错误的相关细节。有关如何打开调试日志记录的详细信息,请参见 《ZENworks 10 Configuration Management 系统管理参考手册》中的 " 讯 息日志记录 "。
- 操作: 如果问题依然存在,请联系 [Novell](http://www.novell.com/support) 支持 (http://www.novell.com/support)。

#### 未能应用*策略名称*策略

- 源: ZENworks 10 Configuration Management; 策略管理; 浏览器书签策略。
- 操作: 请确保受管设备符合 ZENworks Configuration Management 的要求。有关 受管设备系统要求的详细信息,请参见 《ZENworks 10 Configuration Management 安装指南》。

#### 未能应用策略*策略名称*中的安全性设置

- 源: ZENworks 10 Configuration Management; 策略管理; 浏览器书签策略。
- 可能的原因: 如果在运行较低版本 Windows 的受管设备上应用较高版本的 Windows 上创建的本地组策略,则不会应用安全性设置。
	- 操作: 请确保 ZENworks 服务器和受管设备符合 ZENworks Configuration Management 的要求。有关受管设备系统要求的详细信息,请参见 《ZENworks 10 Configuration 安装指南》。

#### 在 **Windows XP** 上找不到导出及应用 **"** 组 **"** 策略安全性设置所需要的 **Windows** 热修复 **"KB897327"**。 无法导出 **/** 应用计算机配置安全性设置

- 源: ZENworks 10 Configuration Management; 策略管理; 浏览器书签策略。
- 可能的原因: 如果在应用策略之前,未在 Windows XP SP1 或 SP2 设备上应用热修复 KB897327,则会记录此讯息。要在受管设备上配置安全性设置,必须安 装该 " 热修复 "。
	- 操作: 通过 [Microsoft](http://support.microsoft.com/KB/897327) 支持网站 (http://support.microsoft.com/KB/897327) 在 Windows XP SP1 或 SP2 受管设备上安装 Windows 热修复 KB897327。

#### 取消实施组策略设置时发生错误

- 源: ZENworks 10 Configuration Management; 策略管理; 浏览器书签策略。
- 操作: 在受管设备上开启调试日志记录,并参见 zmd-messages.log 文件以获取该 错误的相关细节。有关如何打开调试日志记录的详细信息,请参见 《ZENworks 10 Configuration Management 系统管理参考手册》中的 " 讯 息日志记录 "。
- 操作: 如果问题依然存在,请联系 [Novell](http://www.novell.com/support) 支持 (http://www.novell.com/support)。

#### 注销用户*用户名*期间清理组策略设置时发生错误

源: ZENworks 10 Configuration Management ; 策略管理; 浏览器书签策略。

- 操作: 在受管设备上开启调试日志记录,并查看 zmd-messages.log 文件以获取该 错误的相关细。有关如何打开调试日志记录的详细信息,请参见 《ZENworks 10 Configuration Management 系统管理参考手册》中的 " 讯 息日志记录 "。
- 操作: 如果问题依然存在,请联系 [Novell](http://www.novell.com/support) 支持 (http://www.novell.com/support)。

#### 访问策略*策略名称*的内容时发生错误。

- 源: ZENworks 10 Configuration Management; 策略管理; 浏览器书签策略。
- 可能的原因: 如果创建并指派策略之后立即刷新受管设备,则会发生错误。因此,策 略内容可能未在服务器上得到完全处理。
	- 操作: 请等待 5 分钟, 然后刷新受管设备。

#### 有些安全性设置 无法配置

- 源: ZENworks 10 Configuration Management; 策略管理; 浏览器书签策略。
- 可能的原因: 如果策略的某些安全性设置未能应用到受管设备,则会记录此讯息。
	- 操作: 联系 [Novell](http://www.novell.com/support) 支持 (http://www.novell.com/support)。

#### 要对安全性设置加以操作,需要安装 **Windows XP** 热修复 **KB897327**

- 源: ZENworks 10 Configuration Management; 策略管理; 浏览器书签策略。
- 解释: 创建或编辑 Windows XP SP1 或 SP2 受管设备的组策略时, 可能会出现 该错误讯息。
- 可能的原因: Windows XP SP1 或 SP2 受管设备上未安装 Windows 热修复 KB897327。
	- 操作: 如果不需要配置 Windows 组策略中的安全性设置,则忽略此错误讯息。
	- 操作: 通过 [Microsoft](http://support.microsoft.com/KB/897327) 支持网站 (http://support.microsoft.com/KB/897327) 在 Windows XP SP1 或 SP2 受管设备上安装 Windows 热修复 KB897327。

#### 导入组策略设置失败

- 源: ZENworks 10 Configuration Management; 策略管理; 浏览器书签策略。
- 解释: 关闭 gpedit.msc 时, GPHelper 显示 ID 为 POLICYHANDLERS.WinGPPolicy.ExportFailure 的错误讯息。
- 可能的原因: Windows XP SP1 或 SP2 受管设备上未安装 Windows 热修复 KB897327。
	- 操作: 如果不需要配置 Windows 组策略中的安全性设置,则忽略此错误讯息。
	- 操作: 通过 [Microsoft](http://support.microsoft.com/KB/897327) 支持网站 (http://support.microsoft.com/KB/897327) 在 Windows XP SP1 或 SP2 受管设备上安装 Windows 热修复 KB897327。

### <span id="page-73-0"></span>**A.14 Windows** 组策略查错

- ◆ 组策略助手工具不向后兼容旧版 [ZENworks Configuration Management](#page-74-0) (第 75 页)
- [取消实施组策略时,未清理使用组策略配置的收藏夹 \(第](#page-74-1) 75 页)
- 无法在 Internet Explorer [上应用组策略中配置的](#page-74-2) Internet Explorer 设置 (第 75 页)
- 设备上 "Windows 组 " [策略的安全性设置无效 \(第](#page-74-3) 75 页)
- Windows [组策略中配置的安全性设置未应用于](#page-75-0) Windows XP SP1 或 SP2 受管设备 (第 76 [页\)](#page-75-0)
- 无法在 Windows Vista [设备上起动组策略助手工具 \(第](#page-75-1) 76 页)
- [无法正确显示策略实施状态 \(第](#page-75-2) 76 页)
- [无法导出组策略内容 \(第](#page-75-3) 76 页)
- [无法查看组策略助手工具中的](#page-76-0) 64 位管理单元 (第 77 页)
- 起动 GUI [应用程序的登录和注销脚本在终端服务器和](#page-76-1) Windows Vista 设备上无法正常运 [行 \(第](#page-76-1) 77 页)
- 将 Active Directory [组策略指派给用户或设备可能会在设备上生成一些应用程序事件日](#page-76-2) [志 \(第](#page-76-2) 77 页)
- [在特定操作系统的设备上创建的组策略无法在其他操作系统的设备上实施 \(第](#page-76-3) 77 页)
- 目前尚不支持在 64 位版本的 Windows Vista、[Windows Server 2008](#page-77-0) 和 Windows 7 设备上 [配置组策略 \(第](#page-77-0) 78 页)
- 通过 Active Directory [组策略配置的脚本无法在设备上实施。\(第](#page-77-1) 78 页)
- 在受管设备上实施"ZENworks 组策略"时,"ZENworks 组策略"[中未配置的安全性设置也](#page-77-2) [会在该受管设备上实施 \(第](#page-77-2) 78 页)

#### <span id="page-74-0"></span>组策略助手工具不向后兼容旧版 **ZENworks Configuration Management**

- 源: ZENworks 10 Configuration Management; 策略管理; 浏览器书签策略。
- 操作: 安装与 ZENworks Configuration Management 版本兼容的"组策略助手" 工具版本。

#### <span id="page-74-1"></span>取消实施组策略时,未清理使用组策略配置的收藏夹

- 源: ZENworks 10 Configuration Management; 策略管理; 浏览器书签策略。
- 解释: 如果使用 " 组 " 策略的 *Internet Explorer* 维护设置配置收藏夹,则取消实 施组策略时不会清理收藏夹。
- 操作: 使用"浏览器书签"策略配置收藏夹。

#### <span id="page-74-2"></span>无法在 **Internet Explorer** 上应用组策略中配置的 **Internet Explorer** 设置

- 源: ZENworks 10 Configuration Management ;策略管理;浏览器书签策略。
- 解释: 起动 Internet Explorer 浏览器时, 显示的是 [runonce](http://runonce.msn.com/runonce2.aspx) (http:// runonce.msn.com/runonce2.aspx) 页,而不是组策略中配置的主页。
- 操作: 在 [runonce](http://runonce.msn.com/runonce2.aspx) (http://runonce.msn.com/runonce2.aspx) 页中,按照屏幕提示配 置设置。

#### <span id="page-74-3"></span>设备上 **"Windows** 组 **"** 策略的安全性设置 无效

- 源: ZENworks 10 Configuration Management; 策略管理; 浏览器书签策略。
- 解释: 如果 "Windows 组 " 策略中未配置安全性设置,则策略会使用策略创建 时所在设备的默认安全性设置。多个 "Windows 组 " 策略应用于一个设 备时,设备中只有最后应用的策略的安全性设置才会有效。
- 操作: 如果将多个策略指派至一个设备,则确保将您希望在设备上起作用的安 全性设置所在的策略最后应用于设备。

#### <span id="page-75-0"></span>**Windows** 组策略中配置的安全性设置未应用于 **Windows XP SP1** 或 **SP2** 受管设备

- 源: ZENworks 10 Configuration Management; 策略管理; 浏览器书签策略。
- 操作: 在 Windows XP SP1 或 SP2 受管设备上, 从 [Microsoft](http://support.microsoft.com/KB/897327) 支持网站 (http:// support.microsoft.com/KB/897327) 安装 Windows 热修复 KB897327。

#### <span id="page-75-1"></span>无法在 **Windows Vista** 设备上起动组策略助手工具

- 源: ZENworks 10 Configuration Management; 策略管理; 浏览器书签策略。
- 解释: 如果启用了"用户帐户控制"(开始>设置>控制面板>用户帐户), 且使用了 Mozilla Firefox 3.0.10 或更新版本,则无法在 Windows Vista 设 备上起动组策略助手工具。
- 操作: 对 Firefox 进行配置, 使其以管理员身份凭证运行。
	- ◆ 要为会话配置 Firefox, 请以右键单击桌面上的 Firefox 快捷方式图 标,然后选择以管理员身份运行。
	- 永久配置 Firefox:
		- 1. 在桌面上, 以右键单击 Firefox 快捷方式图标, 并选择*属性*。单 击*快捷方式*选项卡,然后单击*高级*按钮。在"高级属性"对话 框中,选择以管理员身份运行。

或

在 Windows 资源管理器中, 浏览到 Firefox 可执行文件, 以右 键单击该文件,然后选择属性。单击兼容性选项卡,然后选择 以管理员身份运行此程序。

2. 重启动浏览器

#### <span id="page-75-2"></span>无法正确显示策略实施状态

- 源: ZENworks 10 Configuration Management; 策略管理; 浏览器书签策略。
- 解释: 如果将多个策略指派给一个用户或设备,则无法正确显示策略实施状 态。 ZENworks 图标中仅会针对最后实施的策略显示 " 组 " 策略的合并 状态。也就是说,如果任何一个"组"策略失败,则 ZENworks 图标中 最后有效的策略会显示为失败,其他策略显示为成功。
- 可能的原因: 合并设置仅适用于最后一个策略。

操作: 无。

#### <span id="page-75-3"></span>无法导出组策略内容

- 源: ZENworks 10 Configuration Management; 策略管理; 浏览器书签策略。
- 解释: 如果使用 zman 命令导出含有内容的策略,其中的内容 (.zip 文件)不会 导出。
- 操作: 请执行下列步骤:
	- 1. 在 "ZENworks 控制中心 " 中, 对要导出的策略进行编辑。
	- 2. 单击上载将策略设置上载到内容服务器。
	- 3. " 上载确认 " 对话框会显示储存策略设置的 .zip 文件的名称。将 .zip 文件复制到所需位置, 如 c:\。

4. 运行 zman petf 命令将策略导出到 XML 文件中, 如 export.xml。

例如, zman petf \policies c:\export.xml。

5. 编辑 export actioncontentinfo.xml 文件, 更新 .zip 文件的路径。

#### <span id="page-76-0"></span>无法查看组策略助手工具中的 **64** 位管理单元

- 源: ZENworks 10 Configuration Management; 策略管理; 浏览器书签策略。
- 解释: 创建或编辑 "ZENworks 控制中心 " 中的 " 组 " 策略时, 无法查看组策略 助手工具中的 64 位管理单元,因为默认起动的是 32 位版本的组策略助 手工具。
- 操作: 无。

#### <span id="page-76-1"></span>起动 **GUI** 应用程序的登录和注销脚本在终端服务器和 **Windows Vista** 设备上 无法正常运行

- 源: ZENworks 10 Configuration Management ;策略管理;浏览器书签策略。
- 解释: 在终端服务器和 Windows Vista 设备上, 由于桌面上未起动"图形用户 界面",因此起动 GUI 应用程序的登录和注销脚本无法正常运行。
- 操作: 使用 " 指令 " 分发包起动 GUI 应用程序:
	- **1** 创建 " 指令 " 分发包。
	- 2 添加"起动 Windows 可执行文件"操作以起动 GUI 应用程序, 如 mspaint。
	- **3** 将分发包指派给设备。
	- 4 选择*起动日程安排*,然后选择日程安排类型,例如*事件*。
	- **5** 选择用户登录或用户注销事件以触发日程安排。

#### <span id="page-76-2"></span>将 **Active Directory** 组策略指派给用户或设备可能会在设备上生成一些应用程序事件日志

- 源: ZENworks 10 Configuration Management; 策略管理; 浏览器书签策略。
- 解释: 如果配置一个 Active Directory 组策略, 并将该策略指派给用户或设备, 则即使策略在设备上成功实施,也可能会生成一些应用程序事件日志。
- 操作: 忽略这些应用程序事件日志。

#### <span id="page-76-3"></span>在特定操作系统的设备上创建的组策略 无法在其他操作系统的设备上实施

- 源: ZENworks 10 Configuration Management; 策略管理; 浏览器书签策略。
- 解释: 如果应用策略的设备的操作系统与创建策略的设备的操作系统不同, 则 不会在该设备上应用包含本地组策略设置的 Windows 组策略。
- 操作: 从 Windows 组策略中去除关于操作系统的系统要求, 然后再应用该策 略。

但是,仅当应用策略的设备的操作系统版本高于创建策略的设备的操作 系统版本时,才会应用安全性设置。

#### <span id="page-77-0"></span>目前尚不支持在 **64** 位版本的 **Windows Vista**、**Windows Server 2008** 和 **Windows 7** 设备 上配置组策略

- 源: ZENworks 10 Configuration Management; 策略管理; 浏览器书签策略。
- 解释: 您无法在 64 位版本的 Windows Vista、Windows Server 2008 和 Windows 7 设备上配置组策略,但可以在这些设备上实施组策略。
- 操作: 要在 64 位版本的设备上实施组策略, 请在对应的 32 位版本的设备上配 置组策略, 然后将其指派给 64 位设备。例如, 在 32 位 Windows 7 设备 上创建组策略, 然后将其指派给 64 位 Windows 7 设备。

#### <span id="page-77-1"></span>通过 **Active Directory** 组策略配置的脚本 无法在设备上实施。

- 源: ZENworks 10 Configuration Management; 策略管理; 浏览器书签策略。
- 解释: 通过 Active Directory 组策略配置的脚本无法在设备上实施, 即使策略在 ZENworks Adaptive Agent 的"策略"页中显示为成功。不过, 策略中配 置的任何其他设置会在设备上实施。
- 操作: 通过本地组策略配置脚本。

#### <span id="page-77-2"></span>在受管设备上实施 **"ZENworks** 组策略 **"** 时, **"ZENworks** 组策略 **"** 中未配置的安全性设置 也会在该受管设备上实施

- 源: ZENworks 10 Configuration Management; 策略管理; 浏览器书签策略。
- 解释: 如果在已配置了一些安全性设置的设备的 ZENworks 控制中心内创建 "Windows 组策略",然后将此策略指派给受管设备,则在创建组策略的 设备上所配置的安全性设置也将应用于该受管设备。
- 操作: 要去除设备上所有先前配置的安全性设置,在起动设备上的 ZENworks 控制中心以创建"组"策略前,请先运行以下命令:

secedit /configure /cfg %windir%\repair\secsetup.inf /db secsetup.sdb /verbose

### **A.15 ZENworks Explorer** 配置策略错误

- [取消实施策略时发生错误 \(第](#page-77-3) 78 页)
- [实施策略策略名称时发生错误。有关细节,请参见受管设备日志 \(第](#page-78-0) 79 页)
- [设置桌面图标名称时发生错误 \(第](#page-78-1) 79 页)
- [无法成功实施策略策略名称,因为策略数据为空 \(第](#page-78-2) 79 页)
- 配置 " 启用手动刷新 " [设置时发生错误 \(第](#page-78-3) 79 页)
- 配置 " 启用文件夹视图 " [设置时发生错误 \(第](#page-78-4) 79 页)
- 配置 " 展开整个文件夹树 " [设置时发生错误 \(第](#page-79-0) 80 页)
- 配置 " 在 Windows 资源管理器中显示应用程序 " [设置的过程中出现错误 \(第](#page-79-1) 80 页)
- 配置 " 允许以新用户身份进行注销 / 登录 " [设置的过程中出现错误 \(第](#page-79-2) 80 页)

#### <span id="page-77-3"></span>取消实施策略时发生错误

源: ZENworks 10 Configuration Management; 策略管理; 浏览器书签策略。

- 操作: 在受管设备上开启调试日志记录,并参见 zmd-messages.log 文件以获取该 错误的相关细节。有关如何打开调试日志记录的详细信息,请参见 《ZENworks 10 Configuration Management 系统管理参考手册》中的 " 讯 息日志记录 "。
- 操作: 如果问题依然存在,请联系 [Novell](http://www.novell.com/support) 支持 (http://www.novell.com/support)。

#### <span id="page-78-0"></span>实施策略*策略名称*时发生错误。有关细节,请参见受管设备日志

- 源: ZENworks 10 Configuration Management; 策略管理; 浏览器书签策略。
- 操作: 在受管设备上开启调试日志记录,并参见 zmd-messages.log 文件以获取该 错误的相关细节。有关如何打开调试日志记录的详细信息,请参见 《ZENworks 10 Configuration Management 系统管理参考手册》中的 " 讯 息日志记录 "。
- 操作: 如果问题依然存在,请联系 [Novell](http://www.novell.com/support) 支持 (http://www.novell.com/support)。

#### <span id="page-78-1"></span>设置桌面图标名称时发生错误

- 源: ZENworks 10 Configuration Management; 策略管理; 浏览器书签策略。
- 可能的原因: 如果在配置 ZENworks 应用程序起动器的桌面图标时发生错误,则会记 录此讯息。
	- 操作: 在受管设备上开启调试日志记录,并参见 zmd-messages.log 文件以获取该 错误的相关细节。有关如何打开调试日志记录的详细信息,请参见 《ZENworks 10 Configuration Management 系统管理参考手册》中的 " 讯 息日志记录 "。
	- 操作: 如果问题依然存在,请联系 [Novell](http://www.novell.com/support) 支持 (http://www.novell.com/support)。

#### <span id="page-78-2"></span>无法成功实施策略*策略名称*,因为策略数据为空

- 源: ZENworks 10 Configuration Management; 策略管理; 浏览器书签策略。
- 操作: 在受管设备上开启调试日志记录,并参见 zmd-messages.log 文件以获取该 错误的相关细节。有关如何打开调试日志记录的详细信息,请参见 《ZENworks 10 Configuration Management 系统管理参考手册》中的 " 讯 息日志记录 "。
- 操作: 如果问题依然存在,请联系 [Novell](http://www.novell.com/support) 支持 (http://www.novell.com/support)。

#### <span id="page-78-3"></span>配置 **"** 启用手动刷新 **"** 设置时发生错误

- 源: ZENworks 10 Configuration Management; 策略管理; 浏览器书签策略。
- 操作: 在受管设备上开启调试日志记录,并参见 zmd-messages.log 文件以获取该 错误的相关细节。有关如何打开调试日志记录的详细信息,请参见 《ZENworks 10 Configuration Management 系统管理参考手册》中的 " 讯 息日志记录 "。
- 操作: 如果问题依然存在,请联系 [Novell](http://www.novell.com/support) 支持 (http://www.novell.com/support)。

#### <span id="page-78-4"></span>配置 **"** 启用文件夹视图 **"** 设置时发生错误

源: ZENworks 10 Configuration Management ;策略管理;浏览器书签策略。

- 操作: 在受管设备上开启调试日志记录,并参见 zmd-messages.log 文件以获取该 错误的相关细节。有关如何打开调试日志记录的详细信息,请参见 《ZENworks 10 Configuration Management 系统管理参考手册》中的 " 讯 息日志记录 "。
- 操作: 如果问题依然存在,请联系 [Novell](http://www.novell.com/support) 支持 (http://www.novell.com/support)。

#### <span id="page-79-0"></span>配置 **"** 展开整个文件夹树 **"** 设置时发生错误

- 源: ZENworks 10 Configuration Management ;策略管理;浏览器书签策略。
- 操作: 在受管设备上开启调试日志记录,并参见 zmd-messages.log 文件以获取该 错误的相关细节。有关如何打开调试日志记录的详细信息,请参见 《ZENworks 10 Configuration Management 系统管理参考手册》中的 " 讯 息日志记录 "。
- 操作: 如果问题依然存在,请联系 [Novell](http://www.novell.com/support) 支持 (http://www.novell.com/support)。

#### <span id="page-79-1"></span>配置 **"** 在 **Windows** 资源管理器中显示应用程序 **"** 设置的过程中出现错误

- 源: ZENworks 10 Configuration Management; 策略管理; 浏览器书签策略。
- 操作: 在受管设备上开启调试日志记录,并参见 zmd-messages.log 文件以获取该 错误的相关细节。有关如何打开调试日志记录的详细信息,请参见 《ZENworks 10 Configuration Management 系统管理参考手册》中的 " 讯 息日志记录 "。
- 操作: 如果问题依然存在,请联系 [Novell](http://www.novell.com/support) 支持 (http://www.novell.com/support)。

#### <span id="page-79-2"></span>配置 **"** 允许以新用户身份进行注销 **/** 登录 **"** 设置的过程中出现错误

- 源: ZENworks 10 Configuration Management; 策略管理; 浏览器书签策略。
- 操作: 在受管设备上开启调试日志记录,并参见 zmd-messages.log 文件以获取该 错误的相关细节。有关如何打开调试日志记录的详细信息,请参见 《ZENworks 10 Configuration Management 系统管理参考手册》中的 " 讯 息日志记录 "。
- 操作: 如果问题依然存在,请联系 [Novell](http://www.novell.com/support) 支持 (http://www.novell.com/support)。

# 最佳实践

以下几节介绍了使用 Novell® ZENworks® 10 Configuration Management 策略时可遵循的最佳 实践:

- 第 B.1 节 " [本地文件权限策略](#page-80-0) " (第 81 页)
- 第 B.2 节 " [动态本地用户策略](#page-80-1) " (第 81 页)
- 第 B.3 节 " [漫游简报策略](#page-80-2) " (第 81 页)
- 第 B.4 节 ["SNMP](#page-80-3) 策略 " (第 81 页)
- 第 B.5 节 ["Windows](#page-80-4) 组策略 " (第 81 页)
- 第 B.6 节 " [打印机策略](#page-81-0) " (第 82 页)

## <span id="page-80-0"></span>**B.1** 本地文件权限策略

 有关管理对文件和文件夹的访问控制的信息,请参见 Microsoft [访问控制最佳实践网站](http://technet2.microsoft.com/windowsserver/en/library/5a6d7830-6c5e-4c93-b8e7-fb446954d91b1033.mspx?mfr=true) (http://technet2.microsoft.com/windowsserver/en/library/5a6d7830-6c5e-4c93-b8e7 fb446954d91b1033.mspx?mfr=true)。

## <span id="page-80-5"></span><span id="page-80-1"></span>**B.2** 动态本地用户策略

- 确保在实施 " 动态本地用户 " 策略之前,已在受管设备上安装了最新版本的 Novell ClientTM。要获取 Novell Client 的最新版本,请参见 Novell [下载网站](http://download.novell.com/index.jsp) (http:// download.novell.com/index.jsp)。
- 如果将未配置登录限制的 " 动态本地用户 " 策略指派给受管设备,则可通过添加 DonotFetchUserGroups 注册表项的方式大大缩短登录受管设备所需的时间,添加注册表 项的方式如下:
	- 1. 打开 " 注册表编辑器 "。
	- 2. 转到 HKLM\Software\Novell\ZCM\AgentSettings。
	- 3. 创建名为 DonotFetchUserGroups 的字符串, 将值设为 True。

## <span id="page-80-6"></span><span id="page-80-2"></span>**B.3** 漫游简报策略

- 本地用户帐户在受管设备和存储用户配置文件的共享服务器上的用户名和口令必须相 同,这是因为在设备之间装载或保存配置文件之前 Windows 都会对用户进行鉴定。
- 为那些简报配置为漫游的用户提供必要的共享位置许可权限。

## <span id="page-80-3"></span>**B.4 SNMP** 策略

应用 SNMP 策略前,请确保 SNMP 服务正在运行。

## <span id="page-80-4"></span>**B.5 Windows** 组策略

请勿在 Windows 2000 或 Windows 2003 域控制器中应用 "Windows 组 " 策略。

- 请勿将"Windows 组"策略应用于位于 Microsoft 域且已应用 Windows 域控制器中组策略 的 Windows 受管设备。仅当设备未应用 Windows 域控制器的组策略时才可以应用 ZENworks Windows 组策略。
- 如果要将"Windows 组"策略设置应用于设备的所有用户,则必须将设置配置到设备指派 的策略中。用户指派策略必须仅包含策略指派到的用户专用的配置设置。
- <span id="page-81-1"></span> 如果在已应用"ZENworks 组"策略的受管设备上应用"本地组"策略,则某些设置可能不 会正常工作。

## <span id="page-81-0"></span>**B.6** 打印机策略

不要在打印机策略细节页的 " 打印机驱动程序安装 " 面板中通过编辑 " 打印机 " 策略来添加 iPrint 打印机。这是因为在设备上安装 iPrint 打印机时,会自动从 iPrint 服务器下载 iPrint 驱 动程序。不过,如果策略配置了本地或网络打印机,则可以将本地或网络打印机驱动程序添 加到驱动程序列表。

<span id="page-82-2"></span><sup>C</sup>**iPrint** 策略管理实用程序

 $\bigcap$ 

iPrint 策略管理 (IPPman) 实用程序可让您对所包含的某个 iPrint 打印机匹配特定 iPrint URI 或特定搜索准则的打印机策略执行重复和大量操作。您可以使用此实用程序将 iPrint 打印机 从一台 iPrint 服务器迁移到另一台服务器。

IPPman 实用程序可让您通过编辑包含 iPrint 打印机的现有打印机策略来创建、克隆、重命 名、修改和删除 iPrint 对象。您还可以为匹配特定打印机 URI 准则的所有策略导入和导出 iPrint 打印机配置。

以下各节包含有关该实用程序的详细信息:

- 第 C.1 节 " 安装 IPPman [实用程序](#page-82-0) " ( 第 83 页)
- ◆ 第 C.2 节 " 使用 IPPman [命令配置](#page-82-1) iPrint 打印机 " (第 83 页)
- 第 C.3 节 " 了解 iPrint [打印机配置文件格式](#page-89-0) " (第 90 页)
- 第 C.4 节 "iPrint [打印机的打印自选设置](#page-90-0) " (第 91 页)
- 第 C.5 节 "iPrint [打印机列表导入文件格式](#page-90-1) " (第 91 页)

## <span id="page-82-0"></span>**C.1** 安装 **IPPman** 实用程序

默认情况下, IPPman 实用程序安装在 ZENworksConfiguration Management 服务器的 ZENworks<sup>®</sup> 安装目录中。但是, 以下情况您可能需要手动在设备上安装该实用程序:

- 将 iPrint 打印机从一台设备移到另一台设备。
- 在不是 ZENworks 服务器的设备上安装实用程序。
- **1** 将 ippmanagement.zip 文件从 *ZENworks* 安装目录 \novell\zenworks\install\downloads\tools 目录复制 到临时位置。

或

从 ZENworks 控制中心下载该文件 (在"常见任务"中,单击*下载 ZENworks 工具> 管* 理工具)。

- **2** 将 ippmanagement.zip 文件解压缩到临时位置。
- 3 在设备的命令提示符处,转到要在其中解压缩 .zip 内容的目录,然后运行 ippmanagement.exe。
- 4 将 IPPMAN HOME 环境变量设置为在其中解压缩 IPPman 的目录。
- **5** 将 JAVA\_HOME 环境变量设置为 JDK 安装目录。

## <span id="page-82-1"></span>**C.2** 使用 **IPPman** 命令配置 **iPrint** 打印机

您可以使用 ZENworks 控制中心或 zman 命令行实用程序来配置 iPrint 打印机。另外, 您还 可以使用 IPPman 实用程序对所包含的某个 iPrint 打印机匹配特定 iPrint URI 或特定搜索准则 的打印机策略执行重复和大量操作。

有关使用 ZENworks 控制中心创建[打印机策略](#page-20-0)的详细信息,请参见第 2.4 节 " 打印机策略 " [\(第](#page-20-0) 21 页)。

有关使用 zman 命令行实用程序创建打印机策略的详细信息,请参见 "ZENworks 命令行实用 程序 "。

有关使用 IPPman 命令的详细信息,请查看以下各节:

- 第 C.2.1 节 " 创建 iPrint [打印机](#page-83-0) " (第 84 页)
- 第 C.2.2 节 " 克隆 iPrint [打印机](#page-84-0) " (第 85 页)
- 第 C.2.3 节 " [重命名](#page-85-0) iPrint 打印机 " (第 86 页)
- 第 C.2.4 节 " 修改 iPrint [打印机](#page-85-1) " (第 86 页)
- 第 C.2.5 节 " 删除 iPrint [打印机](#page-86-0) " (第 87 页)
- 第 C.2.6 节 " 导出 iPrint [打印机](#page-87-0) " (第 88 页)
- 第 C.2.7 节 " 导入 iPrint [打印机](#page-88-0) " (第 89 页)

### <span id="page-83-0"></span>**C.2.1** 创建 **iPrint** 打印机

要为匹配特定打印机 URI 准则的所有策略创建新的 iPrint 打印机配置:

- **1** 创建 iPrint 打印机配置文件。 有关创建 iPrint [打印机配置文件](#page-89-0)的信息,请参见第 C.3 节 "了解 iPrint 打印机配置文件 [格式](#page-89-0) " (第 90 页)。
- **2** 使用 ippman create 命令,为所包含的某个 iPrint 打印机的 URI 为命令中指定的 URI 的所 有打印机策略创建新的 iPrinter 打印机。

新 iPrinter 打印机的打印机名称和打印自选设置在 iPrint 打印机配置文件中指定。

在 ZENworks 服务器上,输入如下命令:

ippman create -uri *iprint 打印机 uri* -conf *iprint 打印机配置文件* -username 用户名-password 口令 示例:

ippman create -uri ipp://10.0.0.0/ipp/Printer1 -conf "c:\\printerdata.xml" -username Administrator password xxxxx

在不是 ZENworks 服务器的设备上,输入如下命令:

ippman create -uri *iprint* 打印机 *uri* -conf *iprint* 打印机配置文件 -server *ZENworks* 服务器 *ip* -port 端 口号 -username 用户名 -password 口令

示例:

ippman create -uri ipp://10.0.0.0/ipp/Printer1 -conf "c:\\printerdata.xml" -server 10.0.0.0 -port 80 username Administrator -password xxxxx

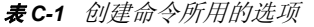

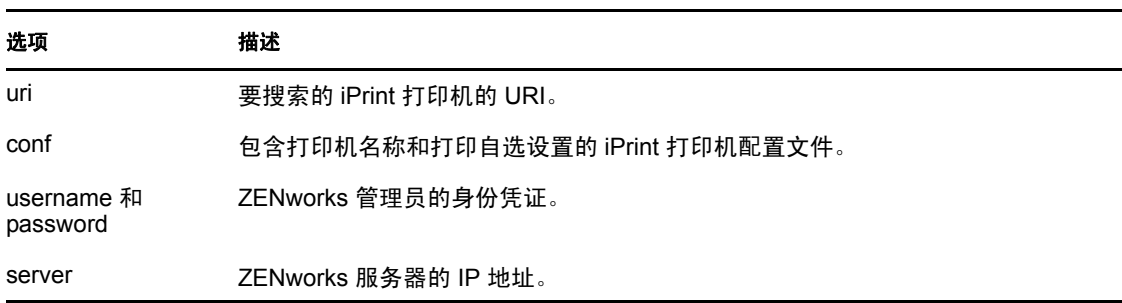

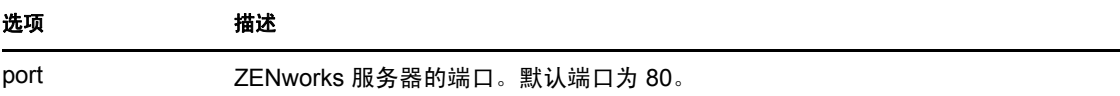

要参见命令的联机帮助,请输入以下命令:

ippman create -help

### <span id="page-84-0"></span>**C.2.2** 克隆 **iPrint** 打印机

要为匹配特定打印机 URI 准则的所有策略克隆 iPrint 打印机配置,请使用 ippman clone 命令。

此命令会为所包含的某个 iPrint 打印机的 URI 为命令中指定的 URI 的所有打印机策略创建 新的 iPrinter 打印机。新 iPrinter 打印机的 URI 也在命令中指定。克隆的打印机与原始打印 机的打印自选设置相同。

 $\bullet$  在 ZENworks 服务器上, 输入如下命令:

ippman clone -uri *iprint* 打印机 *uri* -uri2 用于克隆的 *iprint* 打印机 *uri* -default *true/false* -updatedriver *true/ false* -username 用户名 -password 口令

示例:

ippman clone -uri *ipp://10.0.0.0/ipp/Printer* -uri2 ipp://10.0.0.0/ipp/Printer1 -default true -updatedriver true username Administrator -password xxxxx

在不是 ZENworks 服务器的设备上,输入如下命令:

ippman clone -uri *iprint* 打印机 *uri* -uri2 用于克隆的 *iprint* 打印机 *uri* -default *true/false* -updatedriver *true/ false* -server *ZENworks* 服务器 *ip* -port 端口号 -username 用户名 -password 口令

示例:

ippman clone -uri *ipp://10.0.0.0/ipp/Printer* -uri2 ipp://10.0.0.0/ipp/Printer1 -default true -updatedriver true server 10.0.0.0 -port 80 -username Administrator -password xxxxx

| 选项                     | 描述                                |
|------------------------|-----------------------------------|
| uri                    | 要搜索的 iPrint 打印机的 URI。             |
| uri <sub>2</sub>       | 要克降的 iPrint 打印机的 URI。             |
| default                | 此打印机是否为默认打印机。可用的选项有 true 或 false。 |
| updatedriver           | 更新打印机驱动程序。可用的选项有 true 或 false。    |
| username 和<br>password | ZENworks 管理员的身份凭证。                |
| server                 | ZENworks 服务器的 IP 地址。              |
| port                   | ZENworks 服务器的端口。默认端口为 80。         |

表 *C-2* 克隆命令所用的选项

要参见命令的联机帮助,请输入以下命令:

ippman clone -help

克隆 iPrint 打印机后, 您可以选择删除原始 iPrint 打印机。有关删除 iPrint 打印机的详细信 息, 请参见第 C.2.5 节 " 删除 iPrint [打印机](#page-86-0) " (第 87 页)。

### <span id="page-85-0"></span>**C.2.3** 重命名 **iPrint** 打印机

要为匹配特定打印机 URI 准则的所有策略重命名 iPrint 打印机配置,请使用 ippman rename 命 令。

在 ZENworks 服务器上,输入如下命令:

ippman rename -uri *iprint* 打印机 *uri* -uri2 重命名的 *iprint* 打印机 *uri* -default *true/false* -updatedriver *true/ false* -username 用户名 -password 口令

示例:

ippman rename -uri *ipp://10.0.0.0/ipp/Printer* -uri2 ipp://10.0.0.0/ipp/Printer1 -default true -updatedriver true username Administrator -password xxxxx

在不是 ZENworks 服务器的设备上,输入如下命令:

ippman rename -uri *iprint* 打印机 *uri* -uri2 重命名的 *iprint* 打印机 *uri* -default *true/false* -updatedriver *true/ false* -server *ZENworks* 服务器 *ip* -port 端口号 -username 用户名 -password 口令

示例:

ippman rename -uri *ipp://10.0.0.0/ipp/Printer* -uri2 ipp://10.0.0.0/ipp/Printer1 -default true -updatedriver true server 10.0.0.0 -port 80 -username Administrator -password xxxxx

表 *C-3* 重命名命令所用的选项

| 选项                     | 描述                                |
|------------------------|-----------------------------------|
| uri                    | 要搜索的 iPrint 打印机的 URI。             |
| uri <sub>2</sub>       | 要重命名的 iPrint 打印机的 URI。            |
| default                | 此打印机是否为默认打印机。可用的选项有 true 或 false。 |
| updatedriver           | 更新打印机驱动程序。可用的选项有 true 或 false。    |
| username 和<br>password | ZENworks 管理员的身份凭证。                |
| server                 | ZENworks 服务器的 IP 地址。              |
| port                   | ZENworks 服务器的端口。默认端口为 80。         |

要参见命令的联机帮助,请输入以下命令:

ippman rename -help

### <span id="page-85-1"></span>**C.2.4** 修改 **iPrint** 打印机

要为匹配特定打印机 URI 准则的所有策略创建新的 iPrint 打印机配置,以及修改默认设置:

**1** 创建 iPrint 打印机配置文件。

有关创建 iPrint [打印机配置文件](#page-89-0)的信息,请参见第 C.3 节 "了解 iPrint 打印机配置文件 [格式](#page-89-0) " (第 90 页)。

- **2** 使用 ippman modify 命令。
	- 在 ZENworks 服务器上,输入如下命令:

ippman modify -uri *iprint* 打印机 *uri* -conf *iprint* 打印机配置文件 -username 用户名 -password 口令 示例:

ippman modify -uri ipp://10.0.0.0/ipp/Printer1 -conf "c:\\printerdata.xml" -username Administrator password xxxxx

在不是 ZENworks 服务器的设备上,输入如下命令:

ippman modify -uri *iprint* 打印机 *uri* -conf *iprint* 打印机配置文件 -server *ZENworks* 服务器 *ip* -port 端 口号 -username 用户名 -password 口令

示例:

ippman modify -uri ipp://10.0.0.0/ipp/Printer1 -conf "c:\\printerdata.xml" -server 10.0.0.0 -port 80 username Administrator -password xxxxx

表 *C-4* 修改命令所用的选项

| 选项                     | 描述                              |
|------------------------|---------------------------------|
| uri                    | 要搜索的 iPrint 打印机的 URI。           |
| conf                   | 包含打印机名称和打印自选设置的 iPrint 打印机配置文件。 |
| username 和<br>password | ZENworks 管理员的身份凭证。              |
| server                 | ZENworks 服务器的 IP 地址。            |
| port                   | ZENworks 服务器的端口。默认端口为 80。       |

要参见命令的联机帮助,请输入以下命令:

ippman modify -help

### <span id="page-86-0"></span>**C.2.5** 删除 **iPrint** 打印机

要为匹配特定打印机 URI 准则的所有策略删除新的 iPrint 打印机配置,请使用 ippman delete 命令。

 $\bullet$  在 ZENworks 服务器上, 输入如下命令:

ippman delete -uri *iprint 打印机 uri* -username 用户名-password 口令

示例:

ippman delete -uri ipp://10.0.0.0/ipp/Printer1 -username Administrator -password xxxxx

 在不是 ZENworks 服务器的设备上,输入如下命令: ippman delete -uri *iprint* 打印机 *uri* -server *ZENworks* 服务器 *ip* -port 端口号 -username 用户名 -password 口令

示例:

ippman delete -uri ipp://10.0.0.0/ipp/Printer1 -server 10.0.0.0 -port 80 -username Administrator -password xxxxx

表 *C-5* 删除命令所用的选项

| 选项                     | 描述                        |
|------------------------|---------------------------|
| uri                    | 要删除的 iPrint 打印机的 URI。     |
| username 和<br>password | ZENworks 管理员的身份凭证。        |
| server                 | ZENworks 服务器的 IP 地址。      |
| port                   | ZENworks 服务器的端口。默认端口为 80。 |

要参见命令的联机帮助,请输入以下命令:

ippman delete -help

### <span id="page-87-0"></span>**C.2.6** 导出 **iPrint** 打印机

要为匹配特定打印机 URI 准则的所有策略导出 iPrint 打印机配置,请使用 ippman export 命令。

在 ZENworks 服务器上,输入如下命令:

```
ippman export -uri iprint 打印机 uri -folder 导出文件夹 -username 用户名-password 口令
```
示例:

ippman export -uri ipp://10.0.0.0/ipp/Printer1 -folder "c:\\export" -username Administrator -password xxxxx

在不是 ZENworks 服务器的设备上,输入如下命令:

ippman export -uri *iprint 打印机 uri* -folder *导出文件夹* -server *ZENworks 服务器 ip* -port *端口号* -username 用户名 -password 口令

示例:

ippman export -uri ipp://10.0.0.0/ipp/Printer1 -folder "c:\\export" -server 10.0.0.0 -port 80 -username Administrator -password xxxxx

| 选项     | 描述                                                                   |
|--------|----------------------------------------------------------------------|
| uri    | 要搜索的 iPrint 打印机的 URI。                                                |
| folder | 包含 iPrint 打印机配置的 XML 文件要导出到其中的文件夹。系统会为每个匹配搜<br>索准则的打印机策略创建一个 XML 文件。 |
|        | XML 文件命名为 <i>策略名称 策略 UID</i> 。                                       |
|        | 其中, <i>策略名称</i> 是打印机策略的名称,而 <i>策略 UID</i> 是打印机策略的唯一 ID。              |

表 *C-6* 导出命令所用的选项

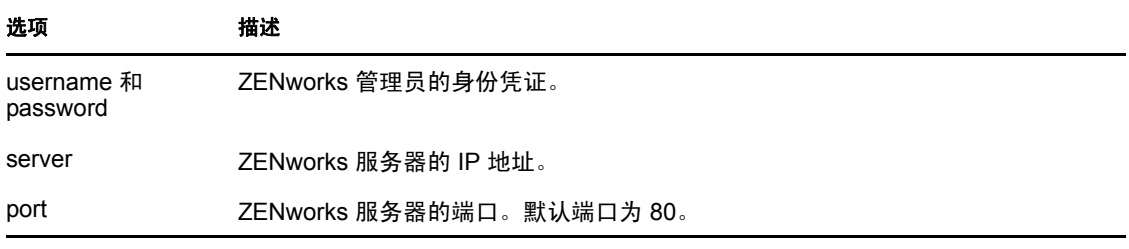

要参见命令的联机帮助,请输入以下命令:

ippman export -help

### <span id="page-88-0"></span>**C.2.7** 导入 **iPrint** 打印机

要将 iPrint 打印机配置导入到打印机策略中,必须使用包含导出 iPrint 打印机配置信息的 XML 文件

有关文件格式的信息,请参见第 C.5 节 "iPrint [打印机列表导入文件格式](#page-90-1) " (第 91 页)。

**1** (视情况而定)根据要求,修改导出 iPrint 文件时创建的 XML 文件。

有关导出 iPrint 打印机的详细信息,请参见导出 iPrint [打印机 \(第](#page-87-0) 88 页)。

- **2** 使用 ippman import 命令,将 iPrint 打印机配置导入到匹配特定 iPrint URI 或特定搜索准则 的所有打印机策略中。
	- 在 ZENworks 服务器上,输入如下命令:

ippman import -uri *iprint 打印机 uri* -folder *导入文件夹* -username 用户名-password 口令 示例:

ippman import -uri ipp://10.0.0.0/ipp/Printer1 -folder "c:\\import" -username Administrator -password xxxxx

在不是 ZENworks 服务器的设备上,输入如下命令:

ippman import -uri *iprint 打印机 uri* -folder *导入文件夹* -server *ZENworks 服务器 ip* -port *端口号* username 用户名 -password 口令

示例:

ippman import -uri ipp://10.0.0.0/ipp/Printer1 -folder "c:\\import" -server 10.0.0.0 -port 80 -username Administrator -password xxxxx

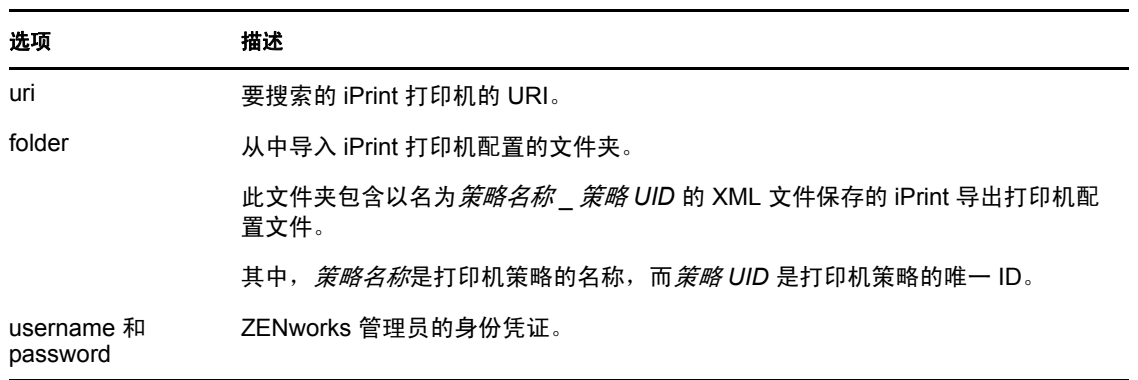

表 *C-7* 导入命令所用的选项

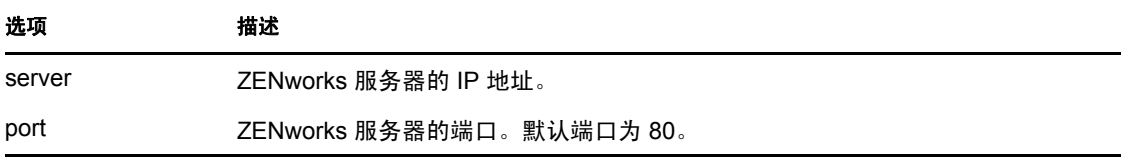

要参见命令的联机帮助,请输入以下命令:

ippman import -help

## <span id="page-89-0"></span>**C.3** 了解 **iPrint** 打印机配置文件格式

iPrint 打印机配置文件包含打印机名称、 iPrint URI 以及打印自选设置等 iPrint 打印机信息。

- 第 C.3.1 节 " [包含默认打印自选设置的](#page-89-1) iPrint 打印机配置文件的格式 " (第 90 页)
- 第 C.3.2 节 "[ 示例 ] [指定了某些打印自选设置的](#page-89-2) iPrint 打印机配置文件 " (第 90 页)

### <span id="page-89-1"></span>**C.3.1** 包含默认打印自选设置的 **iPrint** 打印机配置文件的格式

```
<?xml version="1.0" encoding="utf-8"?>
```

```
<Printer name="ipp://10.0.0.0/ipp/Printer2" type="iPrint" 
updateiPrintDriver="true">
```
<DefaultPrintingPreferences/>

</Printer>

有关默认打印自选设置的信息,请参见第 C.4 节 "iPrint [打印机的打印自选设置](#page-90-0) " (第 91 [页\)](#page-90-0)。

### <span id="page-89-2"></span>**C.3.2 [** 示例 **]** 指定了某些打印自选设置的 **iPrint** 打印机配置文件

您可以在 iPrint 打印机配置文件中指定打印自选设置。有关可用打印自选设置的详细信息, 请参见第 C.4 节 "iPrint [打印机的打印自选设置](#page-90-0) " (第 91 页)。

指定了某些打印自选设置的 iPrint 打印机配置文件的示例如下:

```
<?xml version="1.0" encoding="utf-8"?>
```

```
<Printer name="ipp://10.0.0.0/ipp/Printer2" type="iPrint" 
updateiPrintDriver="true">
```

```
 <DefaultPrintingPreferences>
```
<PrinterOrientation>Portrait</PrinterOrientation>

<PaperSource>Envmanual</PaperSource>

<Duplex>true</Duplex>

<Collate>true</Collate>

<PaperSize>Ledger</PaperSize>

<PrintQuality>High</PrintQuality>

```
 <IsDefault>true</IsDefault>
```

```
 </DefaultPrintingPreferences>
```
</Printer>

## <span id="page-90-0"></span>**C.4 iPrint** 打印机的打印自选设置

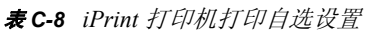

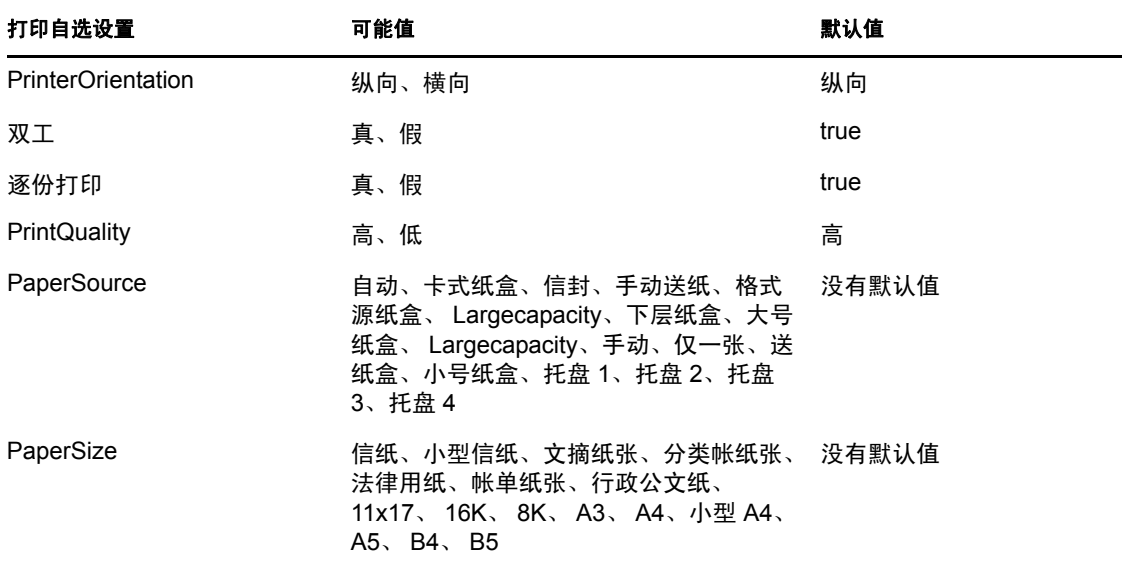

## <span id="page-90-1"></span>**C.5 iPrint** 打印机列表导入文件格式

要将 iPrint 打印机配置导入到匹配特定打印机 URI 的所有策略中,请使用导出该 iPrint 打印 机时创建的 XML 文件。有关导出 [iPrint](#page-87-0) 打印机的详细信息, 请参见第 C.2.6 节 " 导出 iPrint [打印机](#page-87-0) " (第 88 页)。

使用打印机策略导入命令时所用的 iPrint 打印机列表导入文件的格式如下。

```
<?xml version="1.0" encoding="UTF-8"?>
   <PrinterList removeOthers="false">
      <Printer name="ipp://164.99.147.66/ipp/Printer2" type="iPrint" 
updateiPrintDriver="true">
        <DefaultPrintingPreferences />
      </Printer>
     <Printer name="ipp://164.99.147.66/ipp/Printer3" type="iPrint" 
updateiPrintDriver="false">
      <DefaultPrintingPreferences/>
     </Printer>
```
</PrinterList>

# 文档更新

本节提供本 Novell<sup>®</sup> ZENworks<sup>®</sup> 10 Configuration Management SP3 的 《ZENworks Policy Management 参考手册》文档中内容更改的相关信息。该信息可帮助您了解关于文档更新的 最新信息。

本产品的文档采用 HTML 和 PDF 两种格式, 可从 Web 上获得。 HTML 和 PDF 文档始终为 最新版本,本节中列出的更改也包含于其中。

如需了解正在使用的 PDF 文档是否为最新版本,可以查看 PDF 文档封面上提供的发布日 期。

本文档做了以下更新:

◆ 第 D.1 节 "2010 年 3 月 30 日: [SP3 \(10.3\)"](#page-92-0) (第 93 页)

## <span id="page-92-0"></span>**D.1 2010** 年 **3** 月 **30** 日:**SP3 (10.3)**

对以下几节进行了更新:

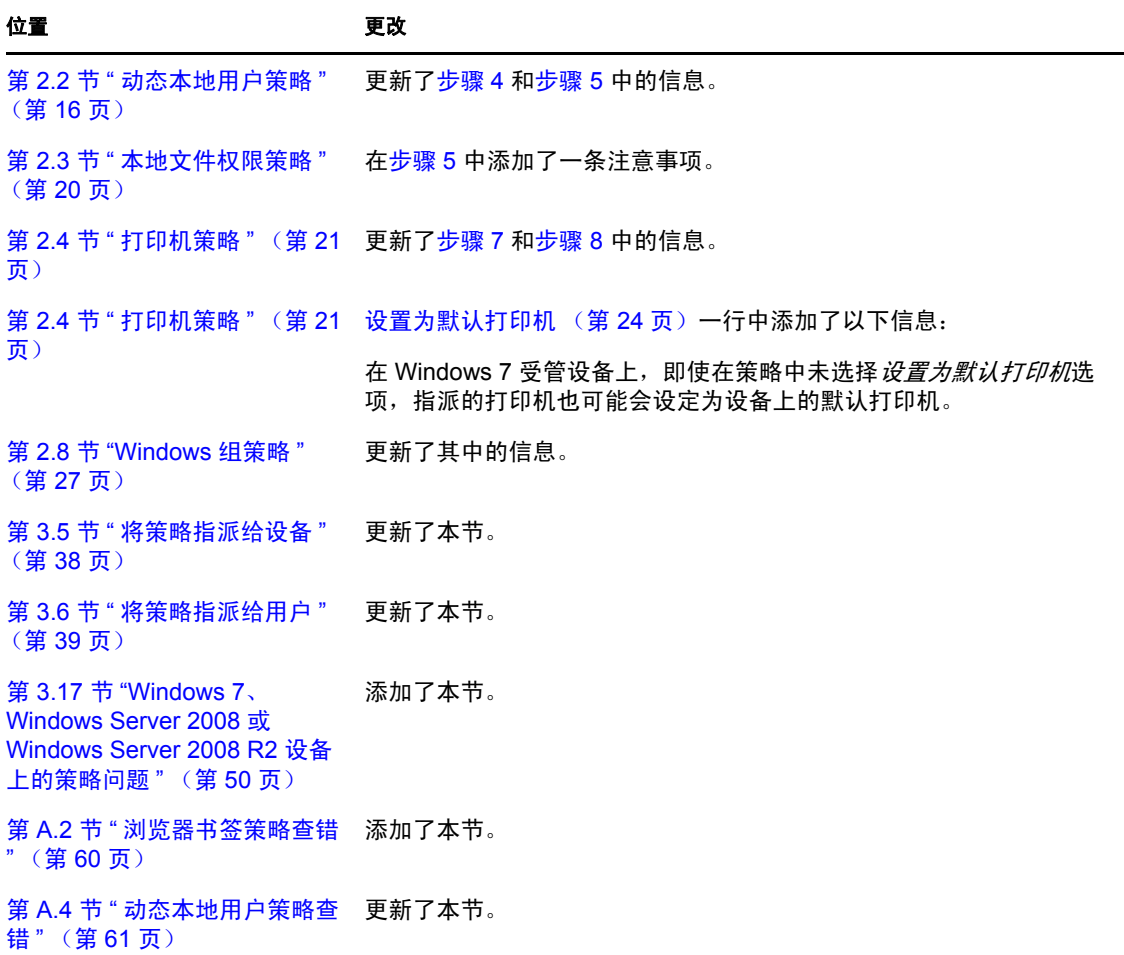

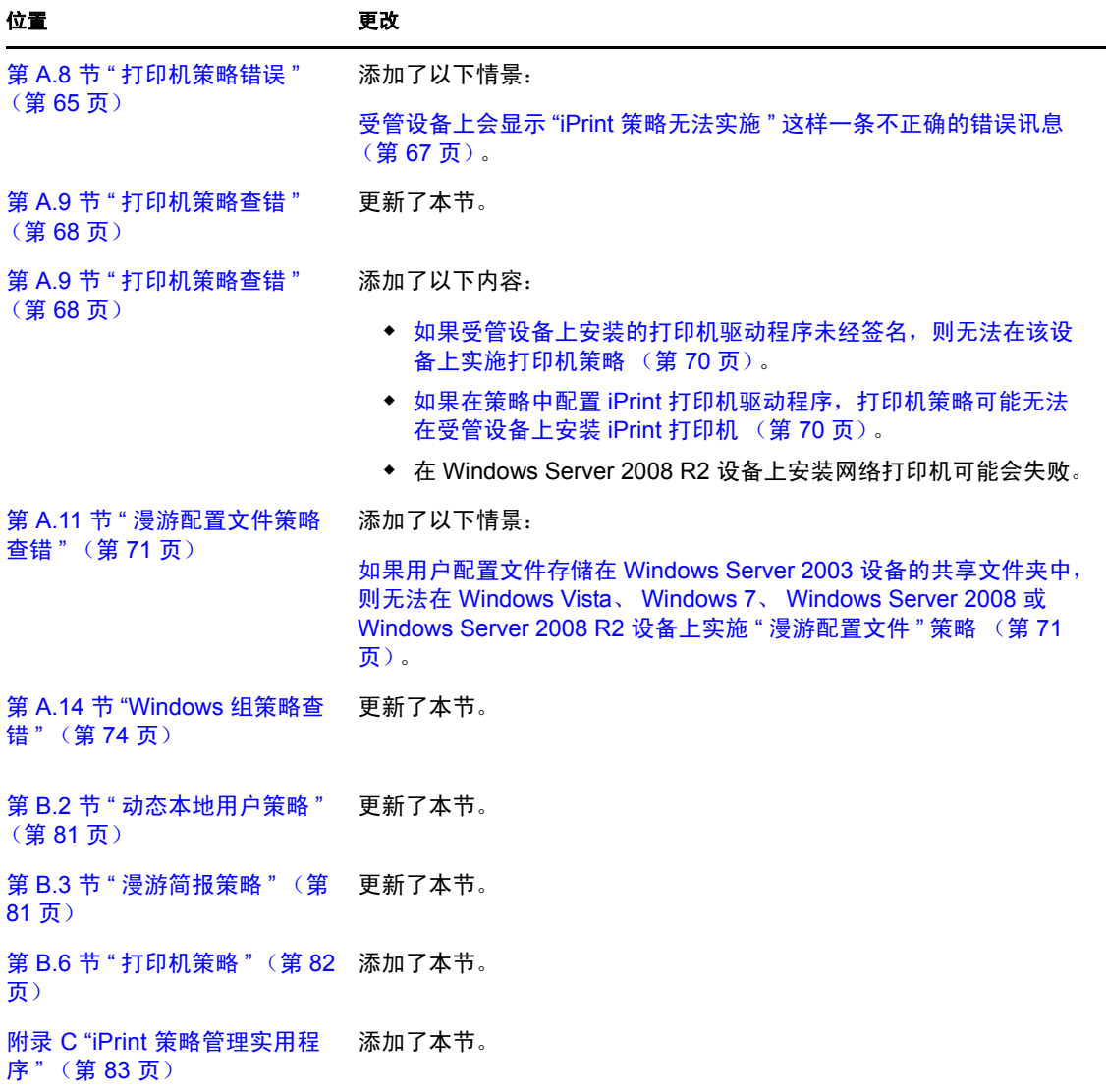